### opentext<sup>™</sup>

### **D2 Smartview SDK**

**version: 23.4.0**

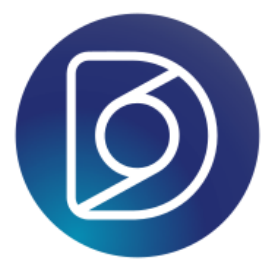

## **Table of contents:**

- [Documentum D2 Smartview SDK 23.4.0](#page-7-0)
	- How to prepare and start with the development environment
		- 1. Download the developer tools for your OS:
		- 2. Install the developer tools for your OS
		- 3. Create the development workspace:
		- 4. Get familiar with Workspace assistant
		- 5. Create a plugin project:
		- 6. Getting started with SDK development
		- 7. Start coding
- [Architecture](#page-11-0)
	- Technology
- [Setup SDK workspace in IDE](#page-13-0)
	- Preface
	- Steps to setup workspace in IntelliJ IDE
	- Steps to setup workspace in Eclipse IDE
- [Debugging D2 Smartview UI](#page-17-0)
	- How to setup?
- [Extending/Overriding D2FS service through Service Plugin](#page-19-0)
- [Custom Widget Type](#page-23-0)
	- Custom shortcut type in D2
- [Delta Menus in D2](#page-26-0)
	- MenuContextDetailRelations( Relations )
	- MenuContextDetailRenditions( Renditions )
	- MenuContextDetailVersions( Versions )
	- MenuContext( Action Toolbar )
	- MenuNewObject( + Menu)
	- MenuUser( User Menu )
	- MenuContextVD( VDoc Action Toolbar )
	- MenuContextTasksList( Tasks )
	- MenuContextTaskDocument( Task Documents Actions Toolbar )
	- MenuContextWorkflowOverview( Workflow Actions Toolbar )
	- MenuContextCollection( Collections )

- MenuContextCollectionItems( Collections Items Action Toolbar)
- Sub menu contexts which are used for lifecycle/workflows/mass update/vdoc actions
	- MenuDocumentLifeCycle (Lifecycle sub menus)
	- MenuDocumentWorkflow (Workflow sub menus)
	- MenuToolsMassUpdate (Mass update sub menus)
	- MenuContextVDAddChildOption( Add Child submenu in VDoc action toolbar )
	- MenuContextVDReplaceChildOption( Replace Child submenu context in VDoc action toolbar )
	- MenuContextTaskPriority( Change task priority sub-menu in Tasks toolbar)
- Defining the delta changes in the xml
- [Icons in D2 Smartview](#page-42-0)
	- **•** Specification
	- How to use an icon
	- Sample non-interactive icon
	- Sample action icon
- [Upgrading Documentum D2 Smartview SDK to the latest version](#page-45-0)
	- Steps to update existing workspace to new version SDK.
	- Testing workspace upgrade and update all plugins in the workspace
	- Effect of workspace update
	- **Troubleshooting SDK Update**
- [Set form mode for D2FS dialog](#page-48-0)
- [Custom Dialogs](#page-51-0)
- [Workspace & Assistant](#page-54-0)
	- What is a workspace?
	- What is the Assistant?
- [Creating a plugin](#page-56-0)
- [Add Smartview application scope perspective](#page-58-0)
- [Add smartview UI support to an existing plugin project](#page-60-0)
- [Remove a plugin from workspace](#page-61-0)
- [Add D2-REST controller support to a plugin project](#page-62-0)
- [Build all plugins in the workspace](#page-64-0)
- [Checkout documentation](#page-65-0)
- [Checkout samples](#page-66-0)
- [Add smartview shortcut behavior](#page-67-0)
- [Add smartview list tile](#page-68-0)

- [Add smartview shortcut tile](#page-70-0)
- [Add D2FS dialog to a plugin](#page-72-0)
- [Add new metadata view to plugin](#page-74-0)
- [Add new task details view to plugin](#page-76-0)
- [Packaged Samples](#page-78-0)
	- List of samples
- [D2 Admin-Groups Sample](#page-79-0)
	- Instruction to try out the sample
	- Source code structure
- [D2SV client to server logging](#page-94-0)
	- Instruction to try out the sample
	- Source code structure
- [D2SV Custom Dialogs\(D2FS\) sample](#page-99-0)
	- Instruction to try out the sample
	- Source code structure
- [D2SV Read-Only Permission View Sample](#page-104-0)
	- Instruction to try out the sample
	- Source code structure
	- Files and their purpose
	- REST Implementations
	- View permission menu configuration in back-end and its display & execution on the front-end
	- The side-panel dialog that displays permissions
- [D2SV Custom Widget Type Tile](#page-112-0)
	- $\bullet$  Instruction to try out the sample
	- Source code structure
	- Files and their purpose
- [Custom Table Cell View sample](#page-120-0)
	- Instruction to try out the sample
	- Source code structure
- [D2SV Object On Click Sample](#page-124-0)
	- Instruction to try out the sample
	- Source code structure
- [Open a cabinet/folder in Doclist](#page-127-0)
	- Instruction to try out the sample

- Source code structure
- [Action icons catalog](#page-131-0)
	- D2 Smartview icons
	- CSUI icons
	- SVF icons
- [D2FS REST services developer guide](#page-133-0)
- [Understanding D2SV plugin project](#page-134-0)
	- Plugin project layout
	- Files and their purpose
- [Where to start?](#page-142-0)
- **•** [Overview](#page-143-0)
- [Context](#page-145-0)
	- Factory
	- Fetchable Factory
	- Configurable Factory
	-
	- Detached Objects<br>• Permanent Objects<br>• Temporary Objects<br>• Factory Life-Cycle
	-
	-
	- Methods
		- getObject(factory, options): object
		- qetCollection(factory, options): object
		- getModel(factory, options): object
		- hasObject(factory, options): boolean
		- hasCollection(factory, options): boolean
		- hasModel(factory, options): boolean
		- clear(options): void
		- **•** fetch(options): Promise
		- suppressFetch(): boolean
	- Properties
		- fetching: Promise
		- fetched: boolean
		- **e** error: Error
	- Events

- 'before:clear', context
- 'clear', context
- 'request', context
- 'sync', context
- 'error', error, context
- 'add:factory', context, propertyName, factory
- 'remove:factory', context, propertyName, factory
- [Context Fragment](#page-157-0)
	- Details
	- Methods
		- constructor(context)
		- fetch(options): Promise
		- $\bullet$  clear(): void
		- destroy(): void
	- Properties
		- fetching: Promise?
		- fetched: boolean
		- **e** error: Error
	- Events
		- 'request', context
		- 'sync', context
		- 'error', error, context
		- 'add:factory', context, propertyName, factory
		- 'before:clear', context
		- 'clear', context
		- 'destroy', context
- [PageContext](#page-162-0)
	- Plugins
- $\bullet$  [CSS](#page-164-0)
	- Load CSS bundle
		- styleLoad(require, bundleName, separateRTLCSS?)
- $-118n$ 
	- Accept-Language in AJAX Calls
- [RequireJS](#page-168-0)

- Changes
- pkgs mergeable
- Attribute data-csui-required
- rename map
- Merged module configuration
- moduleConfig method
- [Documentum D2 Smartview SDK 23.4.0](#page-172-0)
	- How to prepare and start with the development environment
		- 1. Download the developer tools for your OS:
		- 2. Install the developer tools for your OS
		- 3. Create the development workspace:
		- 4. Get familiar with Workspace assistant
		- 5. Create a plugin project:
		- 6. Getting started with SDK development
		- 7. Start coding

### <span id="page-7-0"></span>**Documentum D2 Smartview SDK - 23.4.0**

The D2 Smart View SDK consists of sources, binaries, documentation, and samples for -

- D2 Smartview UI extension enviornment.
- D2-REST services extension enviornment.
- D2 plugin development enviornment.

It also includes a few tools to create and maintain a development workspace.

With the D2 Smart View SDK you can build enterprise-ready software components for Documentum D2 Smartview runtime to cater custom business needs.

#### Out of the box, D2 Smart View landing page looks like:

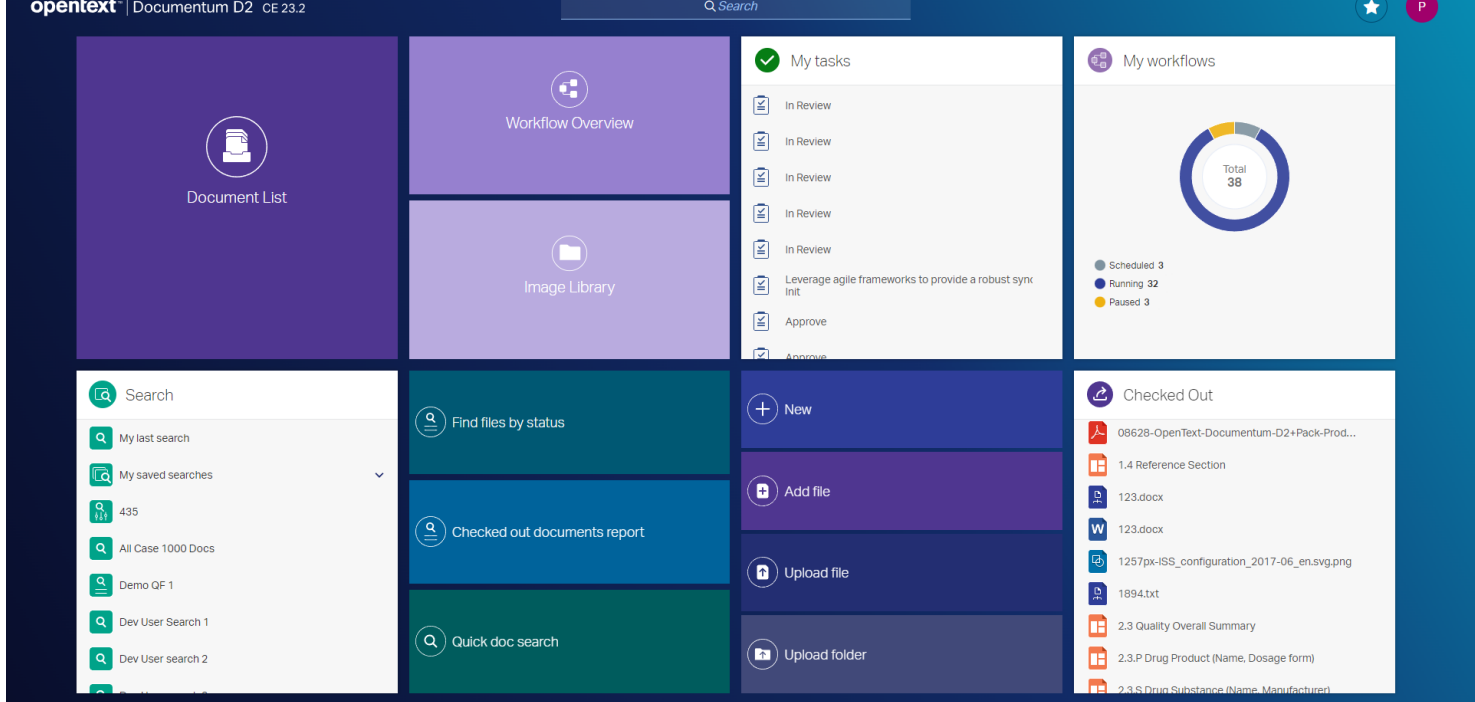

#### **How to prepare and start with the development environment**

- 1. Download developer tools
- 2. Install developer tools

- 3. Create the development workspace
- 4. Get familiar with SDK tools
- 5. Create a plugin project
- 6. Start coding

#### **1. Download the developer tools for your OS:**

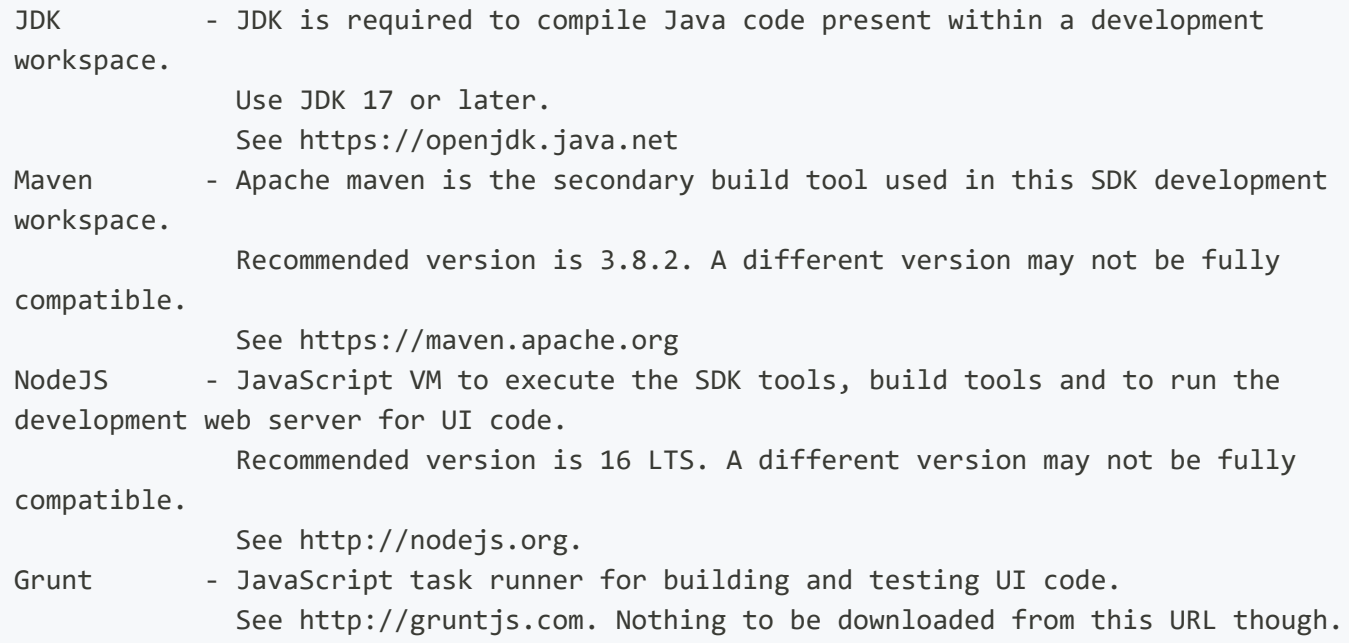

#### **2. Install the developer tools for your OS**

JDK - Run installer. Set the JAVA\_HOME path variable to point to the JDK root directory. Maven - Unzip & extract to a directory. Set MAVEN\_HOME environment variable pointing to the directory. Update PATH variable accordingly so that Maven commands can be executed from command-line/terminal. NodeJS - Install the package for your OS. Set NPM\_HOME path variable pointing to the NodeJS installation directory. Update PATH variable so that Node & NPM commands can be executed from command-line. It is recommended to avoid installing NodeJS under 'Program Files' as

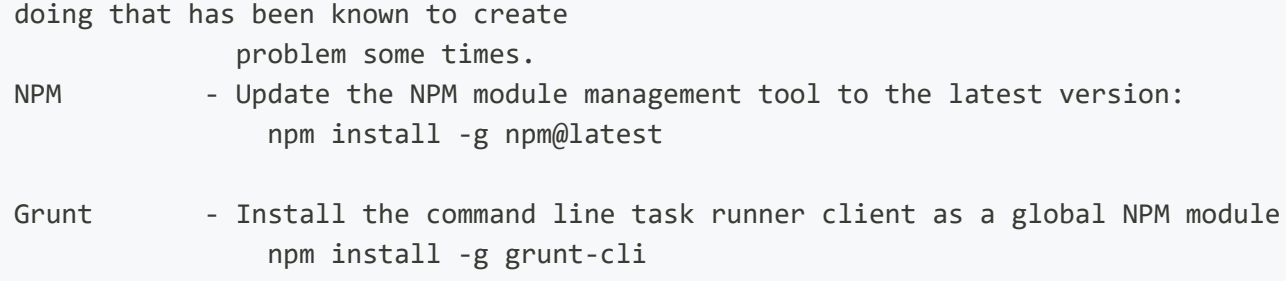

#### **3. Create the development workspace:**

# 1. Extract the SDK # 2. Open a command prompt at the extracted folder # Execute batch script ws-init.bat >ws-init.bat # It will take a while to fully initialize the workspace. # Once initialization completes successfully, the workspace assistant starts automatically. Select "Check out documentation" option to open documentation in default browser. # # The directory where SDK was extracted becomes the root of the development workspace. # It doesn't require to run ws-init.bat inside the initialized workspace again, unless some other instructions specifically says to do so. # If you want to run the workspace assistant anytime later, open a command prompt/terminal at workspace root directory and run >npm start # Select "Nothing", to terminate the workspace assitant, if wanted. # To access the documentation without the workspace assistant, you can run the following command in a command prompt/terminal at the workspace root.

>npm run documentation

#### **4. Get familiar with Workspace assistant**

Check out the [Workspace assistant.](http://localhost:7777/d2sv-sdk/23.4.0/general/ws_assistant/2_00_ws_overview) It's a good idea to familiarize yourself with the general aspects of the [SDK](http://localhost:7777/d2sv-sdk/23.4.0/general/architecture), this can be done later though.

#### **5. Create a plugin project:**

```
# Open command prompt at workspace root and run
>npm start
# Select "Create a new plugin project" from the workspace assistant options.
# Follow on-screen instruction and anser questions to create your first plugin project.
# Once done, type and run-
>npm run build
# Or, alternatively run the workspace assistant again and select "Build all plugins in
this workspace" option.
# This will build all projects in the workspace
```
#### **6. Getting started with SDK development**

If you are a new SDK developer, you can check out [this documentation](http://localhost:7777/d2sv-sdk/23.4.0/getting_started) to get started.

#### **7. Start coding**

Check out the [API documentation](http://localhost:7777/d2sv-sdk/23.4.0/api_overview) and start coding as per business requirement.

### <span id="page-11-0"></span>**Architecture**

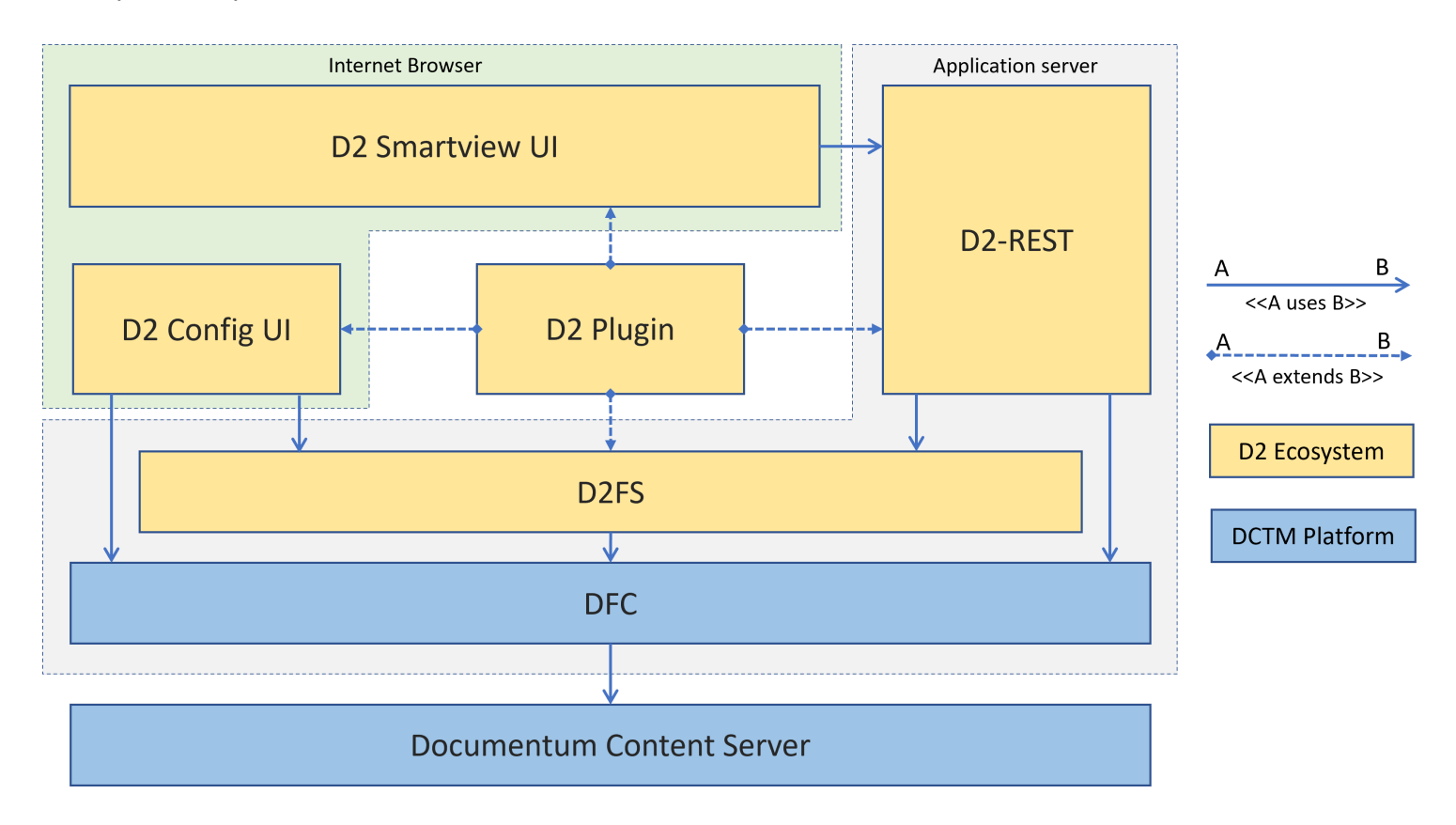

A simplified representation of the D2 Smartview(D2SV) runtime.

A central component of the runtime is D2 Plugins a.k.a D2FS Plugins. A D2 Plugin is loaded dynamically in the D2SV Ecosystem and it can primarily augment functions of D2 Foundation Services(D2FS).

The D2SV SDK API is built around the same D2 Plugins architecture and additionally it can augment functions of D2SV UI & D2FS-REST runtime.

The SDK deals with hybrid Maven + NodeJS project which has both Java & Javascript code along with other static resources organized in a certain structure. Upon build, the SDK compiles and packages the built output into a Jar. This Jar file can then be dropped inside the 1ib folder of a D2 Smartview runtime. The D2SV runtime loads the pluggable components from within the Jar dynamically.

#### **Technology**

The D2 Smartview is a web application and requires a hybrid middleware runtime. JVM runs the Java written back-end code and an Internet browser's Javascript VM runs the front-end. All the communication between FE & BE happens through AJAX request-response.

- The Java based back-end uses the Spring WebMVC Framework, configured to run in an application container, along with other proprietary and open-source libraries.
- The Javascript front-end uses Backbone & Marionette UI framework along with jQuery, RequireJS, Underscore, Handlebars etc. libraries.

### <span id="page-13-0"></span>**Setup SDK workspace in IDE**

#### **Preface**

All D2SV plugin projects are made of Java & Javascript source codes. Naturally the project setup also has to be hybrid to compile and package all parts of the source code. This is the reason the SDK uses a mixed tooling approach towards the same.

All the plugins inside the workspace, are layed out in a Maven project structure where the pom.xml found at the workspace root directory serves as the aggregator-parent and each plugin is linked to it as Maven module.

The NodeJS specific portion does not require a parent-child relationship between the plugins and the workspace. However to optimize dependency management, the workspace declares itself as a NodeJS project through its

package, json and each plugin in turn uses directory shortcuts to refer to the same set of dependencies even though the plugin declares a separate NodeJS project for its Javascript code through package. json found in its src/main/smartview directory.

While building, Maven is used as the primary tool to trigger it. Internally Maven uses maven-antrunplugin to execute NodeJS script through shell and that builds the Javascript portion.

Any IDE that works with Maven projects, can recognize this hybrid setup. All that it takes is the support to be able to import a Maven project from existing source code.

#### **TIP**

Before trying any of the following steps to setup IDE, make sure to either create a plugin project or extract a packaged sample in the SDK workspace by running either [Create a plugin project](http://localhost:7777/d2sv-sdk/23.4.0/general/ws_assistant/2_01_create.plugin) or [Checkout some samples](http://localhost:7777/d2sv-sdk/23.4.0/general/ws_assistant/2_08_extract.sample) option from [Workspace Assistant](http://localhost:7777/d2sv-sdk/23.4.0/general/ws_assistant/2_00_ws_overview).

#### **Steps to setup workspace in IntelliJ IDE**

Select **File -> New -> Project from Existing Sources** from menu.

Note. If starting with a fresh IDE installation select **Import Project** option from welcome screen.

- In Select File or Directory to Import dialog, locate and select pom. xml from the workspace root.
- In **Import Project from Maven** dialog, keep the default values and deselect *Search for projects recursively* checkbox if it is selected. Then, click **Next** button to go to next screen.
- In the current screen select the checkbox against a group-id and artifact-id combination that correctly represents the workspace root pom. By default it may look something like *com.opentext.d2.smartview:D2-Plugin-Projects:1.0.0*. After selection, click **Next** button to proceed to the next screen.
- Select an available JDK to use for the imported projects and click **Next** to proceed.
- In current screen keep default values for **Project name** and **Project file location** input fields and click **Finish** to start import.

Note. It might ask whether to open the project in current window or new window, please select an appropriate option. **New window** is could be a preferred option.

After the project import completes, it might take a while for the IDE to index files from the workspace. To cut short on the indexing time, it is advised to mark all directories from workspace root except **plugins**(or whichever directory you chose to store plugins) as **Excluded**.

#### **INFO**

As you keep adding/removing new plugin projects in the workspace using the workspace assistant, the IDE automatically catches up with the change.

#### **Steps to setup workspace in Eclipse IDE**

- Select **File -> Import** from menu.
- In **Import** dialog, expand **Maven** and select **Existing Maven Projects** and click **Next**.
- In **Import Maven Projects** dialog, Click **Browse...** button beside the **Root Directory** field.

- In **Select Root Folder** file-selection dialog, navigate to SDK workspace root directory and click **Select Folder** button to go back to **Import Maven Projects** dialog.
- In **Import Maven Projects** dialog, click **Select All** to select all discovered projects. Then click **Finish** to close the dialog and start importing the projects.
- Once the project import completes, right-click on root project's **pom.xml** and select **Run as -> Maven build** from the menu to open **Edit Configuration** dialog.
- In **Edit Configuration** dialog type clean install in **Goals** field then click **Run** button to start building the plugins in the workspace.

#### **A** CAUTION

Eclipse is unable to automatically detect plugin projects added to/removed from the workspace using the workspace assistant.

#### **To detect newly added project, in Eclipse Project Explorer**

- On the root project, **right click -> Refresh**.
- Select the **plugins** folder(or whichever folder you're using to store plugins) and select **Right click - > New -> Project**
- In **New Project** dialog, select **General -> Project** and click **Next**.
- In **New Project** dialog, deselect **Use default location** checkbox and click **Browse**
- In Select Folder dialog, navigate inside the root folder of newly created plugin project on disk and click **Select Folder** button
- In **New Project** dialog, copy the last part of path value from **Location** field and paste it into **Project name** field.
- Select the chekcbox **Add project to working sets** and select value **D2-Plugin-Projects** for the field **Working sets** then click **Finish** to close the dialog.
- Once the project creation completes, in **Project Explorer** of Eclipse, expand the **plugins**(or whichever folder you're using) folder and gesture **Right-click -> Configure -> Convert to Maven Project** to finish setting up the new plugin project.

#### **To detect removed project, in Eclipse Project Explorer**

- Gesture **Right-click -> Maven -> Update Project** on the root project's **pom.xml**
- In the **Update Maven Project** dialog, deselect every project except the root one and click **OK**
- If the above steps do not automatically remove the plugin project entry, then you can safely Right**click -> Delete** the project.

### <span id="page-17-0"></span>**Debugging D2 Smartview UI**

D2 Smartview UI being written purely in Javascript, HTML, CSS has the benefit of debugging its clientside source code directly from an Internet Browser. Debugging can happen in either mode

- 1. with the source code as is
- 2. with compiled & minifed version of the source code

In distribution, D2 Smartview front-end and back-end is packaged as a single web archive however these two parts are very loosely coupled and communicates via HTTP request-responses.

This loosely coupled nature helps keep the front-end and back-end clearly separate even upto an extent where these two parts are hosted and served by two different application servers. This technique is recommended and also used by us to debug D2 Smartview UI such as we setup and configure D2 Smartview UI to make it talk to a running Smartview instance as backend and then host only the UI part on a lightweight NodeJS server.

#### **INFO**

The following method only allows debugging client-side Javascript code. If a plugin has some server-side component like REST-Controller, D2FS dialog, D2FS service plugin, menu confguration etc. then the plugin has to be built and deployed on the D2 Smartview application server followed by a server restart in order to make them available to use for the corresponding client-side code.

#### **How to setup?**

For D2SV plugin developers, the heavy lifting is already done for you. All you need is to -

- 1. Open to edit the server.conf.js from src/main/smartview directory of your plugin.
- 2. For APP\_SERVER\_URL property, set an appripriate URL to a running instance of D2 Smartview

E.g. http://my.domain.com:port/D2-Smartview

#### ( ) **TIP**

The D2-Smartview installation, which is being referred to by the URL, must be setup to produce either relative linkrels by setting rest.use.relative.url=true in its rest-apiruntime.properties file, or alternatively it should be configured to allow Cross-Origin requests by setting other appropriate properties(refer to rest-api-runtime.properties.template file from D2-Smartview distribution).

- 3. Save server.conf.js
- 4. Open a Terminal/Command Prompt in the same  $src/main/smartview$  directory of the plugin.
- 5. Execute command npm start
- 6. Navigate to URL http://localhost:6989/ui/pages/debug/app.html in a browser to start debugging code in as-is format.

Or, alternatively navigate to http://localhost:6989/ui/pages/release/app.html to debug the compiled & minified code. Please remember that command grunt compile from src/main/smartview or npm run build from workspace root directory has to be executed before you can debug the compiled and minified code.

# <span id="page-19-0"></span>**Extending/Overriding D2FS service through Service Plugin**

If developer wants to create a customization which needs to override/extend the existing functionality of a D2FS service, the developer can create custom class with the **"(D2FS Services Name)Plugin.java'** which extends the D2FS service class and implements **ID2fsPlugin** class. For an example -

```
package com.opentext.d2.smartview.d2svdialogs.webfs.dialog;
import com.emc.d2fs.dctm.web.services.ID2fsPlugin;
import com.emc.d2fs.dctm.web.services.dialog.D2DialogService;
import com.emc.d2fs.models.context.Context;
import com.emc.d2fs.models.attribute.Attribute;
import com.emc.d2fs.models.dialog.Dialog;
import java.util.List;
public class D2DialogServicePlugin extends D2DialogService implements ID2fsPlugin {
    ...
    public Dialog validDialog(Context context, String id, String dialogName,
List<Attribute> parameters) throws Exception {
       //custom logic
        //If the following line is executed during an invocation then it becomes an
extension, otherwise it becomes an override.
        return super.validDialog(context, id, dialogName, parameters);
    }
    ...
}
```
Following services can only be extended/overriden for the supported methods. Below table lists both overidable and non-overridable methods for D2-Smartview

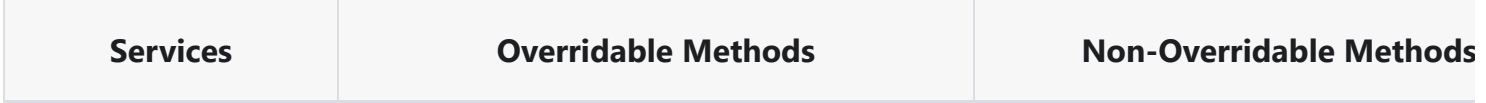

## opentext<sup>\*</sup>

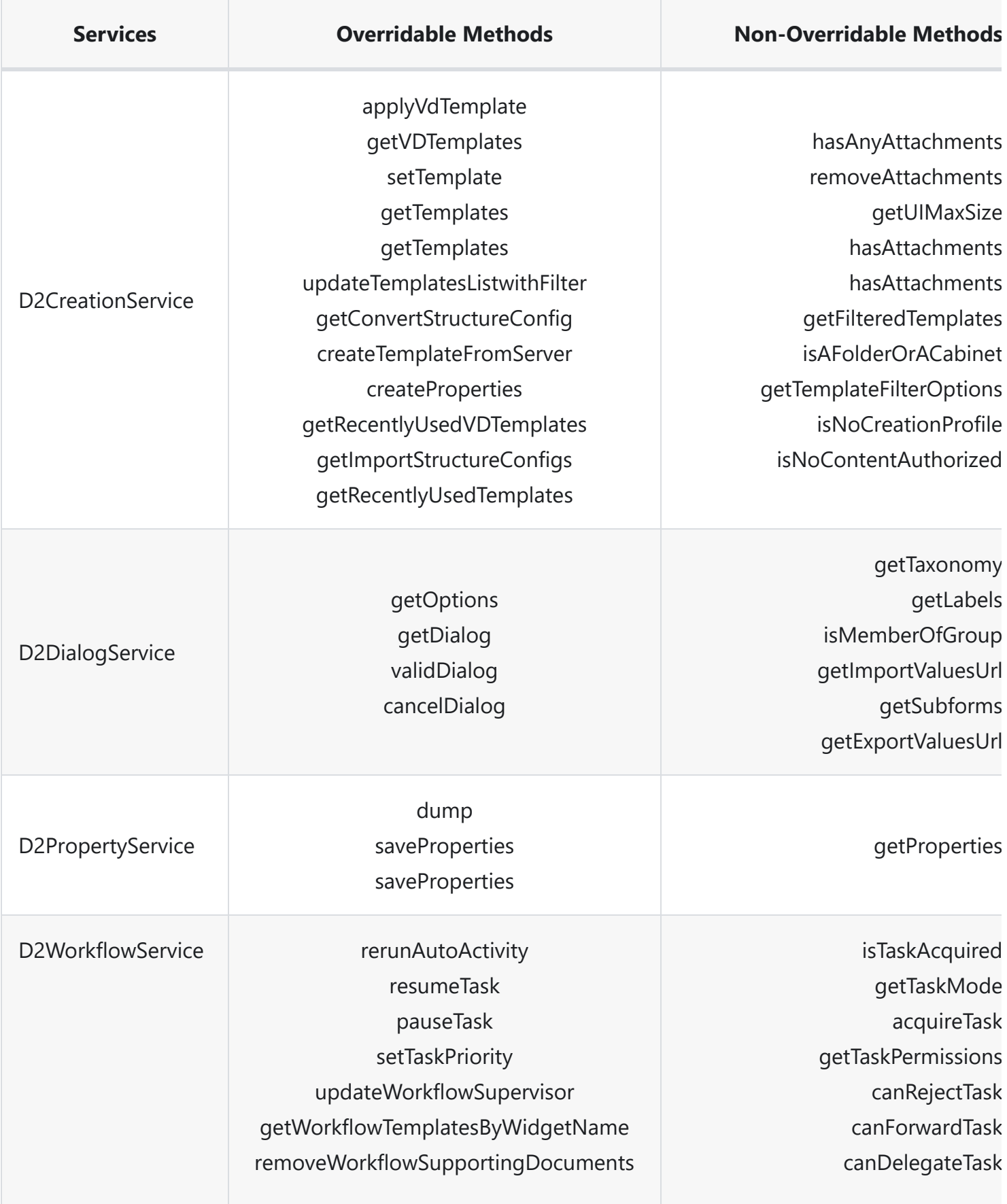

### opentext<sup>\*</sup>

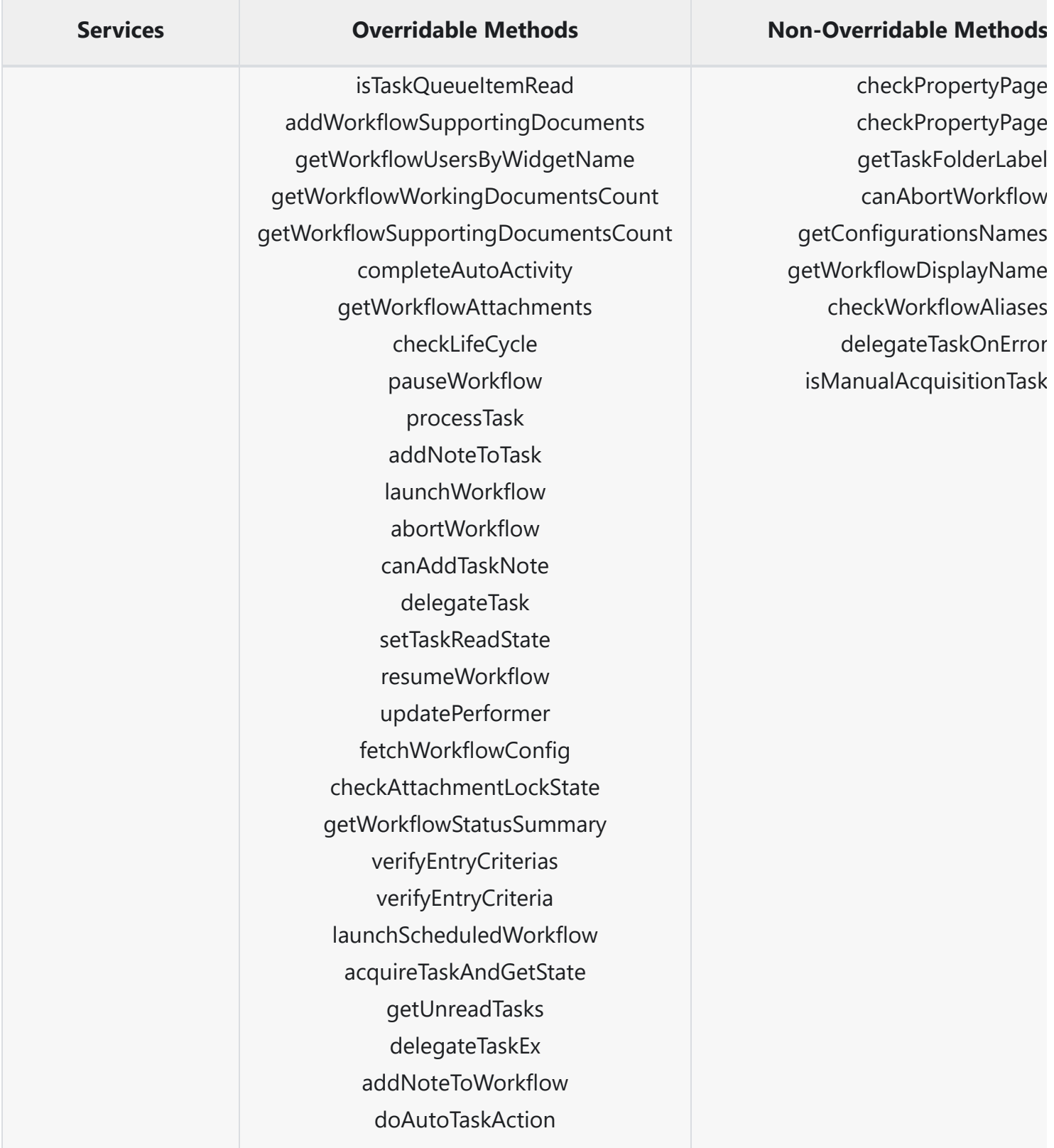

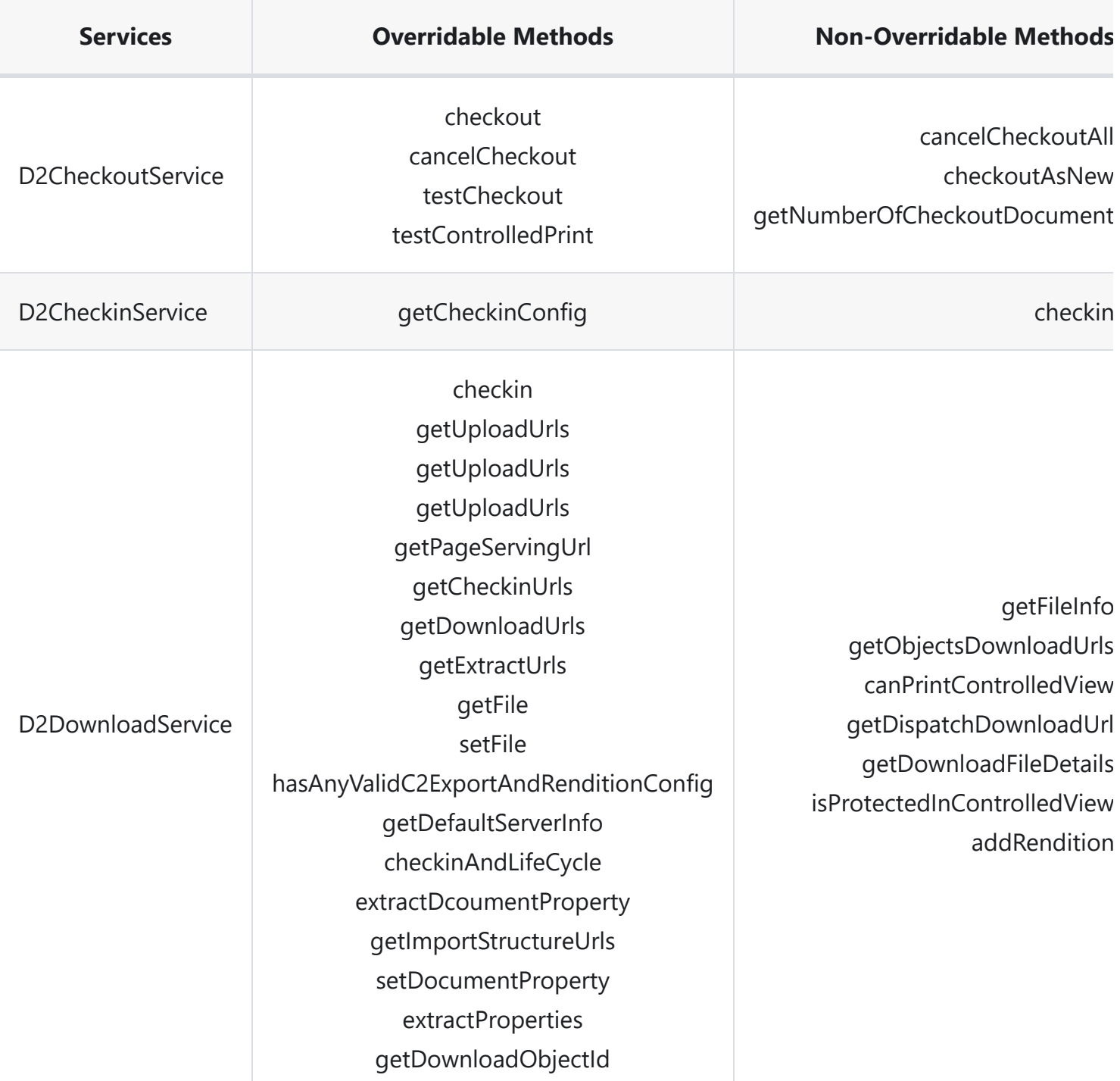

#### **INFO**

In case any unsupported methods are overriden by a plugin, it will be shown as warning in D2-Smartview.log during startup of the application

## <span id="page-23-0"></span>**Custom Widget Type**

Developers can define custom widget types if the default set of widgets provided from OOTB D2. This helps in developing custom views and business operation to perform

#### **Custom shortcut type in D2**

D2-Smartview landing page configuration elements like <tile> requires a type attribute to be set. By default all "Widget type" found in D2-Config are accepted as valid values. However, while defining new shortcuts for the landing page tile one might need to use a value that is not a "Widget type" at all or in other words the value is not pre-defined. Additionally, while defining new application scope perspective one might need to declare a default widget name for the corresponding perspective to use when a direct URL based navigation is taking place in the UI.

To facilitate this, an SDK developer can create a properties file

**{Plugin}/resources/strings/config/U4Landing.properties**. There are two properties that can be defined in the file -

- *default\_widget\_tags*: This allows declaring new valid XML tag names to go under the sdefaultwidgets> section in the D2SV landing page file. Multiple comma separated values could be specified.
- *shortcut\_types*: This allows declaring valid values for `type` attribute of  $\langle$ tile>. Multiple comma separated values could be specified.

#### **Example**

```
default_widget_tags=abcd,defg
shortcut_types=custom1,custom2
```
If this is the content of the **U4Landing.properties** file, then the following hypothetical landing page structure is accepted as valid configuration

```
<root>
    <space>
        <flow-layout-container>
            <content>
                <tile-container size="full">
                    <tile name="one" type="custom1">
                         <theme color="shade1" type="stone1"/>
                    </tile>
                    <tile name="two" type="custom2">
                        <theme color="shade1" type="indigo1"/>
                    </tile>
                </tile-container>
            </content>
        </flow-layout-container>
    </space>
    <default-widgets>
        <abcd>SOME_NAME</abcd>
        <defg>ANOTHER</defg>
    </default-widgets>
</root>
```
The developer needs to register the custom widget type if needed to create widgets which can driven through the D2-Config context matrix evaluation. To do this, developer needs to create a properties file **{Plugin}/resources/strings/config/WidgetSubtypelist.properties**. This will include all the widget type created in the format **{Widget Type Name}=true**

#### **Example**

CustomWidgetType=true

If developer wants the widget to inherit the properties of some other OOTB D2 widget types, then developer needs to prefix the parent widget type name in the format **{Parent Widget Type Name}. {Widget Type Name}=true**

#### **Example**

DocListWidget.CustomWidgetType=true

If the developer want to have custom parameters as part of the custom widget type, developer needs to add those in the properties file **{Plugin}/resources/strings/config/WidgetSubtype.properties**. This will include the parameters for all the widget type created for plugin in the format **{Widget type Name}.{{Parameter name}={Default value}**.

#### **Example**

```
CustomerCustomType.sample1 = Text1
CustomerCustomType.sample2 = Text2
```
In order to provide custom labels for the custom parameters which are created needs to be add in the properties file

**{Plugin}/resources/strings/actions/config/modules/widget/WidgetDialog/WidgetDialog\_en.prop erties**. Entries will be in the format **label\_{parameter name}={display label}**.

#### **Example**

```
label_sample1 = Sample text field 1
label_sample2 = Sample text field 2
```
### <span id="page-26-0"></span>**Delta Menus in D2**

Smart View is driven via menu configuration for operations and these menus are shown in the D2- Config under the 'Menu Smart View' configuration. Each of the menu configuration consists of various menu context. Developers can change default behaviour of the menu items in the various menu contexts.

Developers can add/modify or delete each of the menu items in the respective menu context.

#### **TIP**

[using the ws assistant, developers can try to create a new menu for the custom d2fs dialogs. Add](http://localhost:7777/d2sv-sdk/23.4.0/general/ws_assistant/2_12_add.d2fs.dialog) D2FS dialog to a plugin)

If the developer wants to change OOTB default menu, then developer need to create a delta menu xml to define those changes in the following path and format.

resources/xml/unitymenu/<menu\_context\_name>Delta.xml .

For example: If the we want to add a new menu item in the *Action Toolbar* then we need to create a delta file as follows: resources/xml/unitymenu/MenuContextDelta.xml.

Following are the currently supported menu contexts in Smart View. Each of the context are provided with the OOTB Menus and their corresponding internal 'id' references needed for appending.

#### **INFO**

Details regarding each of the menus can be found in the D2 admin guide

#### **MenuContextDetailRelations( Relations )**

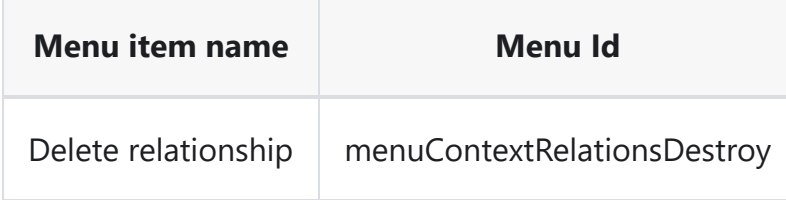

#### **MenuContextDetailRenditions( Renditions )**

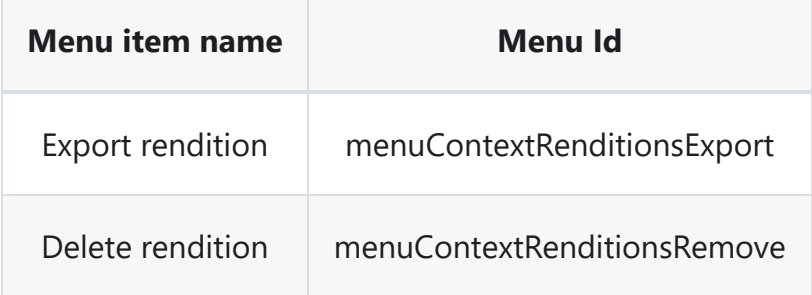

#### **MenuContextDetailVersions( Versions )**

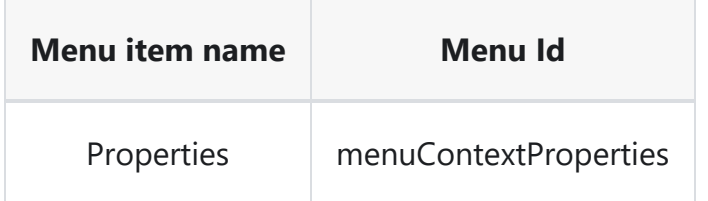

#### **MenuContext( Action Toolbar )**

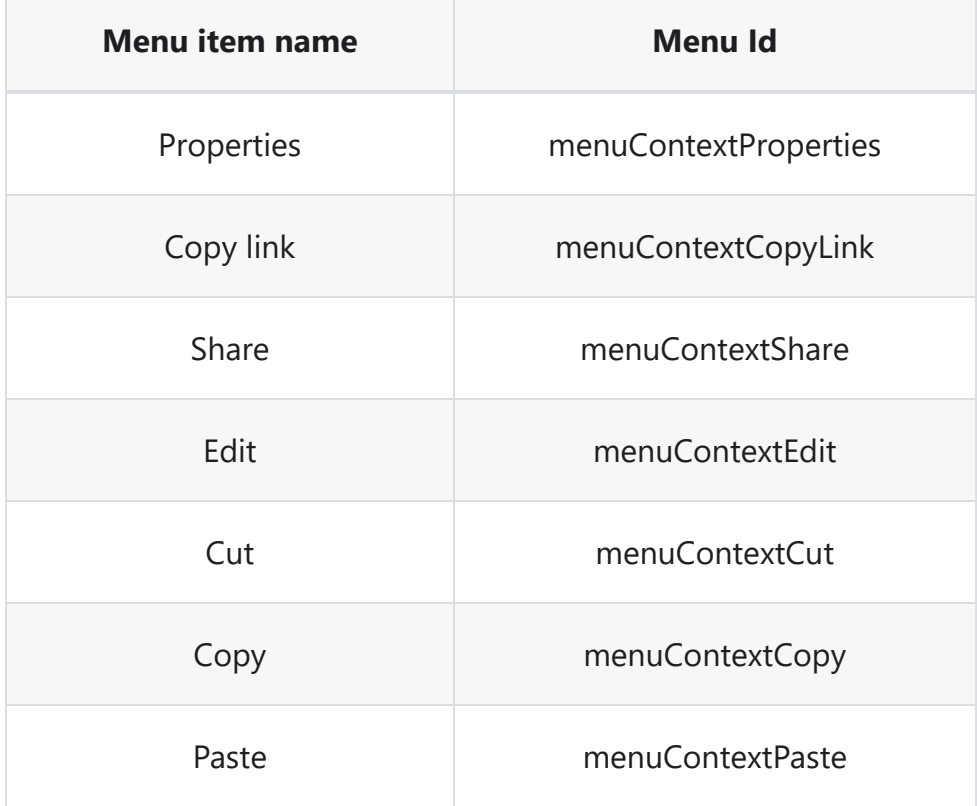

## opentext<sup>\*</sup>

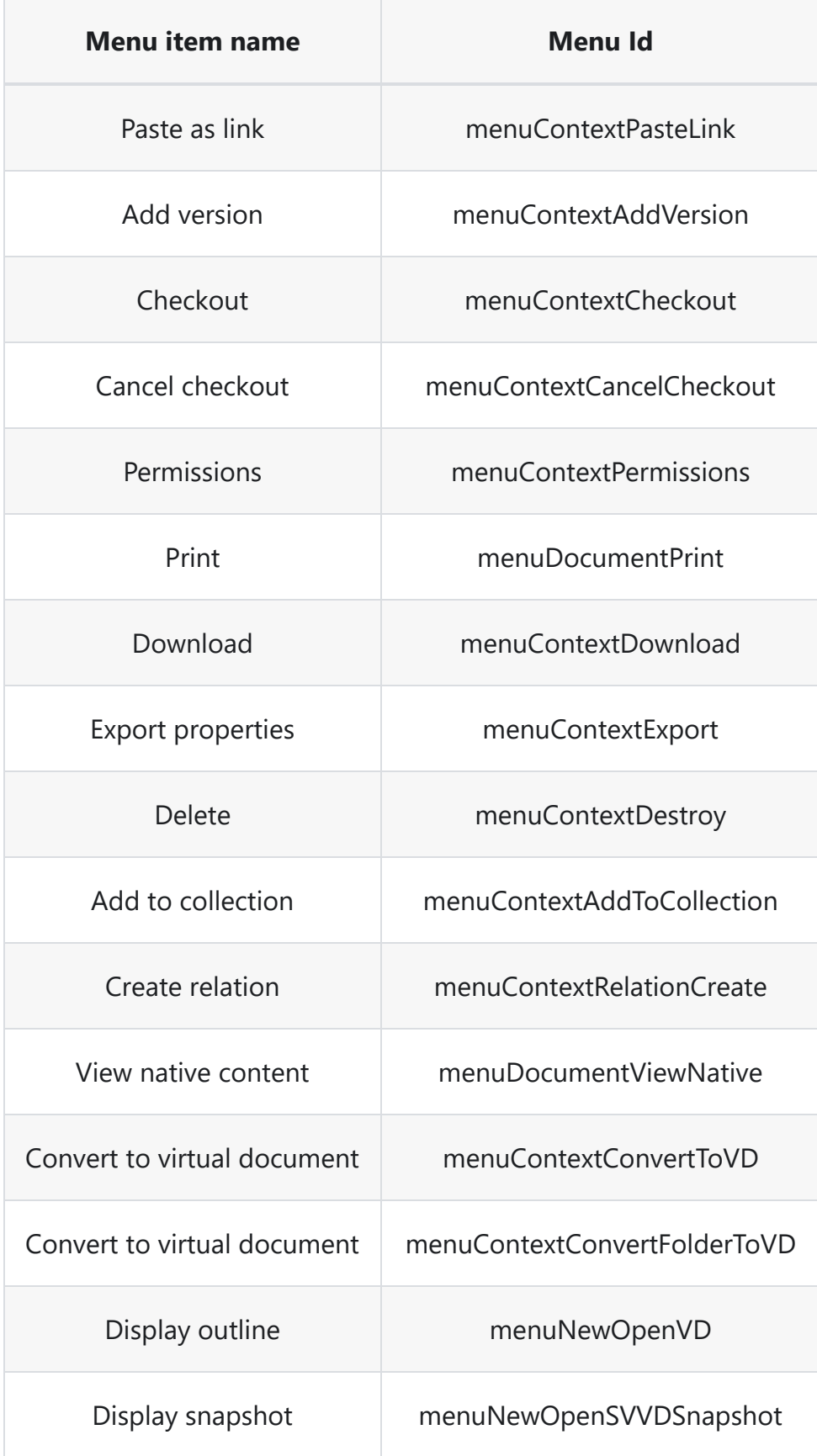

# opentext<sup>\*</sup>

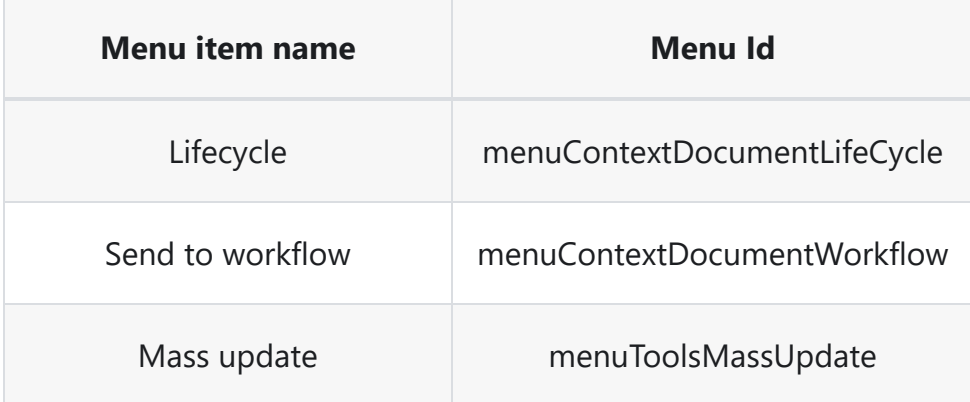

#### **MenuNewObject( + Menu )**

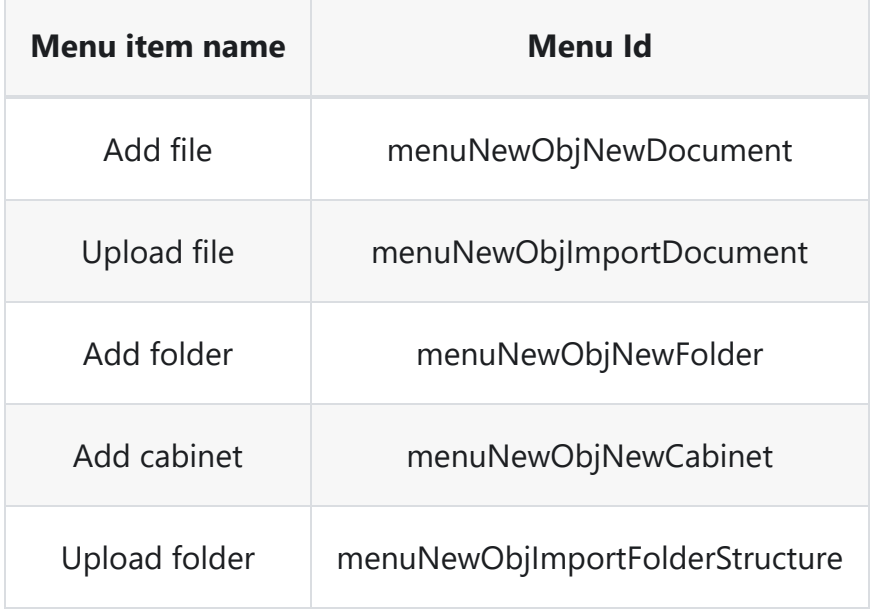

#### **MenuUser( User Menu )**

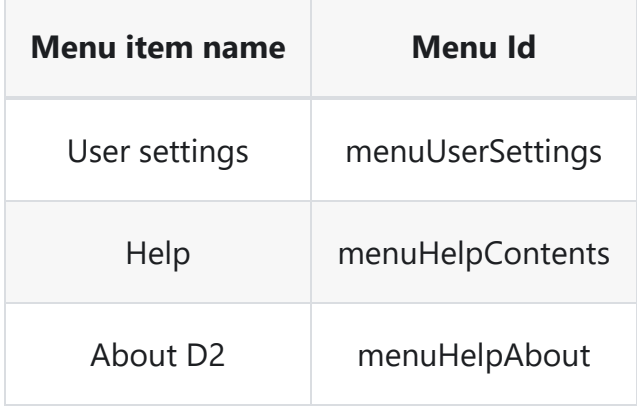

## opentext<sup>™</sup>

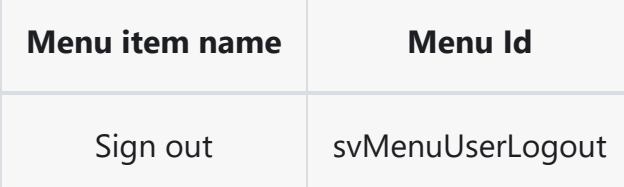

#### **MenuContextVD( VDoc Action Toolbar )**

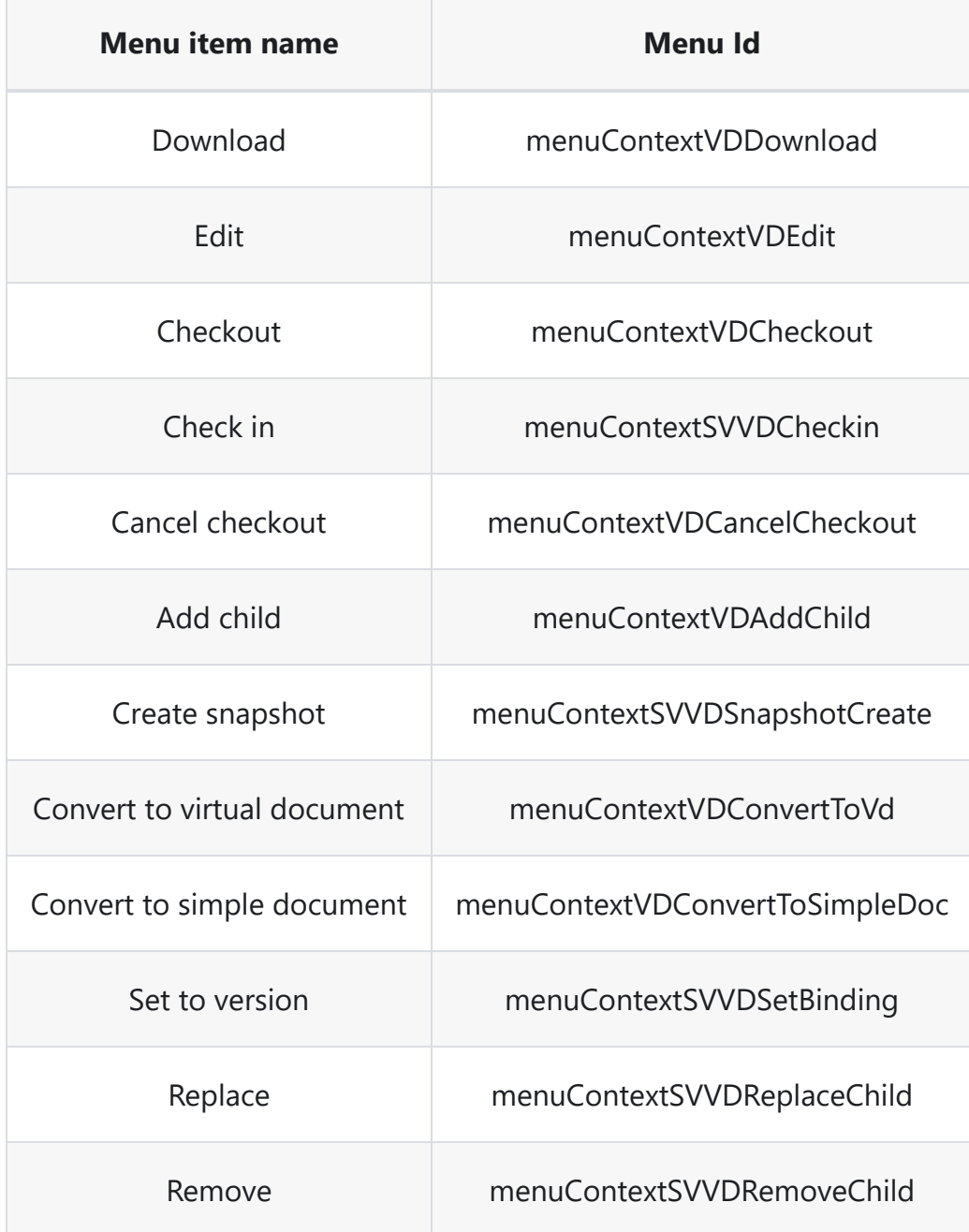

## opentext<sup>™</sup>

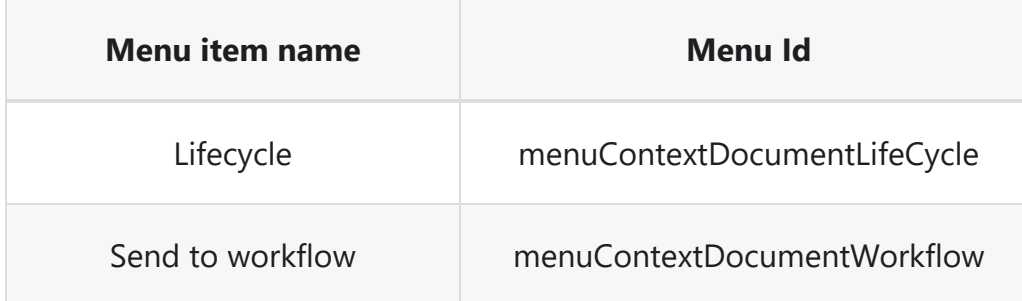

#### **MenuContextTasksList( Tasks )**

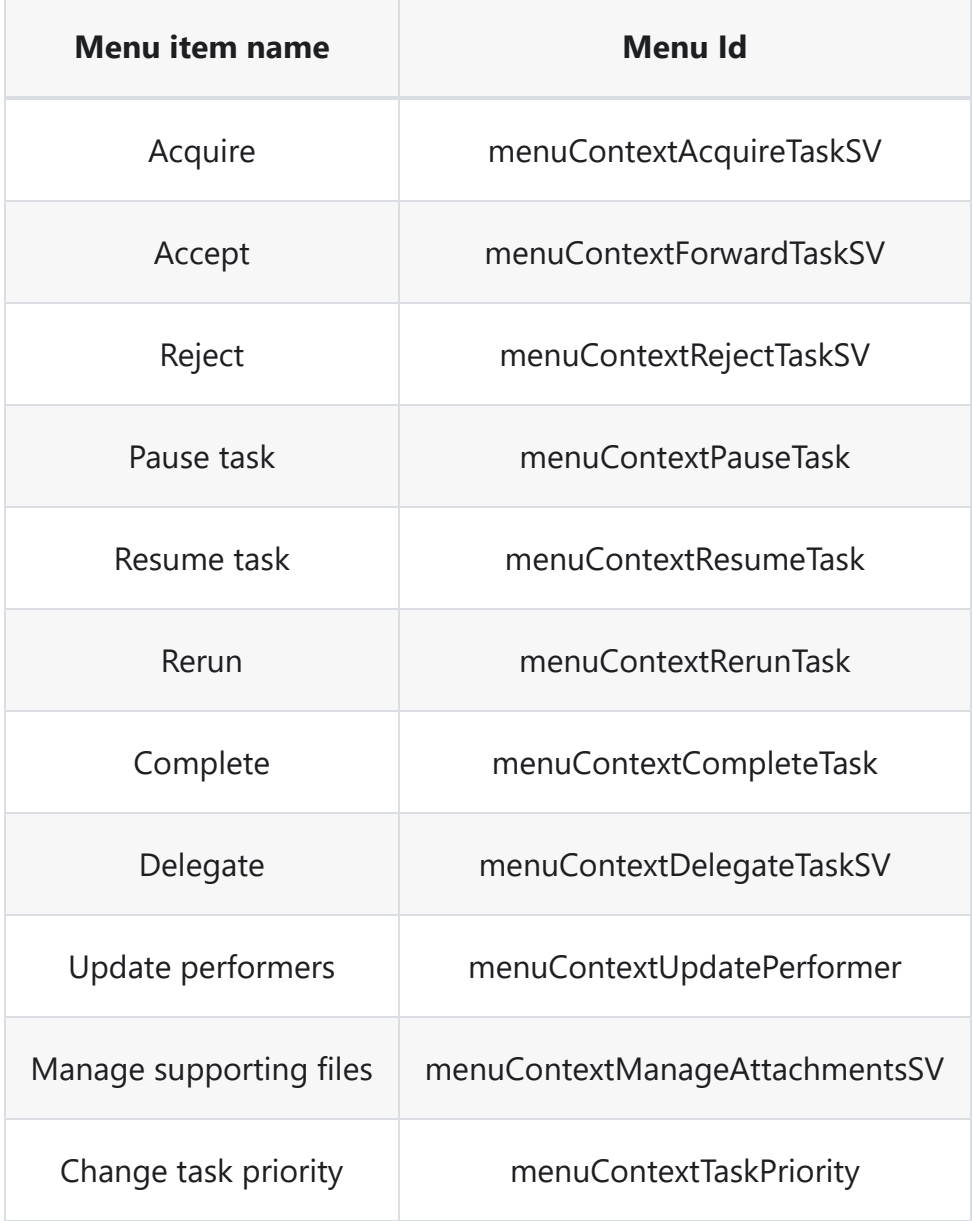

## opentext<sup>\*</sup>

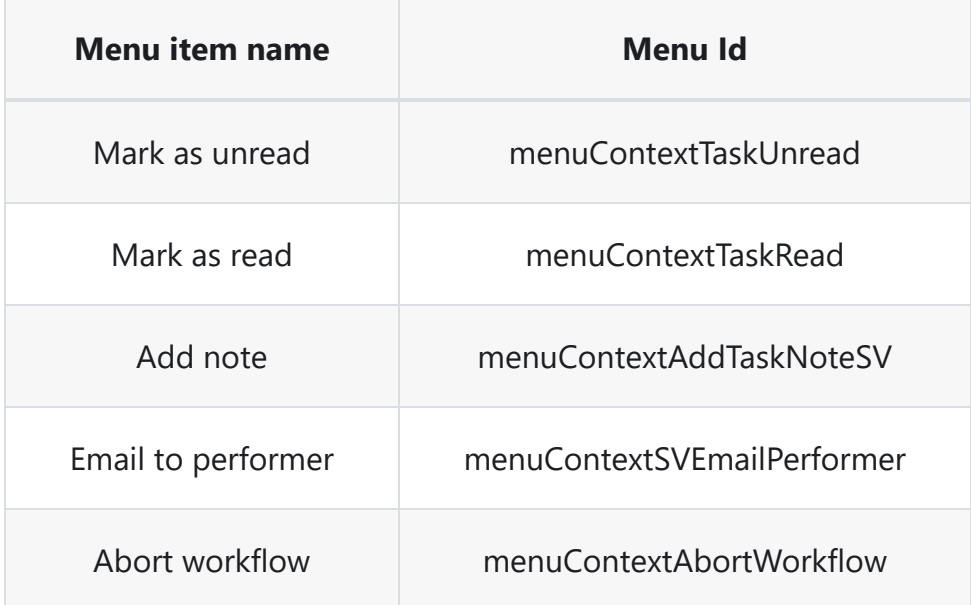

#### **MenuContextTaskDocument( Task Documents Actions Toolbar )**

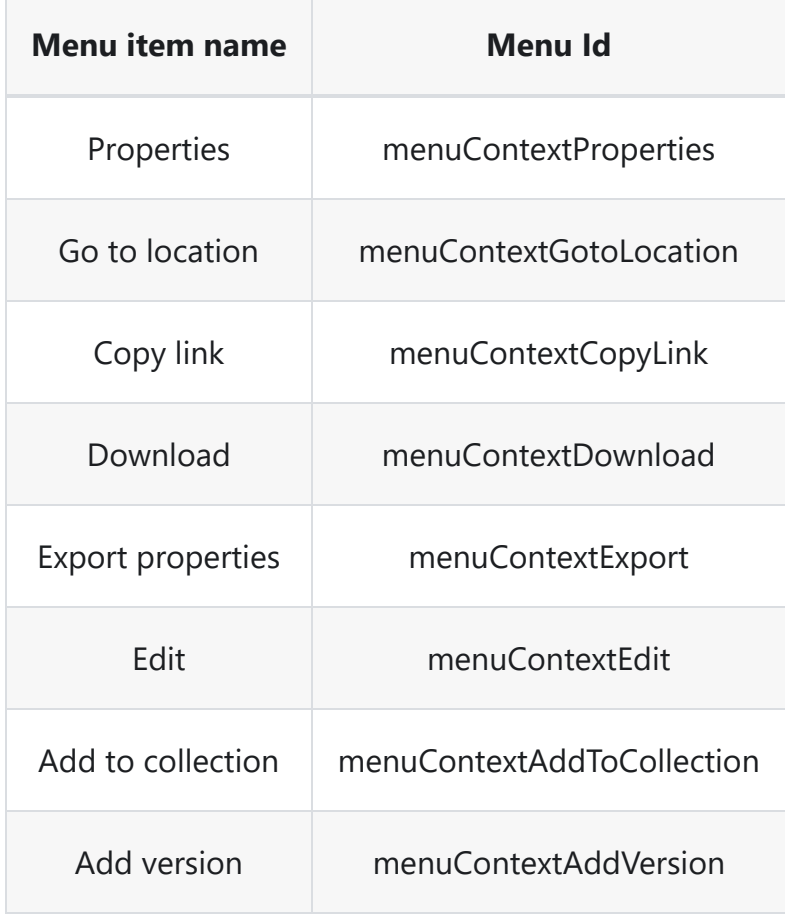

# opentext<sup>™</sup>

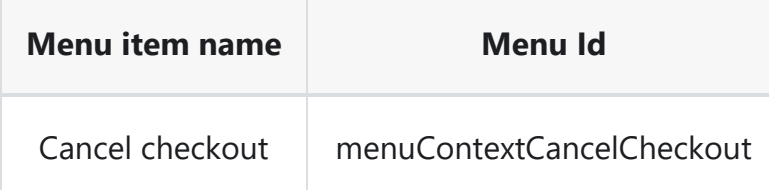

#### **MenuContextWorkflowOverview( Workflow Actions Toolbar )**

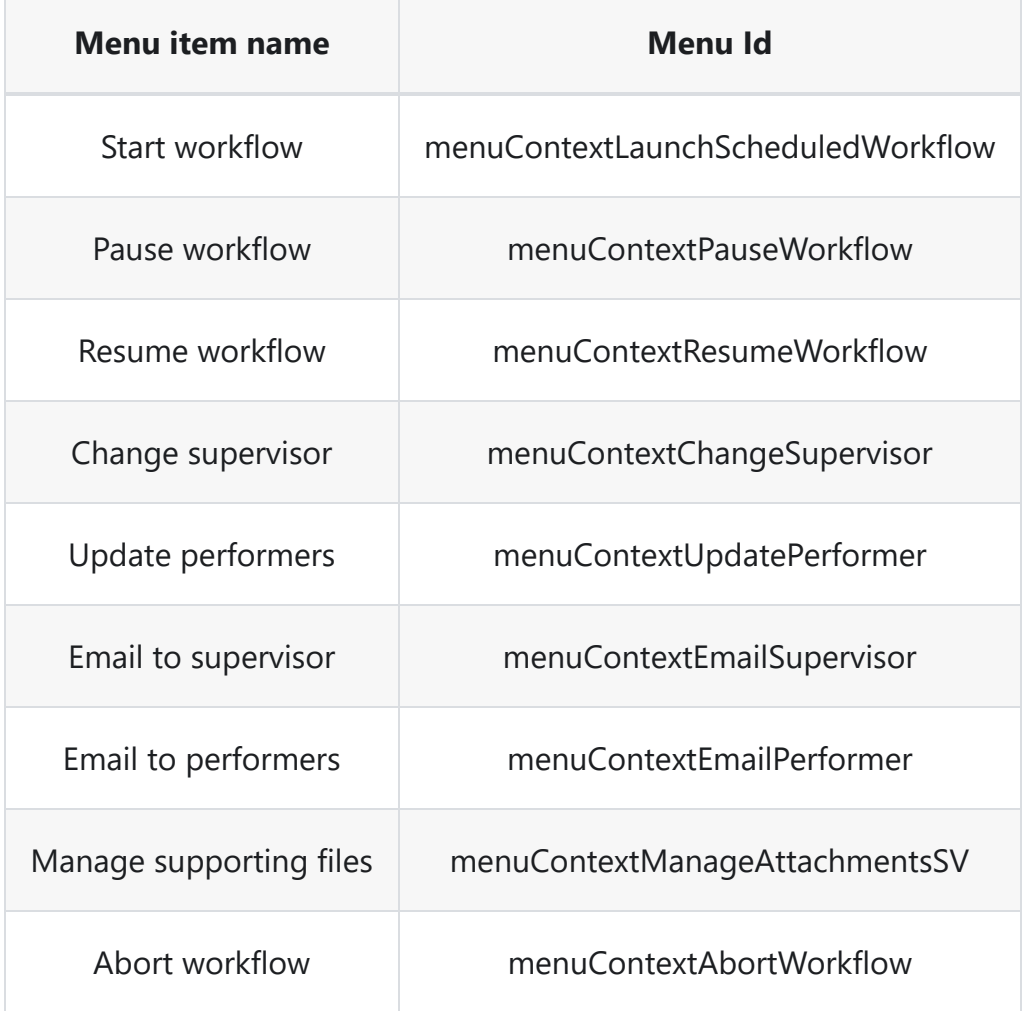

#### **MenuContextCollection( Collections )**

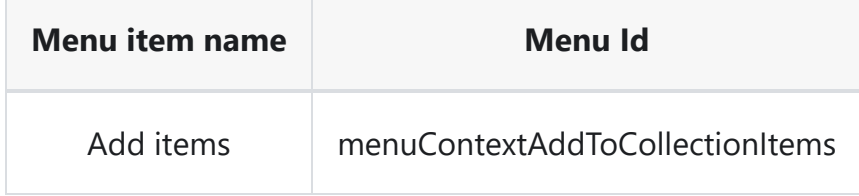

## opentext<sup>\*</sup>

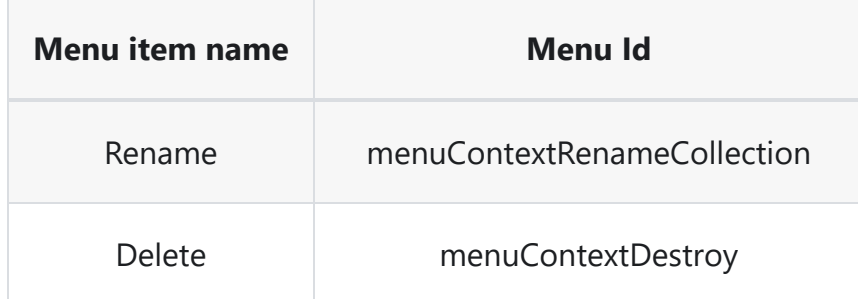

#### **MenuContextCollectionItems( Collections Items Action Toolbar)**

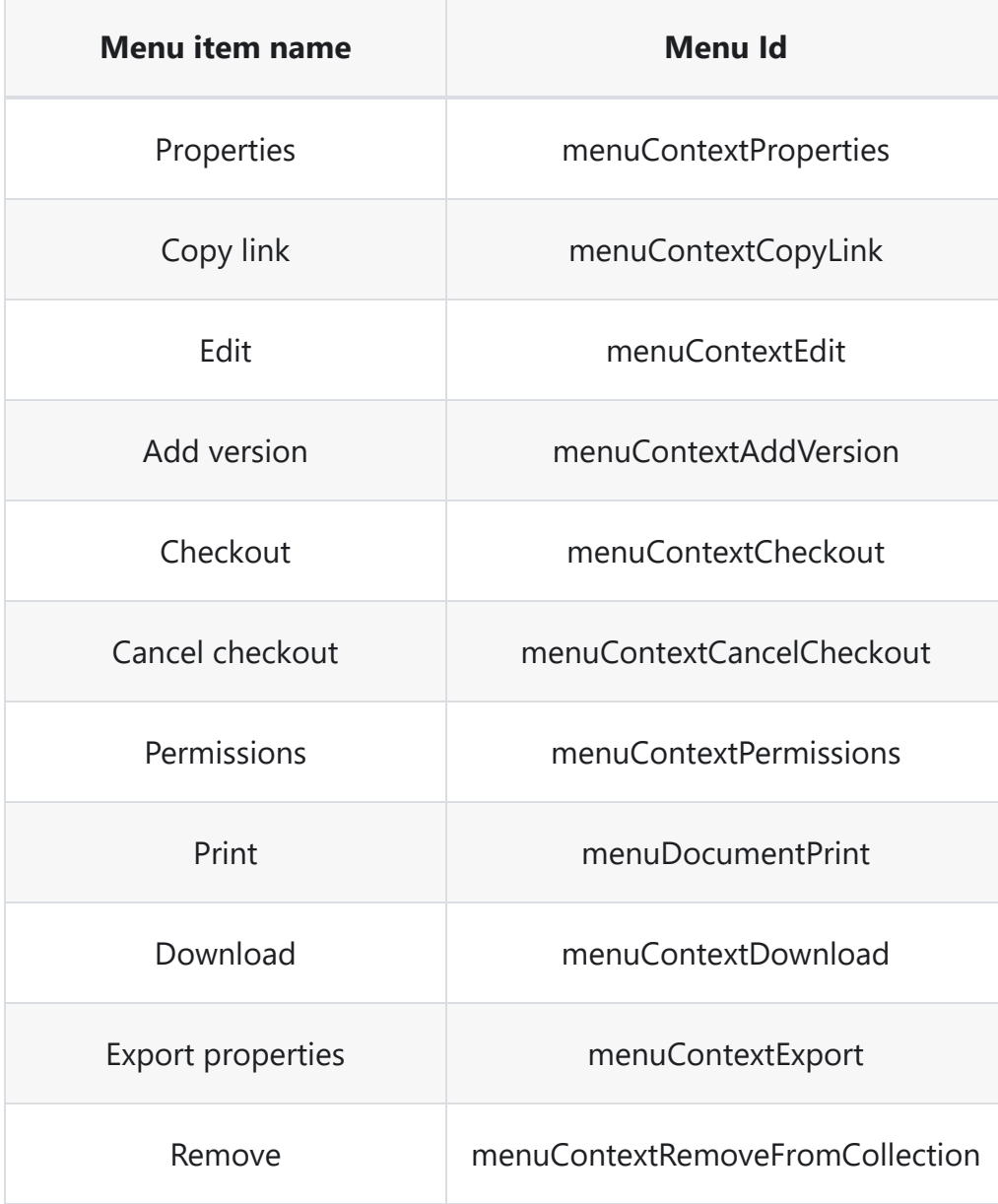

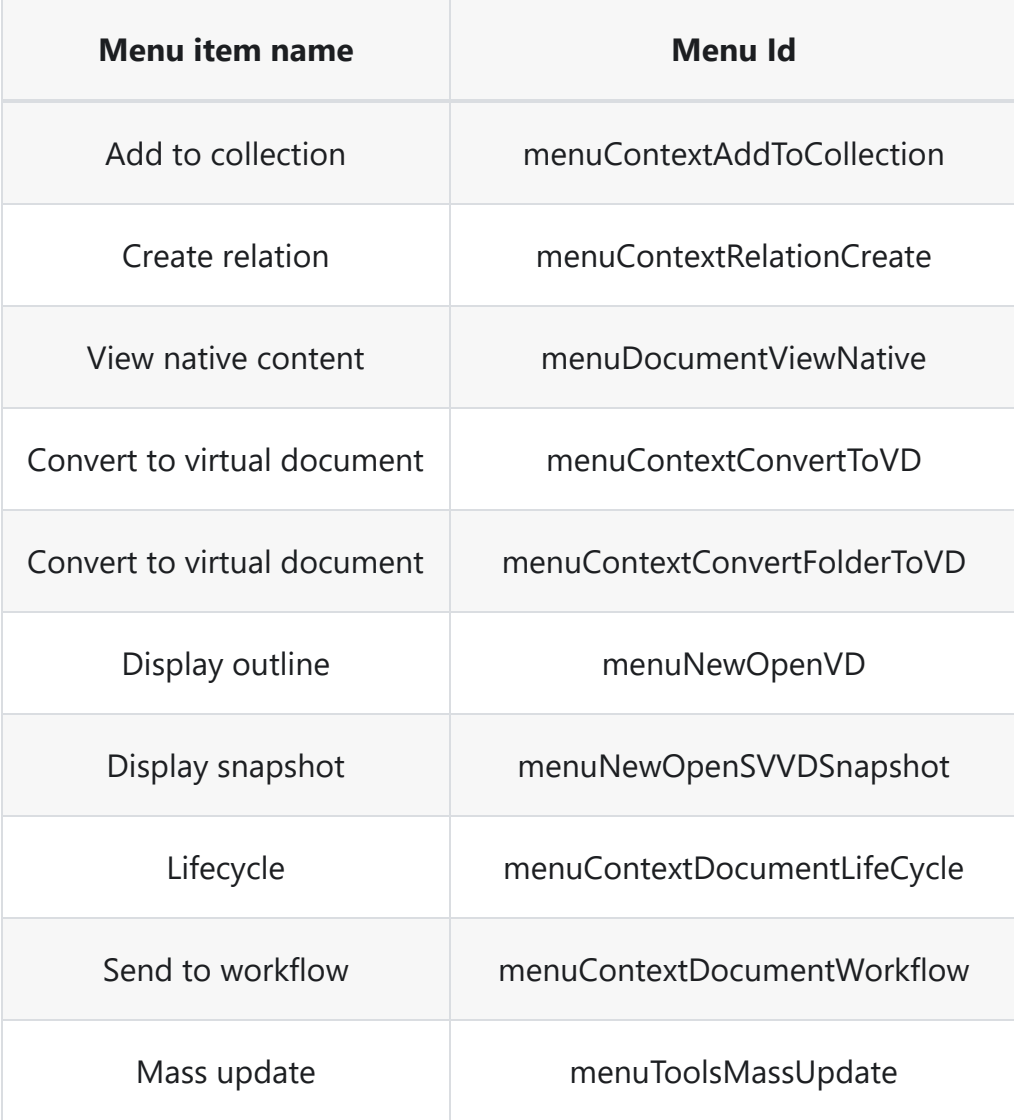

#### **Sub menu contexts which are used for lifecycle/workflows/mass update/vdoc actions**

#### **MenuDocumentLifeCycle (Lifecycle sub menus)**

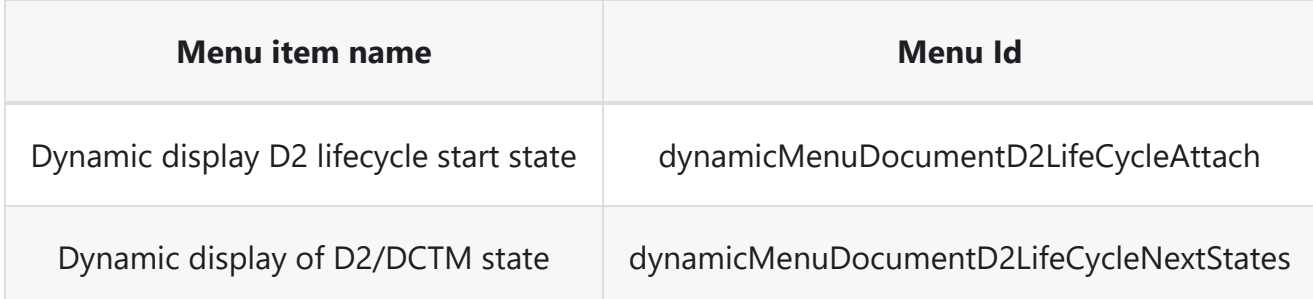
## opentext<sup>™</sup>

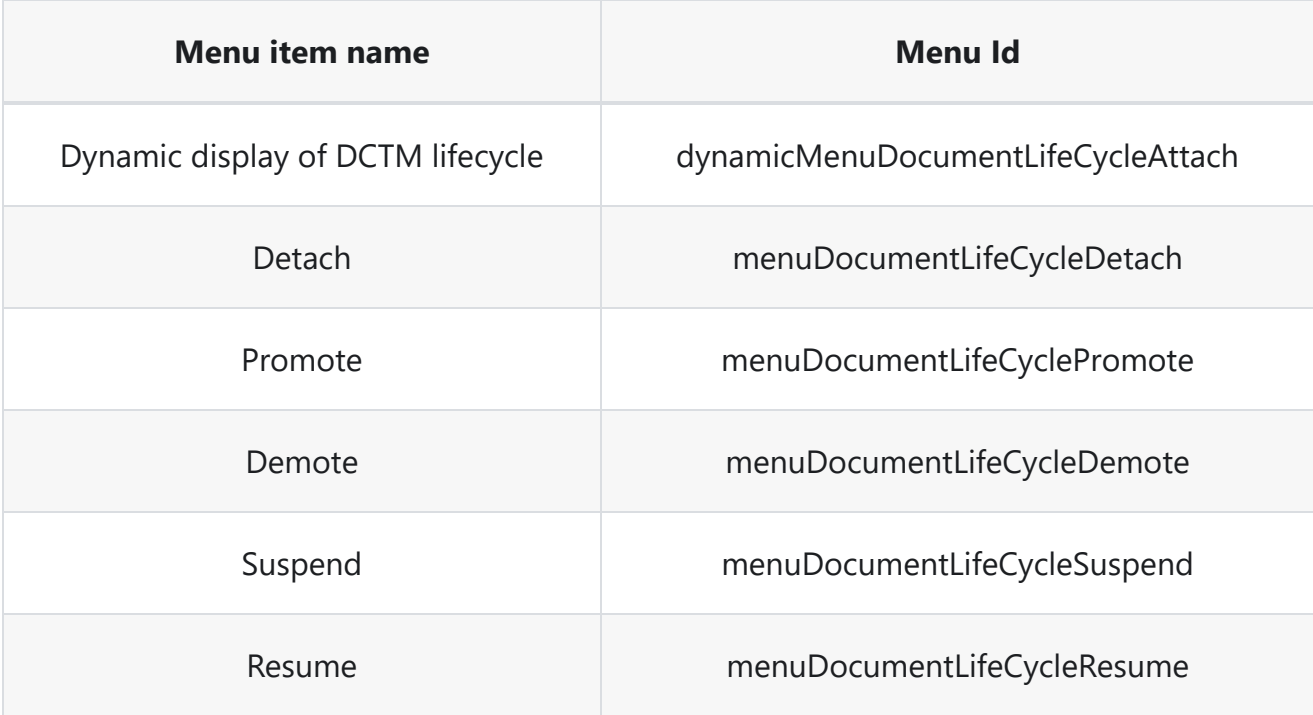

### **MenuDocumentWorkflow (Workflow sub menus)**

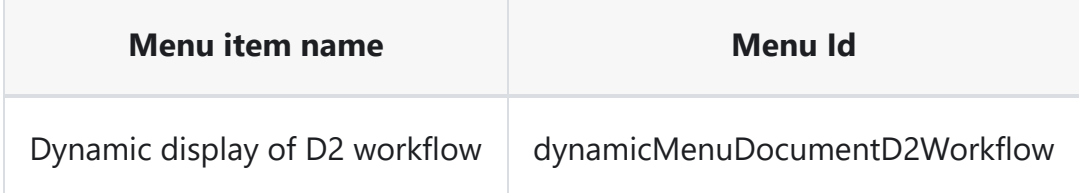

### **MenuToolsMassUpdate (Mass update sub menus)**

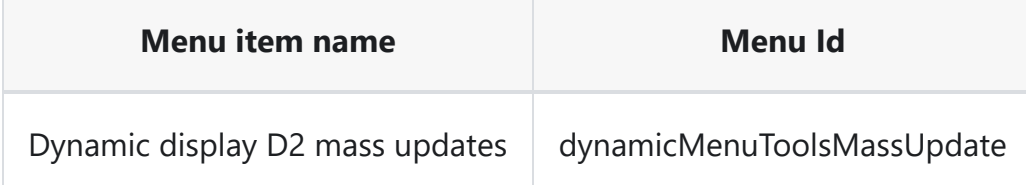

### **MenuContextVDAddChildOption( Add Child submenu in VDoc action toolbar )**

**Menu item name Menu Id**

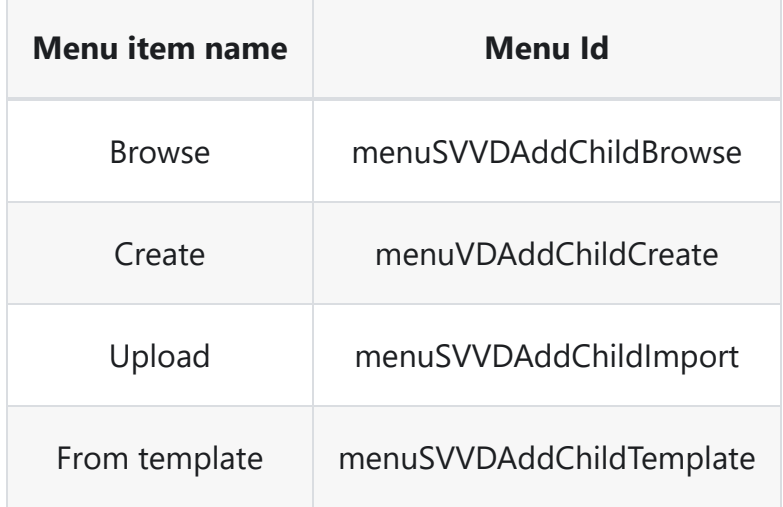

### **MenuContextVDReplaceChildOption( Replace Child submenu context in VDoc action toolbar )**

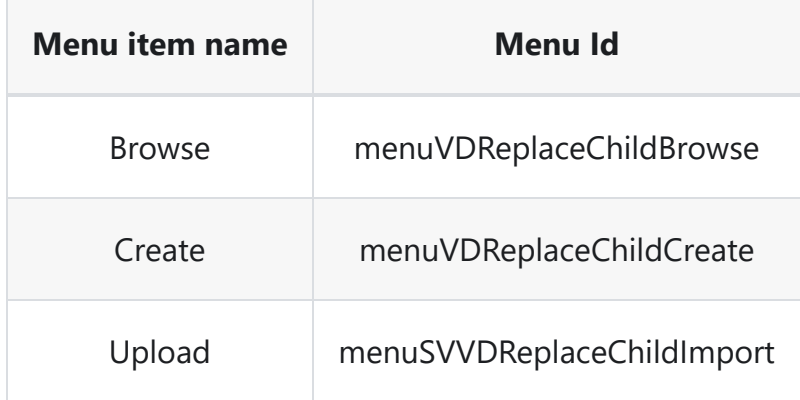

### **MenuContextTaskPriority( Change task priority sub-menu in Tasks toolbar)**

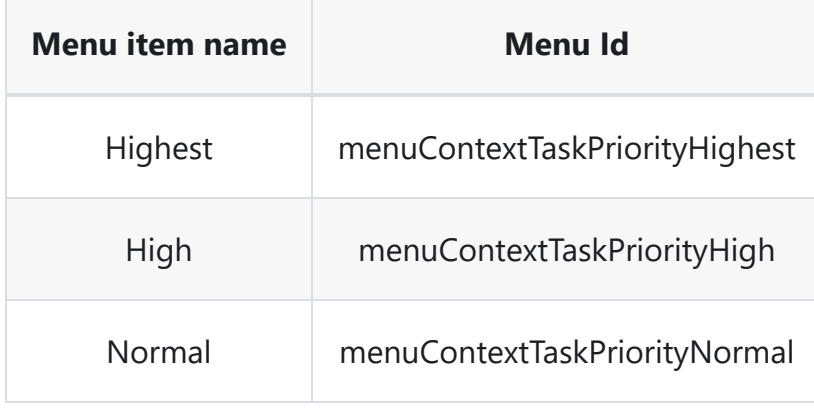

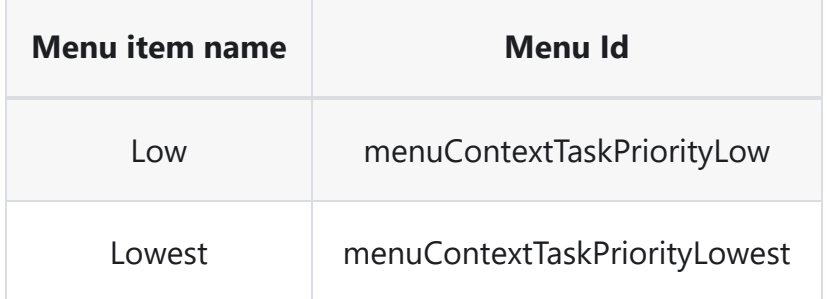

### **Defining the delta changes in the xml**

Menu item in the D2 will follow the below structure

```
<menuitem id="MenuId">
    <dynamic-action class="ClassName"/>
    <condition class="ClassName" equals="value"/>
  </menuitem>
```
Here we have mainly 3 part for the menu as follows

- **menuitem**: define the menu item which will have a id attribute. The id attribute can be used to define label and is also a unique identifier.
- **dynamic-action**: developer can define a class which is extended from the IDynamicAction. This tag is used to define the action that has to be performed when the menu item is clicked.
- **condition**: developer can define condition which has to be extended from ICondition

### **TIP**

Depending on the class custom attributes can be passed to the tag for both dynamic-action and condition

In order to define the menu item we need to understand the root tag as delta tag. Following are the operations that can done on the menu item

**insert** - This will be used to insert a new menu item. This tag mandates attributes such as position-before or position-after which will define menu id before or after which the current

menu item has to be placed.

- **append** This will be used to append menu item to the end of the menus.
- **modify** -Requires id attribute which is a reference to any existing menu item id which has to be modified. This can can be used to delete , insert , append and insert-before .
- **delete** This requires an id attribute which will refer to the menu id that has to be deleted.
- **insert-before** This can be used along with the modify to add new conditions.
- **move** This can be used to move an exiting menu by using the menu id with the attributes position-before Or position-after.

### **TIP**

- 1. position-before and position-after attributes contains the menu id of other menus
- 2. menu id, class names for the dynamic actions and conditions can be discovered by creating menu items in D2-Config and exporting the menus.

Find below some of the ways to use delta menus:

### 1. Insert new menu

```
<delta>
  <insert position-before="menuToolsMassUpdate">
    <menuitem id="menuContextViewPermission">
      <dynamic-action class="com.emc.d2fs.dctm.ui.dynamicactions.actions.U4Generic"
eMethod="getPermissions" eMode="SINGLE" eService="PermissionActionService"
rAction="${pluginNamespace}/dialogs/permissions/permissions.dialog:showPermissions"
rType="JS"/>
      <condition
class="com.emc.d2fs.dctm.ui.conditions.interfaces.IsMultipleSelection"
equals="false"/>
      <condition class="com.emc.d2fs.dctm.ui.conditions.options.IsPluginActivated"
value="${pluginName}"/>
    </menuitem>
  </insert>
  <insert position-before="menuToolsMassUpdate">
    <separator/>
  </insert>
</delta>
```
2. Modify an existing menu with new conditions

```
<delta>
    <modify id="menuDocumentEdit">
        <insert-before>
            <condition class="com.emc.d2fs.dctm.ui.conditions.typeparts.IsObjectType"
value="d2c_bin_deleted_document¬d2c_bin_deleted_folder¬d2c_bin_deleted_folder_dump¬d2c_
equals="false"/>
        </insert-before>
    </modify>
</delta>
```
#### **Overriding the default post action behavior**

There are basically 3 types of post action that can be performed on the selected objects after the completion of the dialog service operation. Those operation can be set as an attribute on the new custom menus created which will define as the default behavior

- 1. **Locate content and refresh state upon action** : This will locate the object and update the state of the object selected. For example, if you are performing some operation which will move the selected object from one location to another. Then this attribute will help the user to identify where it is located as well as refreshing the state of the current container. Attribute used for this is locateAndRefresh
- 2. **Refresh state** : This will refresh the state of the object selected post dialog operation. For example, if you have performed a lifecycle operation or a property update as part of the **validDialog(.)** then if you want to have the updated menus as well as values in the selected item in the widget we would need to set this value as part fo the result. Attribute used for this is refreshCheckoutState
- 3. **Refresh widget** : This will reload the widget post the operation. Attribute used for this is refreshWidget

### **Sample Code**

```
<menuitem id="menuRefreshDialog">
            <dynamic-action
class="com.emc.d2fs.dctm.ui.dynamicactions.actions.U4ShowDialog"
           dialog="RefreshDialog"
            locateAndRefresh="false"
            refreshWidget="false"
```
refreshCheckoutState="true"/> </menuitem>

### **INFO**

- 1. Supported values are "true"/"false".
- 2. Default value if not set is false.
- 3. this value updated in D2-Config will override the default value given in the delta xml.

### **Icons in D2 Smartview**

Like any other application, D2 Smartview also uses different icons for visual context of data, infromation or action.

D2 Smartview uses Scalable Vector Graphic(svg) images to implement an icon. All the icons used in D2SV can be broadly classified into

• Non interactive

Used to attach a context to a piece of data or information.

 $\bullet$  Interactive a.k.a action icons

Used to represent an action

Action icons are different semantically compared to the other type in the sense that action icons are reactive and respond to keyboard focus, blur or mosue events. Implementation wise, the SVG behind an action icon has a certain element structure whereas the other type don't have any such restriction.

### **Specification**

Being SVG, a D2SV icon can be upscaled or downscaled to any size to fit in a UI element's boundary, however we recommend and follow that each SVG is defined w.r.t a view box of size 32px x 32px.

Action icons must have 3 svg sub-elements with id state, metaphor and focus. The state element reacts to mouse position w.r.t to icon itself and changes its color accent. The metaphor element holds the visual graphic of the icon. And the focus element reacts to keyboard focus gain, giving itself a highlighted border.

### **How to use an icon**

• For non-interactive icons, place the svg file at any source folder location and refer to it as background-image property in any CSS file using relative(from css file location to svg file locaiton)

url.

We follow a convention where an svg file is placed inside  $\frac{1}{mp1}/\frac{1}{mage}$  folder w.r.t to CSS file's location where the svg image will be used.

• For interactive icons, drop the svg file inside utils/theme/action\_icons folder w.r.t the smartview source code directory. Then run grunt compile in the smartview source code directory. And finally, at the place of use (which is mostly inside node.actions.rules module), set property iconName: '<pluginNamespace>\_<svg\_file\_name\_without\_extension>' after replacing the format with appropriate values.

### **Sample non-interactive icon**

```
<?xml version="1.0" encoding="utf-8"?>
<!-- Generator: Adobe Illustrator 19.1.0, SVG Export Plug-In . SVG Version: 6.00 Build
\theta) -->
<!DOCTYPE svg PUBLIC "-//W3C//DTD SVG 1.1//EN"
"http://www.w3.org/Graphics/SVG/1.1/DTD/svg11.dtd">
<svg version="1.1" id="Layer_1" xmlns="http://www.w3.org/2000/svg"
xmlns:xlink="http://www.w3.org/1999/xlink" x="0px" y="0px"
     viewBox="-379 291 32 32" enable-background="new -379 291 32 32"
xml:space="preserve">
\langle g \rangle<circle fill="#7E929F" cx="-363" cy="307" r="16"/>
\langle/g>
<circle fill="#FFFFFF" cx="-363" cy="315" r="2"/>
<path fill="#FFFFFF" d="M-361,309c0,1.1-0.9,2-2,2l0,0c-1.1,0-2-0.9-2-2v-11c0-1.1,0.9-
2,2-2l0,0c1.1,0,2,0.9,2,2V309z"/>
\langle/svg\rangle
```
### **Sample action icon**

```
<?xml version="1.0" encoding="utf-8"?>
<!-- Generator: Adobe Illustrator 24.0.1, SVG Export Plug-In . SVG Version: 6.00 Build 0)
<svg version="1.1" id="Layer_1" xmlns="http://www.w3.org/2000/svg"
xmlns:xlink="http://www.w3.org/1999/xlink" x="0px" y="0px"
```

```
viewBox="0 0 32 32" style="enable-background:new 0 0 32 32;" xml:space="preserve">
<style type="text/css">
    .st0{fill:none;}
    .st1{fill-rule:evenodd;clip-rule:evenodd;fill:#333333;}
    .st2{fill:none;stroke:#2E3D98;}
</style>
<circle id="state" class="st0" cx="16" cy="16" r="14"/>
<path id="metaphor" class="st1" d="M22.4,12.5H9.6c-0.331,0-0.6-0.336-0.6-
0.75S9.269,11,9.6,11h12.8c0.331,0,0.6,0.336,0.6,0.75
    S22.731,12.5,22.4,12.5z
M23.53,16.5H9.685C9.307,16.5,9,16.164,9,15.75S9.307,15,9.685,15H23.53c0.378,0,0.684,0.336,0
    S23.908,16.5,23.53,16.5z M9.628,20.5h10.785c0.346,0,0.628-0.336,0.628-
0.75S20.759,19,20.412,19H9.628C9.281,19,9,19.336,9,19.75
    S9.281,20.5,9.628,20.5z"/>
<circle id="focus" class="st2" cx="16" cy="16" r="15.5"/>
\langle/svg>
```
### **TIP**

For a list of built-in action icons refer to the [Catalog](http://localhost:7777/d2sv-sdk/23.4.0/general/builtin.icons)

# **Upgrading Documentum D2 Smartview SDK to the latest version**

With Documentum D2 Smartview SDK, new features will be added and delivered in each release. So,the SDK workspace need to be updated for consuming newly delivered feature.

D2 Smartview SDK provides an automated way to update the current workspace to the latest version of SDK.

### **Steps to update existing workspace to new version SDK.**

- Close any IDE opened in existing workspace root.
- Unzip D2SV-SDK-23.4.0.zip
- Copy d2sdk-maven-plugin-23.4.0.jar from following path in zip. D2SV-SDK-23.4.0 (Archive root)/tools/
- Paste the copied d2sdk-maven-plugin-23.4.0.jar in following path. d2sv-sdk-23.2.0(Existing SDK workspace root)/tools/
- Execute the following command in D2SV-SDK-23.2.0(Existing SDK workspace root) using Command Prompt. With this command execution, current SDK workspace will be updated with latest D2- SmartView dependencies and changes.
	- ws-update.bat
- Wait for Success message for SDK update.

### **Testing workspace upgrade and update all plugins in the workspace**

- Execute **npm start** in workspace root folder in terminal application.
- Choose option **Build all plugins in this workspace** to compile and build all plugins in the workspace. This operation will restore all symbolic folder links in the workspace plugin. Check the generated plugin jars in **dist** folder in workspace root.
- Choose option **Check out the documentation** to open the SDK documentation and verify the version in the documentation.

- Deploy the generated plugin in server validating UI code and Backend code is compatible with new version of D2 Smartview SDK.
- Run the plugins in local node server for validating UI code is compatible with new version of D2 Smartview SDK.
- Open the updated SDK workspace in IDE.

### **Effect of workspace update**

- Current workspace will be updated with latest 23.4.0 dependencies for UI and REST.
- Documentation will be updated with latest D2 Smartview 23.4.0.
- SDK infrastructure will be updated for root SDK and all plugin modules in workspace.
- Backup will be created for root pom.xml and package.json with version number suffix. (package\_23.2.0.json.bak and pom\_23.2.0.xml.bak)
- Backup will be created for existing workspace as zip file in same directory where workspace exist. If workspace root folder name D2SV-SDK-WORKSPACE then zip name will be D2SV-SDK-WORKSPACE\_23.4.0\_bak.zip.

### **Troubleshooting SDK Update**

- **Restoring Dependencies**
	- As part of SDK upgrade, workspace root **pom.xml** and **package.json** will be regenerated with new dependencies.
	- If SDK developer has added any new java dependency in pom.xml or new npm dependency in package.json in older version, then those dependencies need to be restored again in new version pom.xml and package.json.
	- For SDK developer's reference, backup created for the older version pom.xml and package.json file.
- **Restoring workspace with older version of SDK**
	- When upgrade SDK fails, D2 Smartview SDK developer can restore the SDK workspace to older version.

- As part of SDK upgrade, complete workspace backup is created as zip file in same directory where workspace exist.
- o So that, SDK developer can restore the workspace with older version of SDK.
	- **Example 3 Is Steps to restore the older version of workspace** 
		- Unzip the backup zip file.
		- Delete the new version of **d2sdk-maven-plugin.jar** in **tools** folder and keep old version of the same jar.
		- Update current root folder's path in **lib.path** property in root pom.xml for pointing to older dependency. Since this zip is back of original workspace, the original workspace path will be available in **lib.path** property.
		- Execute the **ws-init.bat -fo** (ws-init with force overwrite argument) command in extracted folder using Command Prompt.
		- With this command execution, current SDK workspace will be restored with older version of D2-SmartView dependencies and changes.
		- Later same workspace can be upgraded to new version of SDK.

### **Handling Java and Spring upgrade**

- o In 23.4.0 Documentum and D2-Rest has migrated to the new version of Java v17 and Spring v6.
- Tomcat server need to be upgraded to version 10.
- o If there was any Java code uses older Java or Spring dependencies in any of the plugin, then build will be failing for those plugins.
- o SDK developer need to manually fix the compilation issues, which is caused due to Java and Spring upgrade.

### **Handling SDK upgrade for excluded modules**

- If some plugin modules are excluded from root pom.xml, then those plugins are not considered for SDK upgrade automation.
- The upgrade for the excluded plugins in the workspace need to be done manually.
- For such excluded plugins, create a new plugin and migrate the source code changes manually.

## **Set form mode for D2FS dialog**

Forms in D2FS dialogs can be rendered in either editable( create) or readonly( read) mode.

When rendering a dialog form on D2 Smartview UI, this is determined by checking for the form\_mode attribute of dialog xml.

When creating a D2FS dialog, the workspace assistant prompts user to select the form\_mode. The selected value from workspace assistant is set in the dialog definition xml file  $\langle$ Plugins Directory>\src\main\resources\xml\dialog\<Dialog Name>.xml.

```
<dialog auto_smartview_edit_mode="false" buttons_right="false" focus="" height="500"
id="SomeDialog" initial_invalid="false" resizable="true" signoff_creation="false"
signoff_edit="false" signoff_import="false" signoff_intention_dictionary=""
signoff_intention_required="false" width="400" form_mode="create">
  <content>
    <text advancedView_required="true" condition_required="true" control="true"
id="name_field"/>
  </content>
  <buttons>
    <button action="validDialog()" id="buttonOk" isPrimary="true"/>
    <button action="cancelDialog()" id="buttonCancel"/>
  </buttons>
  <signoff_fallback_message>
    <message locale="en" value=""/>
  </signoff_fallback_message>
</dialog>
```
But this can be overwritten later either by editing the dialog definition xml file or by setting form mode attribute for result XmlNode in buildDialog method of <Plugins Directory>\src\main\java\<Maven Group Id>\smartview\<Plugin Name>\dialogs\<Dialog Name>.java

```
public class SomeDialog extends AbstractDialog implements ID2Dialog {
    ...
   @Override
   public XmlNode buildDialog(D2fsContext context, List<Attribute> attributes) throws
Exception {
```

```
...
        XmlNode result = super.buildDialog(context, dialogFile, labelsBundle,
context.getFirstObject(), defaultValues);
        if(result == null) {
            result = super.buildDialog(context, attributes);
        }
        // Custom logic to determine formMode at run time
        String formMode = 1 == 0 ? "read" : "create";
        result.setAttribute("form_mode", formMode);
        return result;
    }
    ...
}
```
In case of chained dialogs, if the chained dialog is returned as result from  $\alpha$  validDialog method of <Plugins Directory>\src\main\java\<Maven Group Id>\smartview\<Plugin Name>\dialogs\<Dialog Name>.java,

```
form_mode attribute could be set for result XmlNode before returning it.
```

```
public class SomeDialog extends AbstractDialog implements ID2Dialog {
    ...
    @Override
    public XmlNode validDialog(D2fsContext context) throws Exception {
        ...
        XmlNode result = super.validDialog(context);
        // Custom logic to determine formMode at run time
        String formMode = 1 == 0 ? "read" : "create";
        result.setAttribute("form_mode", formMode);
        return result;
    }
    ...
}
```
The form mode attribute for chained dialog could also be set from validDialog method of  $\epsilon$ Plugins Directory>\src\main\java\com\opentext\d2\smartview\webfs\dialog\D2DialogServicePlugin.java before returning the dialog.

```
public class D2DialogServicePlugin extends D2DialogService implements ID2fsPlugin {
    ...
    public Dialog validDialog(Context context, String id, String dialogName,
List<Attribute> parameters) throws Exception {
        // Custom logic
        Dialog dialog = super.validDialog(context, id, dialogName, parameters);
        XmlNode xmlDialog =
XmlUtil.loadFromString(dialog.getXmlContent()).getRootXmlNode();
        // Custom logic to determine formMode at run time
        String formMode = 1 == 0 ? "read" : "create";
        xmlDialog.setAttribute("form_mode", formMode);
        dialog.setXmlContent(xmlDialog.toString());
        return dialog;
    }
    ...
}
```
## **Custom Dialogs**

The custom dialog is not a widget but more of a dialog to do a particular business operation.

#### **What it can crete from workspace assistant**

Using the workspace assistance developer can create custom dialog for the plugins created by the developer.

#### **Methods exposed as part of the dialog**

The custom dialog exposed below three method for building and handling various action of the dialog.

- **build Dialog(..)** : This method is responsible for building the Dialog.
- **validDialog(.)** : validdialog is used to either chain to different dialog or to perform a business action and return the success.
- **cancelDialog(.)** : this method is called when user perform invalid action.

#### **How to return Success message**

There are 2 types of interactions that can be provided for the success message.

1. **Alert** : if the developer wants to show an alert message popup post operation.

```
XmlNode result = super.validDialog(context);
XmlNode msg = new XmlNodeImpl("message");
msg.setValue("Processed Successfully");
msg.setAttribute("type", "alert");
msg.setAttribute("title", "Success");
result.appendXmlNode(msg);
```
#### \***Sample Output** :

```
"page-content": {
     "success": {
         "message": {
```

```
"type": "alert",
            "order": 1,
            "content": "Processed Successfully"
        }
    }
}
```
2. **Toast** : if the developer wants to show a toast message on top of the screen.

```
XmlNode result = super.validDialog(context);
XmlNode msg = new XmlNodeImpl("message");
msg.setValue("Processed Successfully");
msg.setAttribute("type", "toast");
msg.setAttribute("title", "Success");
result.appendXmlNode(msg);
```
### \***Sample Output** :

```
"page-content": {
     "success": {
         "message": {
             "type": "toast",
             "order": 1,
             "content": "Processed Successfully"
         }
     }
}
```
### Where

- message is child node of success, and it is mandatory which is having their content as Value.
- type is also a mandatory key which allow either alert/toast as value.
- $\bullet$  title is an optional parameter for the type='alert' which will be displayed as the title for the alert popup.

#### **Overriding the default post action behavior**

There are basically 3 types of post action that can be performed on the selected objects after the completion of the dialog service operation. Those operation can be set as an attribute to the result before the returning in the case of **validDialog(.)** and **cancelDialog(.)**

- 1. **Locate content and refresh state upon action** : This will locate the object and update the state of the object selected. For example, if you are performing some operation which will move the selected object from one location to another. Then this attribute will help the user to identify where it is located as well as refreshing the state of the current container. Attribute used for this is locateAndRefresh
- 2. **Refresh state** : This will refresh the state of the object selected post dialog operation. For example, if you have performed a lifecycle operation or a property update as part of the **validDialog(.)** then if you want to have the updated menus as well as values in the selected item in the widget we would need to set this value as part fo the result. Attribute used for this is refreshCheckoutState
- 3. **Refresh widget** : This will reload the widget post the operation. Attribute used for this is refreshWidget

### **Sample Code**

```
XmlNode result = super.validDialog(context);
 result.setAttribute("locateAndRefresh", "true");
 result.setAttribute("refreshCheckoutState", "true");
 result.setAttribute("refreshWidget","true");
 return result;
```
### **INFO**

- 1. Supported values are "true"/"false".
- 2. Default value if not set is false.

### **Workspace & Assistant**

### **What is a workspace?**

A workspace is the collection of tools, libraries, documentations put together in a specific directory structure that acts as a **Development Environment** and facilitates creation, management and build of D2 Plugin projects. D2SV SDK distributable comes in the form of a zip file named as D2SV-SDK-<Version>.zip . After extracting the zip and subsequently executing ws-init.bat successfully in the extracted folder turns it into a workspace.

### **What is the Assistant?**

The workspace assistant is a command line utility that lives within a workspace & provides the functional aspects of the workspace with help of NodeJS & Apache Maven runtimes. While running, the assistant presents users with options to get something done within the corresponding workspace.

To run the assistant, open a command prompt/terminal in a workspace root directory and run

\$npm start

Things that the workspace assistant is capable of doing are:

- [Create a new plugin project](http://localhost:7777/d2sv-sdk/23.4.0/general/ws_assistant/2_01_create.plugin)
- [Add smartview application scope perspective](http://localhost:7777/d2sv-sdk/23.4.0/general/ws_assistant/2_02_add.sv.app.scope.perspective)
- [Add smartview UI support to an existing plugin](http://localhost:7777/d2sv-sdk/23.4.0/general/ws_assistant/2_03_add.sv.ui)
- [Remove a plugin from workspace](http://localhost:7777/d2sv-sdk/23.4.0/general/ws_assistant/2_04_remove.plugin)
- [Add D2-REST controller to a plugin](http://localhost:7777/d2sv-sdk/23.4.0/general/ws_assistant/2_05_add.rest.controller)
- [Build all plugins in the workspace](http://localhost:7777/d2sv-sdk/23.4.0/general/ws_assistant/2_06_build.plugins)
- [Check out the documentation](http://localhost:7777/d2sv-sdk/23.4.0/general/ws_assistant/2_07_open.sdk.documentation)
- [Check out some samples](http://localhost:7777/d2sv-sdk/23.4.0/general/ws_assistant/2_08_extract.sample)

- [Add smartview shortcut behavior](http://localhost:7777/d2sv-sdk/23.4.0/general/ws_assistant/2_09_add.sv.shortcut.behavior)
- [Add smartview list tile](http://localhost:7777/d2sv-sdk/23.4.0/general/ws_assistant/2_10_add.sv.tile.list)
- [Add smartview shortcut tile](http://localhost:7777/d2sv-sdk/23.4.0/general/ws_assistant/2_11_add.sv.tile.shortcut)
- [Add D2FS dialog to a plugin](http://localhost:7777/d2sv-sdk/23.4.0/general/ws_assistant/2_12_add.d2fs.dialog)
- [Add new metadata view to plugin](http://localhost:7777/d2sv-sdk/23.4.0/general/ws_assistant/2_13_add.metadata.view)
- [Add new task details view to plugin](http://localhost:7777/d2sv-sdk/23.4.0/general/ws_assistant/2_14_add.task.details.view)

# **Creating a plugin**

This option is used to initiate a fresh D2SV plugin project. A plugin project is basically a maven project with all its dependencies pre-declared from the workspace [1ib] folder. Based on selected options a plugin project may optionally have a Smartview UI component. If there is a D2SV UI component in a plugin, it requires NodeJS runtime to compile and package that specific component. All the relevant NodeJS and Javascript dependencies will be initialized upon plugin project creation.

To create a new plugin, a developer has to choose the **Create a new plugin project** option from the D2SV SDK workspace assistant.

Upon selecting the specific option in workspace assistant, a developer has to answer a few questions before the assistant can create and initialize the plugin project. For some of these questions asked, the workspace assistant will provide a meaningful contextual default answer based on usage, the default answer is enclosed within a pair of parentheses  $\overline{()}$ , to choose the default value, one has to only press *Enter* key on the keyboard. These questions are self-explanatory however, here are a list of those questions and their meaning -

Directory name to save this plugin project in

Where to save the newly created project, defaults to `plugins` directory within the workspace.

Maven group-id of the plugin

Since all the plugin projects are maven projects, each project requires a group-id to be specified.

### **A** CAUTION

Known Issue: D2SV-SDK-23.2 allowed maven group id to be left empty. This causes error when building the plugin. Maven group id is validated in D2SV-SDK-23.4 to avoid this.

Name(maven artifact-id) of the plugin

Artifact identifier of the maven project to uniquely identify this plugin within the provided maven group ID.

### **A** CAUTION

Known Issue: D2SV-SDK 23.2 allowed plugin name to start with numeric character. This causes error when building the plugin. Plugin name is validated in D2SV-SDK-23.4 to avoid this.

Version of the plugin

Version of the plugin project.

• One liner description

Used as the name and description for the underlying maven project. This is also shown as part of installed plugin data in D2 runtime.

Package namespace

A unique name used as prefix/suffix for generating the source code & properties in the maven project. The lowercase version of the given package name is used as part of the Java package name and also used as unique identifier for the Smartview UI code in the project, if any. For an example, if a Plugin project is created with Maven group-id `a.b.c` and it is given a package name `MyPlugin` then the base package for all Java source code becomes `a.b.c.myplugin` and the Smartview specific UI code is identified by `myplugin`.

Include support for D2SV UI

Whether to include D2 Smartview UI specific code infrastructure in the created plugin project. This question should be answered with an `Yes (Y)` only if the plugin is meant to develop, override or complement any D2SV front-end functionality. However, even for a plugin project initially created to develop or complement back-end oriented functionality, D2SV UI support can be added later through [Add smartview UI support to an existing plugin project](http://localhost:7777/d2sv-sdk/23.4.0/general/ws_assistant/2_03_add.sv.ui) option.

## **Add Smartview application scope perspective**

A perspective in D2 Smartview is loosely defined as something similar to a web-page in case of multi page web application. A perspective renders a view of semantically similar data with relevant UI controls and interactions to operate on the data. D2 Smartview switches from one perspective to another based on user interaction.

D2 Smartview has several perspective implementations like Landing, Doclist, Virtual Documents, Tasks & Workflows etc. Out of all these the **Landing persepctive** is the default and shown immediately after user login, unless the URL in browser's address bar points to a different hint.

The Landing perspective shows a collection of widget & shortcut tiles, some of them, upon click, opens up another persepctive with a more specialized representation of the corresponding data. The semantic associated with the data in such perspective is generally termed as **application scope**. All such application scope perspectives (tied to different widget tiles in Landing perspective) visually look similar irrespective of the data semantic that they represent.

This **Add smartview application scope perspective** option of workspace assistant, helps create the boilerplate if we want to define a new data semantic in addition to those already defined by D2 Smartview.

### **A** CAUTION

Use this option when at least one plugin project exists in the workspace.

### **Associated questions and their meanings** -

• This perspective goes to plugin

Select a plugin project, inside which this boilerplate will be created.

• Name of the widget type to associate

Which landing page widget this perspective will associate itself with. Each landing page widget tile is configured with a `type` attribute, the possible values that can go against the `type` attribute can

be used here.

Name of the default smartview widget type(from landing config) to associate

The Smartview landing page has a bunch of default widget configuration name defined. When an end-user navigates directly to an application scope using URL, the widget configuration data might be missin in the URL, in thsoe cases the default widget configuration is used to resolve the metadata requirement while opening the perspective.

Answer to this question specifies which default widget configuration from the landing page is to be associated with the application scope being defined.

Application scope of this perspective(also used as URL fragment)

Name of this application scope. Also used as base part of the URL when this perspective is activated.

Directory name where generated code will be put into

Relative location of the boilerplate code w.r.t selected plugin projects widget source directory

• Default title of this perspective

Default displayable label when this perspective is active.

• How would you describe this perspective?

Description associated wtih this perspective

# **Add smartview UI support to an existing plugin project**

This options of the workspace assistant can be used to add Smartview UI support to an existing D2SV plugin project, if the project was created initially without Smartview support.

### **A** CAUTION

Use this option when at least one plugin project exists in the workspace.

### **Associated questions and their meanings** -

• Add D2SV UI to plugin

Select the D2SV plugin project, from the list of options, where Smartview UI code will be injected.

• Selected plugin seems to have D2SV UI support enabled already, overwrite it?

Confirm whether to overwrite the boilerplate code related to enabling D2SV UI support for the plugin. This question is asked only when the assistant detects that the selected plugin project already has D2SV UI support enabled in it.

### **Remove a plugin from workspace**

This option is used to remove a plugin project from the corresponding workspace.

### **A** CAUTION

Use this option when at least one plugin project exists in the workspace.

### **Associated questions and their meanings** -

• Select plugin to remove from workspace

Select which plugin project is to be removed from the workspace.

• Remove it completely from file system?

Whether to remove the project completely from filesystem. In case of a soft removal, the project is left intact on the disk, however its entry from the aggregator POM in workspace is removed to exclude it from build order.

# **Add D2-REST controller support to a plugin project**

If a D2SV plugin intends to deploy new D2-REST endpoints in addition to the factory endpoints, then this option of the workspace assistant comes in handy.

Upon successful execution, this option, can add a boilerplate REST controller definition to the plugin such that the controller handles HTTP GET(Retrieve), POST(Create), DELETE(Delete) operation on the specified endpoint resource matching part of the CRUD style transaction.

The complete URL path of the endpoint created is represented as -

/D2-Smartview/repositories/<repo\_name>/<group\_name>/<endpoint\_name>

### **A** CAUTION

Use this option when at least one plugin project exists in the workspace.

#### **Associated questions and their meanings** -

• Select plugin to add REST support

Specify the plugin project where to add boilerplate for this controller

Group name of controller

Group name for the service that this REST controller implements. Used as  $\langle$ group\_name> part of the URL format mentioned above. Usually same group name is used across multiple services if they all happen to be correlated.

• Endpoint name of controller

A meaningful name that should uniquely identify this endpoint in the group of correlated services. This name is used as  $\langle$  endpoint\_name> part of the URL format mentioned above.

• Service name to use against the controller

Name of the service that this endpoint represents. This name is used to form the name of Java classes and interfaces which are finally going to implement the service.

## **Build all plugins in the workspace**

This option builds all the plugin projects in the workspace whose entries are found in the aggregator pom.xml file in the workspace.

Basically it runs mvn clean package command in the workspace root directory. As part of this option, final build output from each of the plugin project is collected in the dist directory right under the workspace root directory.

### **A** CAUTION

Use this option when at least one plugin project exists in the workspace.

# opentext<sup>™</sup>

## **Checkout documentation**

This option starts the embedded documentation server and opens the home page of it in the default browser.

## **Checkout samples**

The D2SV SDK packs a few working samples to demonstrate the building blocks of D2SV runtime APIs. This option of the workspace assitant is used to unpack a sample into the workspace such that subsequently it can be built and deployed on a running D2 Smartview or simly the source code could be checked out as tutorial.

Upon selecting this option, the only additional question to be answered is to pick the sample that is to be extracted.

### **Add smartview shortcut behavior**

D2 Smartview landing perspective can be configured to have a number of shortcut tiles. Each of these shortcut tiles can do something specific and different from others based on its type, however their visual representations are same irrespective of what they do.

The function behind a particular type of shortcut is defined by a shortcut behavior attached to the shortcut type.

### **A** CAUTION

Use this option when at least one plugin project exists in the workspace.

This assistant option lets define a new shortcut behavior that can be attached to a shortcut type.

### **Associated questions and their meanings** -

This shortcut goes to plugin

Select the plugin project where to create the boilerplate for the shortcut behavior

Type of the target shortcut

Declare the type of shortcut tile that are to be associated with this particular behavior

### **Add smartview list tile**

Using this option of the assistant, a new list type of tile a.k.a widget tile definition could be added.

All widget tiles shown in D2 Smartview landing perspective are visually similar, however they are backed by different type of widget conifiguration and display data evaluated in the context of that widget.

### **A** CAUTION

Use this option when at least one plugin project exists in the workspace.

### **Associated questions and their meanings** -

• This shortcut goes to plugin

To select the plugin project where to create boilerplate associated with creating a widget tile.

• Name of Widget type to associate

Specify which type of widget configuration will drive this list tile data.

CSS class name for the icon

CSS class selector to put in the HTML element hosting the icon for this widget tile. Later this same class name could be used to render a specific icon for this tile.

• Directory name where generated code will be put into

Relative location of the boilerplate code w.r.t selected plugin projects widget source directory

Default title of this tile

Specifies an optional default name for the tile which is shown at the header region of this tile incase the underlying widget configuration is not able to provide a name for it.

• How would you describe this tile?

Description metadata for this tile.

Will it expand to own perspective?

Whether this tile will expand to its own application scope perspective. If anwered with yes then a [bunch of followup question related to the application scope perspective are asked. Add smartview](http://localhost:7777/d2sv-sdk/23.4.0/general/ws_assistant/2_02_add.sv.app.scope.perspective) application scope perspective can be referred for meaning of such questions.

### **Add smartview shortcut tile**

Using this option of the assistant, a shortcut type of tile definition could be created.

D2 Smartview has a bunch of shortcut tile implemenation on its own. Visually all the shortcuts look similar except their representation icon. However, each type of shortcut has its own mechanism to react to click event.

### **A** CAUTION

Use this option when at least one plugin project exists in the workspace.

### **Associated questions and their meanings** -

• This shortcut goes to plugin

To select the plugin project where to create boilerplate associated with creating a widget tile.

Type of this shortcut

Declare the type of this shortcut tile definition[. Creating custom widget type](http://localhost:7777/d2sv-sdk/23.4.0/general/howto/1_03_custom.widget.type) can be referred for more information.

CSS class name for the icon

CSS class selector to put in the HTML element hosting the icon for this shortcut tile. Later this same class name could be used to render a specific icon for this tile.

Does it require a widget config?

Shortcut tiles can optionally be backed by a widget config(E.g. Doclist type of shortcut requires a DoclistWidget config). Answering with yes associates this shortcut with a widget config.

What this shortcut should do on click?

Defines what happens when end user clicks on this tile. Can be one of -

Execute inline handler

A JS callback function will implement the action.

Execute a behavior

The action is delegated to a shortcut behavior implementaion. The actual definition of the beahvior is to be coded into the boilerplate created.

Expand to perspective

The action is to open an application scope perspective. Further questions are asked for creating the application scope perspective[. Add smartview application scope perspective](http://localhost:7777/d2sv-sdk/23.4.0/general/ws_assistant/2_02_add.sv.app.scope.perspective) can be referred for meanings of such questions.
# **Add D2FS dialog to a plugin**

If a D2SV plugin intends to define a property-page like form then this assistant option could be used to create the boilerplate associated with such form, which is also known as D2FS dialog.

#### **A** CAUTION

Use this option when at least one plugin project exists in the workspace.

#### **Associated questions and their meanings** -

• Select plugin to add new D2FS dialog

Specify the plugin project where to add boilerplate for this dialog

• Enter name of the dialog

A unique name of the dialog. It is also used as an ID to refer to the dialog from other part of D2SV runtime.

#### **A** CAUTION

Known Issue: D2SV-SDK 23.2 allowed dialog name to start with lowercase or number and have '\_' & '-' in them. This causes server error when opening the dialogs on Smartview UI. Dialog name is validated in D2SV-SDK-23.4 to avoid this.

• Title of the dialog

The title to be displayed when the dialog is visible on screen. It defaults to the given name of the dialog.

• Select form mode for the dialog

Whether to show the dialog in read-only or editable mode.

• Select view mode for the dialog

Whether to show the dialog in center or side panel mode.

• Create a menu to open the dialog?

Whether to also define a menu item in D2SV context menu so that clicking that menu would show the dialog. Defaults to Yes .

• Label for the menu

Define an English label for the menu. This question is asked only if the previous question was answered with an Yes.

Pick a toolbar to add this menu to

D2-Smartview UI shows different type of menu bars depending on the application context. By answering this option we can specify the menubar where this menu is going to be added. This question is asked only if 'Create menu to open the dialog?' was answered with Yes .

• Specify selection mode for the menu

Whether the menu should support single or multiple object selection.

#### **Add new metadata view to plugin**

If a D2SV plugin intends to define new views like properties, versions, permissions, task performers then this assistant option could be used to create the boilerplate code associated with such views, which is also known as metadata panel.

#### **A** CAUTION

Use this option when at least one plugin project exists in the workspace.

#### **Associated questions and their meanings** -

• Select plugin to add new metadata view

Specify the plugin project where to add boilerplate code for the new metadata view.

Enter name for the view

A unique name for the new metadata view.

This will be the option name shown in the dropdown by default.

#### **Associated generated boilerplate files and their use** -

- The generated files would be present under <Plugins Directory>\<Selected Plugin>\src\main\smartview\src\widgets\metadata\panels\<View Name>
- impl folder

This folder contains the handlebar template file and the style sheet file used by the view.

It also contains the  $nls$  folder which contains the lang files used for the translation strings.

The option name shown in the dropdown could be changed by changing the translation string value for viewName in lang.js file under nls/root folder.

#### metadata.<View Name>.view.js  $\bullet$

This is the main view file for the new metadata view created.

This will have code for a simple helloworld view.

The template file, style sheet and lang file used by this view are already loaded.

A wrapper class name for this view, ui, regions and events are defined in this view for reference.

Modify this view based on the usecase.

Incase of complex view, break it into smaller independent views and keep them under  $\lim_{h \to 0}$  folder, specify regions in the main view and show these smaller views using regions.

By default, this view will be shown for all metadata dropdowns. Add conditions in enabled function to restrict this view based on the usecase.

#### **Add new task details view to plugin**

If a D2SV plugin intends to define new views like working files, supporting files, task notes then this assistant option could be used to create the boilerplate code associated with such views, which is also known as task details panel.

#### **A** CAUTION

Use this option when at least one plugin project exists in the workspace.

#### **Associated questions and their meanings** -

• Select plugin to add new task details view

Specify the plugin project where to add boilerplate code for the new task details view.

Enter name for the view

A unique name for the new task details view.

This will be the name shown for the tab by default.

#### **Associated generated boilerplate files and their use** -

- The generated files would be present under <Plugins Directory>\<Selected Plugin>\src\main\smartview\src\widgets\task.details\panels\<View Name>
- impl folder

This folder contains the handlebar template file and the style sheet file used by the view.

It also contains the  $nls$  folder which contains the lang files used for the translation strings.

The tab name could be changed by changing the translation string value for tabName in [lang.js] file under nls/root folder.

#### task.<View Name>.view.js  $\bullet$

This is the main view file for the new task details view created.

This will have code for a simple helloworld view.

The template file, style sheet and lang file used by this view are already loaded.

A wrapper class name for this view, ui, regions and events are defined in this view for reference.

Modify this view based on the usecase.

By default, this view will be visible in task and workflow tab panel. Add conditions to restrict this view based on the usecase.

### **Packaged Samples**

D2SV SDK includes a few sample plugins as part of its distribution. They could be extracted in a workspace by using [Checkout some samples](http://localhost:7777/d2sv-sdk/23.4.0/general/ws_assistant/2_08_extract.sample) option of the workspace assistant.

#### **List of samples**

- [D2 Admin Groups Sample](http://localhost:7777/d2sv-sdk/23.4.0/general/samples/3_01_admin_groups)
- [D2SV client to server logging](http://localhost:7777/d2sv-sdk/23.4.0/general/samples/3_02_client_to_server_logging)
- [D2SV Custom Dialogs\(D2FS\) sample](http://localhost:7777/d2sv-sdk/23.4.0/general/samples/3_03_custom_dialog)
- [D2SV Read-Only permission display](http://localhost:7777/d2sv-sdk/23.4.0/general/samples/3_04_read_only_permission)
- [D2SV Custom custom widget type sample](http://localhost:7777/d2sv-sdk/23.4.0/general/samples/3_05_custom_widget_tile)
- [Custom Table Cell Sample](http://localhost:7777/d2sv-sdk/23.4.0/general/samples/3_06_custom_table_cell)
- [D2SV Object On Click Sample](http://localhost:7777/d2sv-sdk/23.4.0/general/samples/3_07_object_onclick_actions)
- [Open a cabinet/folder in Doclist](http://localhost:7777/d2sv-sdk/23.4.0/general/samples/3_08_open_folder_in_doclist)

### **D2 Admin-Groups Sample**

D2 Smartview does not ship with an Out-Of-The-Box(OOTB) group management widget like D2 Classic. However, the D2 Admin-Groups sample plugin fills-in the gap functionally and serves as a complete example of how to use SDK to

- Define a landing page widget tile.
- Define a perspective and stitch it up with the landing page widget.
- Define and use a custom menu type to go with the widget.
- Define a few REST endpoints to serve data to the widget.

#### **Instruction to try out the sample**

As this plugin implements a landing page tile as part of it, some configuration changes are required in the D2 Smartview landing page before the tile is made available for the end users. Here are the list of steps required to completely deploy and configure this plugin.

- Build the plugin using npm run build from SDK workspace root.
- Copy D2-AdminGroups-1.0.0. jar from 'dist' folder in workspace root and paste it inside WEB-INF/lib folder of a deployed D2 Smartview application.
- Restart application server on which D2 Smartview is deployed.
- Open D2-Config web application in browser, login and then navigate to **Widget view -> Widget...** from menu.
- Create a new widget configuration, and put "Manage Groups"(or whatever you wish) as **Name** and select "AdminGroupsWidget" for **Widget type** field.
- Fill-in other fields as necessary and save the configuration.
- From the toolbar, click **Matrix** to go to D2-config matrix and enable the widget configuration, you just created, against appropriate contexts.
- **Select Widget view -> Smart View Landing Page...** from menubar to navigate to landing page configurations.
- Select an applicable configuration from the left side and click **Download** to get the structure file locally and then open in notepad to edit.

#### **TIP**

If a pre-created Smartview landing page configuration does not exist, then refer to D2 Administration Guide documentation to create the same and learn basics of landing page structure file.

• Paste the following piece of xml anywhere right under the content> tag

```
<widget-container>
    <widget name="Manage Groups" type="AdminGroupsWidget"/>
</widget-container>
```
#### **TIP**

If you've used a different name while creating the widget configuration, use that name as the value for **name** attribute.

- Save the landing structure xml file and upload it to D2-Config under the same landing page configuration from where we downloaded it before.
- Save the configuration change in D2-Config and click Tools -> Refresh cache from menubar.

Reloading the D2 Smartview at this point should show an additional widget in the landing page,

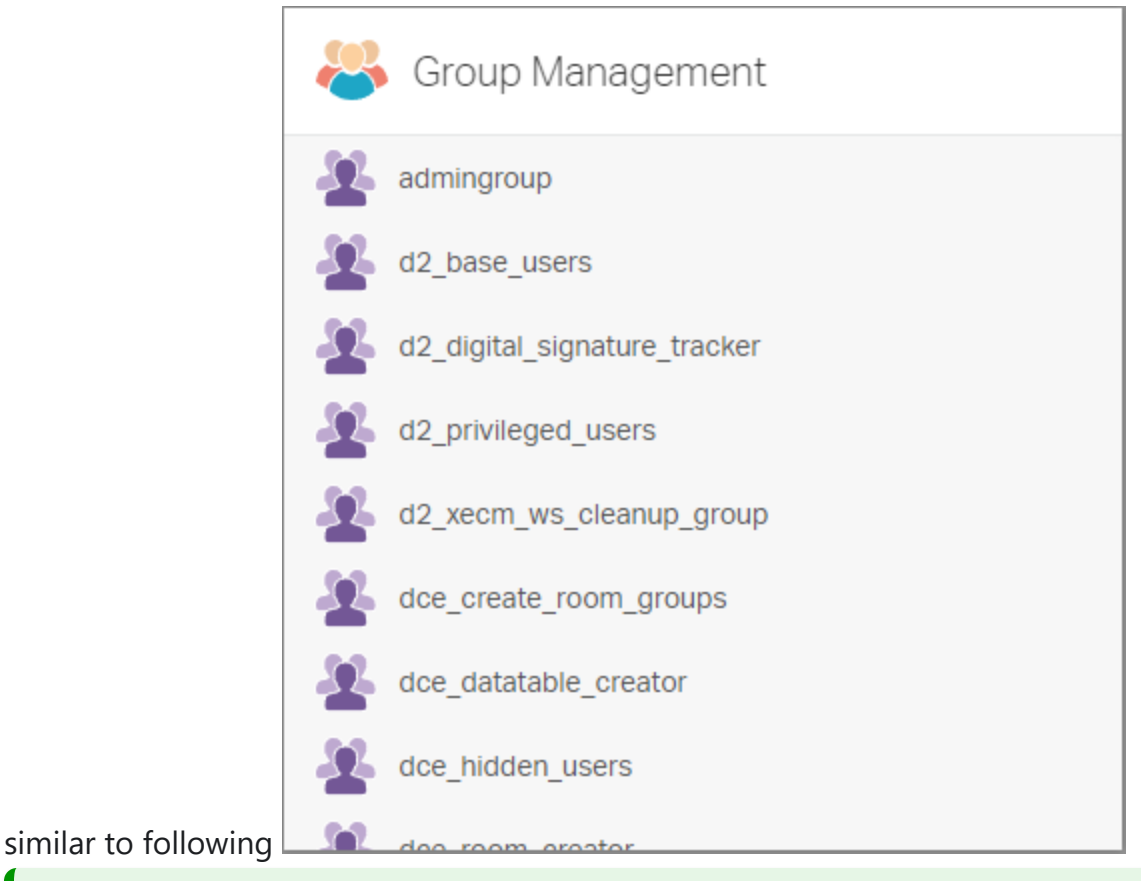

#### **TIP**

Clicking 'More actions' icon for any group, shows a 'Manage' menu, if the logged in user is an Administrator or a Superuser.

#### **Source code structure**

```
D2-AdminGroups
|
       | pom.xml
|
+---src
       \left\langle - - \right\ranglemain
              + - - java
                    \left\langle - -\right\rangle - \left\langle -\right\rangle+ - - -emc
                                          D2PluginVersion.java
| | |
```

```
| | \---opentext
                 \ - -d2| | +---rest
                        | | | \---context
                           \left\langle --j\right\ranglePluginRestConfig_AdminGroups.java
| | |
                    | | \---smartview
                        | | \---admingroups
                               AdminGroupsPlugin.java
| | |
                            | | +---api
                                  AdminGroupsVersion.java
| | |
                            | | \---rest
                                  package-info.java
| | |
                               | | +---controller
                                      AdminGroupsController.java
                                      AdminGroupsMembersController.java
| | |
                               | | +---dfc
                                      AdminGroupsManager.java
| | | |
                                  \left\langle --imp1\right\rangleAdminGroupsManagerImpl.java
| | |
                               | | +---model
                                      GroupMembers.java
                                      GroupModel.java
                                      UserModel.java
| | |
                               \left\langle - -\right\rangleview
                                      GroupMembersFeedView.java
                                      | | GroupsFeedView.java
                                      GroupView.java
                                      UsersFeedView.java
                                      UserView.java
| |
      | +---resources
             admingroups-version.properties
             D2Plugin.properties
| | |
          | | +---smartview
```
/176 | | | SmartView.properties | | | | | +---strings | | | \---menu | | | \---PMenuContextAdminGroups | | | PMenuContextAdminGroups\_en.properties | | | | | \---xml | | \---unitymenu | | PMenuContextAdminGroups.xml | | | \---smartview | | .csslintrc | | .eslintrc-html.yml | | .eslintrc.yml | | .npmrc | | admingroups.setup.js | | config-editor.js | | Gruntfile.js | | package.json | | server.conf.js | | | +---src | | | admingroups-extensions.json | | | admingroups-init.js | | | component.js | | | config-build.js | | | Gruntfile.js | | | | | +---bundles | | | admingroups-bundle.js | | | | | +---commands | | | | manage.group.js | | | | node.actions.rules.js | | | | | | | \---nls | | | | lang.js | | | | | | | \---root | | | lang.js | | | | | +---dialogs | | | \---manage.group

/176 | | | | manage.group.dialog.js | | | | manage.group.view.js | | | | | | | \---impl | | | | group.members.form.view.js | | | | manage.group.css | | | | manage.group.hbs | | | | | | | \---nls | | | | lang.js | | | | | | | \---root | | | lang.js | | | | | +---extensions | | | | admin.groups.icon.sprites.js | | | | admin.groups.perspective.js | | | | admin.groups.tile.js | | | | | | | \---nls | | | | lang.js | | | | | | | \---root | | | lang.js | | | | | +---models | | | admin.groups.collection.js | | | group.members.collection.js | | | group.model.js | | | member.model.js | | | | | +---test | | | extensions.spec.js | | | | | +---utils | | | | alert.util.js | | | | constants.js | | | | menu.utils.js | | | | startup.js | | | | | | | +---contexts | | | | \---factories | | | | admin.groups.collection.factory.js | | | | next.group.factory.js

```
/176 | | | | | | | +---perspectives | | | | admin.groups.perspective.json | | | | | | | \---theme | | | | action.icons.js | | | | | | | \---action_icons | | | action_sample_icon.svg | | | | | \---widgets | | +---admin.groups | | | | admin.groups.manifest.json | | | | admin.groups.view.js | | | | toolitems.js | | | | | | | \---impl | | | | admin.groups.css | | | | | | | +---images | | | | group-svgrepo-com.svg | | | | | | | \---nls | | | | admin.groups.manifest.js | | | | lang.js | | | | | | | \---root | | | admin.groups.manifest.js | | | lang.js | | | | | \---admin.groups.members | | | admin.groups.members.view.js | | | | | \---impl | | | admin.groups.members.css | | | | | \---nls | | | lang.js | | | | | \---root | | lang.js | | | \---test | Gruntfile.js
```
karma.conf.js | \---target

#### **Files and their purpose**

Following are the list of function oriented source files and their purpose. Other source files present [within the plugin are part of common infrastructure code and explained in Understanding D2SV plugin](http://localhost:7777/d2sv-sdk/23.4.0/general/understand.d2sv.plugin) project.

#### **REST Controller**

- src/main/java/com/opentext/d2/rest/context/jc/PluginRestConfig\_AdminGroups.java Declares Spring Bean AdminGroupsManager through AdminGroupsManagerImpl.
- src/main/java/com/opentext/d2/smartview/admingroups/rest/controller/AdminGroupsController.ja va - Defines a REST controller with two endpoints to list all the users and groups from Documentum.
- src/main/java/com/opentext/d2/smartview/admingroups/rest/controller/AdminGroupsMembersCo ntroller.java - Defines a REST controller with two endpoints to list and edit members of a group.
- src/main/java/com/opentext/d2/smartview/admingroups/rest/dfc/AdminGroupsManager.java Declares the data manager interface used by above REST controllers to get/set the data they deal with.
- src/main/java/com/opentext/d2/smartview/admingroups/rest/dfc/impl/AdminGroupsManagerImpl. java - Data manager that interacts with Documentum through DQL and exchanges data as per AdminGroupsManager interface.
- src/main/java/com/opentext/d2/smartview/admingroups/rest/model/GroupMembers.java Serializable POJO that represents members of a group while editing.
- src/main/java/com/opentext/d2/smartview/admingroups/rest/model/GroupModel.java Serializable POJO that represents a single group.
- src/main/java/com/opentext/d2/smartview/admingroups/rest/model/UserModel.java Serializable POJO that represents a single user.
- src/main/java/com/opentext/d2/smartview/admingroups/rest/view/GroupMembersFeedView.java Spring view used to wrap and serialize a list of group member data. Uses UserView in turn to

serialize each individual member.

- src/main/java/com/opentext/d2/smartview/admingroups/rest/view/GroupsFeedView.java Spring view used to wrap and serialize a list of group data. Uses GroupView in turn to serialize each individual group.
- src/main/java/com/opentext/d2/smartview/admingroups/rest/view/GroupView.java Spring view used to seralize a single group data.
- src/main/java/com/opentext/d2/smartview/admingroups/rest/view/UsersFeedView.java Spring view used to wrap and serialize a list of user data. Uses UserView in turn to serialize each individual user.
- src/main/java/com/opentext/d2/smartview/admingroups/rest/view/UserView.java Spring view used to serialize a single user data.

#### **Group-manage menu configuration in back-end and its display & execution on the front-end**

- src/main/resources/strings/menu/PMenuContextAdminGroups/PMenuContextAdminGroups\_en.pro perties - Labels associated with the dynamically configured menu.
- src/main/resources/xml/unitymenu/PMenuContextAdminGroups.xml The menu definition file that dynamically adds a new type(PMenuContextAdminGroups) of menu for the D2FS D2MenuService to discover and return for D2 Smartview.
- src/main/smartview/src/bundles/admingroups-bundle.js A portion of this file is used to refer to key RequireJS modules that define the extensions to the toolbar and menu related D2SV UI API.

```
define([
    ...
    'admingroups/utils/startup',
    'admingroups/commands/node.actions.rules',
    'admingroups/commands/manage.group',
    ...
], {});
```
src/main/smartview/src/commands/manage.group.js - A CommandModel that implements the executable logic when a user clicks the Manage menu on the UI. It dynamically loads and displays manage.group.dialog.js dialog. When the dialog closes(without cancel flag), it makes an AJAX call

to group-update related REST endpoint created by the Java code from above and then finally shows a toast message on successful completion.

- src/main/smartview/src/commands/node.actions.rules.js Defines client side filtering and association logic to attach the above manage.group.js command model implementaion to a UI toolbar item.
- src/main/smartview/src/utils/menu.utils.js Parses the data for PMenuContextAdminGroups type of menu into a client-side toolbar definition that in turn is used by landing page tile & perspective.
- src/main/smartview/src/utils/startup.js Runs as part of D2 Smartview client-side startup flow. This flow is executed everytime endusers reload the D2 Smartview application in their internet browser. As part of this startup hook, an AJAX call is made to get the menu configuration data for type PMenuContextAdminGroups, then the response is trasformed into a toolbar definition by menu.utils.js .
- src/main/smartview/src/admingroups-extensions.json A portion of this file registers extensions to the toolbar and menu related D2SV UI API. The corresponding portion is highlighted below

```
"d2/sdk/commands/node.actions.rules": {
    "extensions": {
      "admingroups": [
        "admingroups/commands/node.actions.rules"
      ]
   }
 },
 "d2/sdk/utils/commands": {
   "extensions": {
      "admingroups": [
        "admingroups/commands/manage.group"
      ]
   }
 }
```
#### **Tile on the landing page**

src/main/smartview/src/bundles/admingroups-bundle.js - A portion of this file refers to the the RequireJS modules that implement the landing page tile. These references are only used for RequireJS modules that are otherwise not referenced statically from any other RequireJS module.

```
define([
   ...
   'admingroups/extensions/admin.groups.icon.sprites',
   ...
   'admingroups/extensions/admin.groups.tile',
   'admingroups/widgets/admin.groups/admin.groups.view'
   ...
   'json!admingroups/widgets/admin.groups/admin.groups.manifest.json',
   'i18n!admingroups/widgets/admin.groups/impl/nls/admin.groups.manifest'
], {});
```
- src/main/smartview/src/extensions/admin.groups.icon.sprites.js Defines the icon to represent a user and a group by means of extension.
- src/main/smartview/src/extensions/admin.groups.tile.js Declares a new widget type handler for the landing page tiles by means of extension.
- src/main/smartview/src/admingroups-extensions.json A portion of this file registers extensions to the landing page tile & icon related D2SV UI API. The corresponding portion is highlighted below

```
"d2/sdk/utils/landingpage/tiles": {
    "extensions": {
      "admingroups": [
        "admingroups/extensions/admin.groups.tile"
      ]
   }
 },
  ...
 "d2/sdk/controls/icon.sprites/node.icon.sprites": {
      "extensions": {
        "admingroups": [
          "admingroups/extensions/admin.groups.icon.sprites"
        ]
      }
   }
```
• src/main/smartview/src/models/admin.groups.collection.js - A BackboneJS collection that holds all available groups data. Uses group model js to represent each group in the collection. Makes an

AJAX call to one of the REST endpoint, created by Java code from above, to get the available groups data.

- src/main/smartview/src/models/group.model.js A BackboneJS model that holds data for a single group.
- src/main/smartview/src/utils/contexts/factories/admin.groups.collection.factory.js A factory to control creation of initialized/uninitialized group collection instances.
- src/main/smartview/src/utils/contexts/factories/next.group.factory.js A factory to control creation of group-model instances. Purpose of this factory is to create a single instance of group model and use that to reflect current selected group item in the UI. This instance is used by admin.groups.view.js to constantly update the selected group data as user clicks an item in the list of visible groups in UI.
- src/main/smartview/src/utils/constants.js A portion of the file defines a few frequently used constant values in the context of landing tile implementation.
- src/main/smartview/src/widgets/admin.groups/admin.groups.view.js A MarionetteJS view that implements the UI and function for the widget. An instance of this view is dynamically created by the D2SV runtime and this instance manages and renders DOM elements to represent the list of all available groups. It also handles user interaction with the DOM elements.
- src/main/smartview/src/widgets/admin.groups/toolitems.js The toolbar configuration used by admin.groups.view.js to display inline Manage menu. An instance of it is manipulated by  $[menu.utils.js]$  to dynamically inject the menu items in the toolbar at the time of D2SV UI startup.

#### **The perspective, landing tile expands into**

The perspective is defined in a two panel layout where the left-side re-uses the same admin.groups.view.js from landing page tile. Apart from the RequireJS modules and other source code resources referred by the landing page tile, here's the other files involved in defining the perspective itself besides the right-side part of it.

src/main/smartview/src/bundles/admingroups-bundle.js - A portion of this file refers to the the RequireJS modules that implement the perspective and right-side part of it. These references are only used for RequireJS modules that are otherwise not referenced statically from any other RequireJS module.

```
define([
   ...
   'admingroups/extensions/admin.groups.perspective',
   ...
   'admingroups/widgets/admin.groups.members/admin.groups.members.view',
   'json!admingroups/utils/perspectives/admin.groups.perspective.json',
   ...
], {});
```
- src/main/smartview/src/extensions/admin.groups.perspective.js Declares an application scope handler and associates a perspective definition file with it.
- src/main/smartview/src/admingroups-extensions.json A portion of this file registers extensions toward application scope perspective related D2SV UI API. The corresponding portion is highlighted below

```
"d2/sdk/utils/perspectives/app.scope.perspectives": {
    "extensions": {
     "admingroups": [
        "admingroups/extensions/admin.groups.perspective"
     ]
   }
 }
```
- src/main/smartview/src/models/group.members.collection.js A BackboneJS collection that holds membership data for a given group. Uses member.model.js to represent each member within the group. Makes an AJAX call to one of the REST endpoint, created by Java code from above, to get the members data for a selected group.
- src/main/smartview/src/models/member.model.js A BackboneJS model that holds data for a member within a group.
- src/main/smartview/src/utils/contexts/factories/next.group.factory.js A factory to control creation of group-model instances. Purpose of this factory is to create a single instance of group model and use that to reflect current selected group item in UI. This instance is used by admin.groups.members.view.js to constantly monitor change to the selected group in UI.
- src/main/smartview/src/utils/perspectives/admin.groups.perspective.json Defines the layout for the perspective and associates  $_{\text{admin.groups}} \&$  admin.groups.members as the widgets to go on

the left and right side respectively. The D2SV runtime dynamically creates the associated view instances when the perspective comes alive.

src/main/smartview/src/widgets/admin.groups.members/admin.groups.members.view.js - A MarionetteJS view implementation that displays the members of a selected group. An instance of this view is dynamically created by D2SV runtime to show list of members in the perspective. The instance automatically updates itself as a result of end users selecting a group from the left-side by means of constant watch over the group model instance acquired using next.group.factory.js.

#### **The side-panel dialog that manages group member**

src/main/smartview/src/bundles/admingroups-bundle.js - A portion of this file refers to the the RequireJS modules that implements the dialog. These references are only used for RequireJS modules that are otherwise not referenced statically from any other RequireJS module.

```
define([
   ...
   'admingroups/dialogs/manage.group/manage.group.dialog',
   ...
], {});
```
- src/main/smartview/src/dialogs/manage.group/manage.group.dialog.js Uses D2SV UI API to create a side panel and host an instance of manage.group.view.js to show the related UI. Also collects information about updated group members and relays that to the caller.
- src/main/smartview/src/dialogs/manage.group/manage.group.view.js A MarionetteJS view that wraps an instance of group.members.form.view.js to make it renderable within the side panel and defers the instance creation & rendering until required membership data has been fetched through an instance of group.members.collection.js. Also defines utility methods to have a check on whether the membership data has changed from what is loaded initially. Uses  $\lceil \frac{m}{n} \rceil$  aroup.hbs  $\lceil \frac{a}{n} \rceil$ manage.group.css files for HTML templating and CSS styling respectively.
- src/main/smartview/src/dialogs/manage.group/impl/group.members.form.view.js Uses D2SV UI API to create a statically defined form with multi-select list field to show membership information for the selcted group. Also makes an AJAX call to one of the REST endpoint, created by Java code from above, to get all available users data that serves as the options shown while editing the

# opentext<sup>™</sup>

membership data. Also defines utility method to get the membership information for the selected group at any time.

### **D2SV client to server logging**

D2SV UI uses log4javascript to enable logging for UI components. By default, the library is configured to channel log output to web browser console. In the past while debugging for some issue in D2 Smartview, we felt the need to correlate this client-side log output with server-side log output generated by back-end components and usually saved in "D2-Smartview.log" file. Driven by this need, we've created this sample plugin which re-configures the log4javascript and channels the log output to the same server-side log file. Key concepts explored in this plugin are

- REST endpoint with un-conventional input/output.
- RequireJS module re-configuration

#### **Instruction to try out the sample**

- Build the plugin using npm run build from SDK workspace root.
- Copy D2SV-Client2Server-Logging-1.0.0.jar from "dist" folder in workspace root and paste it inside WEB-INF/lib folder of a deployed D2 Smartview application.
- Edit D2 Smartview logging configuration file logback.xml from WEB-INF/classes folder and set the root logging level to *INFO*.
- Edit rest-api-runtime.properties from WEB-INF/classes folder and add/append pattern /clientlog to the value of property rest.security.anonymous.url.patterns.
- Restart application server on which D2 Smartview is deployed.
- Reload D2-Smartview application in web-browser with additional query parameter loglevel=info.

#### **TIP**

Complete URL might look like https://mydomain.com/D2-Smartview/ui?loglevel=info#d2

- Open console for the web-browser and check if some INFO level log output is present.
- On the server-side open **D2-Smartview.log** file and search for the same log statements as from web-browser console.

#### **Source code structure**

```
D2SV-Client2Server-Logging
|
   | pom.xml
|
+---src
   \left\langle - - \right\rangle -- main
       | +---java
       | \cdot \cdot - \cdotcom
              +---emcD2PluginVersion.java
| | |
              | | \---opentext
                  \ - -d2| | +---rest
                         | | | \---context
                            \left(- -i\right)PluginRestConfig_C2SLogging.java
| | |
                     | | \---smartview
                         | | \---c2slogging
                               C2SLoggingPlugin.java
| | |
                            | | +---api
                                   C2SLoggingVersion.java
| | |
                            \ - -rest
                                | package-info.java
| | |
                                +--api
                                       IClientLogManager.java
| | | |
                                    \-\text{-impl}ClientLogManager.java
| | |
                                | | +---controller
                                       | | | InboundExternalLogController.java
| | |
                                \left\langle \text{---model}\right\rangleHelpModel.java
                                       LogEntry.java
                                       LogLevel.java
                                       LogRequest.java
| |
```
/176 | +---resources | | | c2slogging-version.properties | | | D2Plugin.properties | | | | | \---smartview | | SmartView.properties | | | \---smartview | | .csslintrc | | .eslintrc-html.yml | | .eslintrc.yml | | .npmrc | | c2slogging.setup.js | | config-editor.js | | Gruntfile.js | | package.json | | server.conf.js | | | +---src | | | c2slogging-extensions.json | | | c2slogging-init.js | | | component.js | | | config-build.js | | | Gruntfile.js | | | | | +---bundles | | | c2slogging-bundle.js | | | | | +---test | | | extensions.spec.js | | | | | \---utils | | | startup.js | | | | | \---theme | | | action.icons.js | | | | | \---action\_icons | | action\_sample\_icon.svg | | | \---test | Gruntfile.js | karma.conf.js

| \---target

#### **Files and their purpose**

Following are the list of function oriented source files and their purpose. Other source files present [within the plugin are part of common infrastructure code and explained in Understanding D2SV plugin](http://localhost:7777/d2sv-sdk/23.4.0/general/understand.d2sv.plugin) project.

#### **REST Controller**

- src/main/java/com/opentext/d2/rest/context/jc/PluginRestConfig\_C2SLogging.java Declares Spring Bean IClientLogManager through ClientLogManager .
- src/main/java/com/opentext/d2/smartview/c2slogging/rest/api/IClientLogManager.java Declares log manager interface for REST controllers to use.
- src/main/java/com/opentext/d2/smartview/c2slogging/rest/api/impl/ClientLogManager.java Log manager implementation that parses and maps input log statements and relays those statements into server side log.
- src/main/java/com/opentext/d2/smartview/c2slogging/rest/controller/InboundExternalLogControll er.java - Defines two REST endpoints, one receives HTTP POST request with log statements as part of request body, the other responds to HTTP GET requests with help information on how to use the first endpoint.
- src/main/java/com/opentext/d2/smartview/c2slogging/rest/model/HelpModel.java Serializable POJO that holds help information.
- src/main/java/com/opentext/d2/smartview/c2slogging/rest/model/LogEntry.java Serializable POJO that represents a single log statement.
- src/main/java/com/opentext/d2/smartview/c2slogging/rest/model/LogLevel.java Enum that represents D2SV client-side log levels.
- src/main/java/com/opentext/d2/smartview/c2slogging/rest/model/LogRequest.java Serializable POJO that holds a bunch of log statements together.

#### **RequireJS module configuration**

# opentext<sup>™</sup>

• src/main/smartview/src/c2slogging-init.js - This file is used to re-configure module nuc/utils/log so that it channels log statements to the endpoint created by Java code from above. It also configures nuc/lib/log4javascript to customize the request body format sent to the REST endpoint.

#### **INFO**

The module nuc/utils/log encapsulates the log4javascript library and provides managed logging API to D2SV UI components.

# **D2SV Custom Dialogs(D2FS) sample**

D2 Custom Dialog sample provide an option to modify the metadata for a document with any available properties page created in D2-Config. As out of the box, the document metadata can be modified only using the properties page which is resolved after configuration matrix against the context.

This sample shows

- How to define a D2 Dialog service plugin which implements ID2fsPlugin.
- How to define a D2FS state method to make dialog chaining as context less. So that the last step Submit will be performed on OOTB property dialog service instead of original dialog service.

#### **Instruction to try out the sample**

- Build the plugin using npm run build from SDK workspace root.
- Copy D2SV-Custom-Dialogs-1.0.0.jar from 'dist' folder in workspace root and paste it inside WEB-INF/lib folder of a deployed D2 Smartview application.
- Restart application server on which D2 Smartview is deployed.
- Open D2-Config web application in browser, login and then create few properties page configuration.
- Login into D2-Smartview and navigate to any Doclist widget view.
- Select an object and locate & click menu item Show advance properties from the selection toolbar to open Selective property page view dialog.
- In the Select view dropdown, choose any property page name and click Show button.
- The dialog should show selected object's metadata as per the selected property page name.

#### **Source code structure**

```
D2SV-Custom-Dialogs
|
    | pom.xml
|
+---src
```

```
\left\langle - - \right\ranglemain
        | +---java
            \ - -\text{com}+---emcD2PluginVersion.java
| | |
                | | \---opentext
                    \ - -d2| | +---rest
                            | | | \---context
                                 \left(- - j c\right)| | | PluginRestConfig_D2SVDialogs.java
| | |
                        | | \---smartview
                            | | \---d2svdialogs
                                    D2SVDialogsPlugin.java
| | |
                                 | | +---api
                                         D2SVDialogsVersion.java
| | |
                                 | | +---dialogs
                                         SelectivePropertyDisplay.java
| | |
                                 | | +---rest
                                         package-info.java
| | |
                                 \left\langle - -\text{webfs}\right\rangle\left\langle \text{---dialog} \right\rangleD2DialogServicePlugin.java
| |
        | +---resources
                D2Plugin.properties
                d2svdialogs-version.properties
| | |
            | | +---smartview
                    SmartView.properties
| | |
            | | +---strings
                | | | +---dialog
                | | | | \---SelectivePropertyDisplay
                            | | | | SelectivePropertyDisplay_en.properties
| | | |
                \ - -menu
                    | | | \---MenuContext
```

```
/176 | | | MenuContext_en.properties | | | | | \---xml | | +---dialog | | | SelectivePropertyDisplay.xml | | | | | \---unitymenu | | MenuContextDelta.xml | | | \---smartview | | .csslintrc | | .eslintrc-html.yml | | .eslintrc.yml | | .npmrc | | config-editor.js | | d2svdialogs.setup.js | | Gruntfile.js | | package.json | | server.conf.js | | | +---src | | | component.js | | | config-build.js | | | d2svdialogs-extensions.json | | | d2svdialogs-init.js | | | Gruntfile.js | | | | | +---bundles | | | d2svdialogs-bundle.js | | | | | +---dialogs | | | \---d2fs | | | context.less.d2fs.state.method.js | | | | | +---extensions | | | dialog.state.methods.js | | | | | +---test | | | extensions.spec.js | | | | | \---utils | | | startup.js | | | | | \---theme
```

```
action.icons.js
| | |
                     | | \---action_icons
                            action_sample_icon.svg
| |
          | \---test
                 | Gruntfile.js
                 | karma.conf.js
|
\---target
```
#### **Files and their purpose**

Following are the list of function oriented source files and their purpose. Other source files present [within the plugin are part of common infrastructure code and explained in Understanding D2SV plugin](http://localhost:7777/d2sv-sdk/23.4.0/general/understand.d2sv.plugin) project.

#### **Java Classes**

- src/main/java/com/opentext/d2/smartview/d2svdialogs/dialogs/SelectivePropertyDisplay.java Dialog class which implements ID2Dialog to serve the dialog for selecting the properties page configuration.
- src/main/java/com/opentext/d2/smartview/d2svdialogs/webfs/dialog/D2DialogServicePlugin.java Dialog service class which implements ID2fsPlugin interface for validating the dialog request.

#### **Dialog form definition**

- src/main/resources/xml/dialog/SelectivePropertyDisplay.xml Defines the form structure for rendering "SelectivePropertyDisplay" dialog. The same file will be processed in "src/main/java/com/opentext/d2/smartview/d2svdialogs/dialogs/SelectivePropertyDisplay.java"
- src/main/resources/strings/dialog/SelectivePropertyDisplay/SelectivePropertyDisplay\_en.properties - Label associated with the dialog.

#### **Custom dialog menu configuration in back-end**

src/main/resources/strings/menu/MenuContext/MenuContext\_en.properties - Labels associated with the dynamically configured menu.

src/main/resources/xml/unitymenu/MenuContextDelta.xml - The menu definition file that dynamically adds a new type(MenuContext) of menu for the D2FS D2MenuService to discover and return for D2 Smartview.

#### **Dialog state method override**

As part of dialog state customization added extension for dialog state methods. This state method will be resolved based on "SelectivePropertyDisplay" dialog name. Intension of having custom dialog state method to override the default behavior of dialog state. With this override dialog state is decoupled between first form and second form.

- src/main/smartview/src/dialogs/d2fs/context.less.d2fs.state.method.js This is a client side JavaScript file extends "d2/sdk/controls/dialogs/generic/d2fs.state.method". Dialog context is decoupled by having dummy override for "setDialogContextForm()" method.
- src/main/smartview/src/extensions/dialog.state.methods.js This file is having rule for resolving the dialog state method based on dialog name.
- src/main/smartview/src/d2svdialogs-extensions.json Adding the rule for dialog.state.method.

```
"d2/sdk/controls/dialogs/generic/dialog.state.methods": {
  "extensions": {
    "d2svdialogs": [
      "d2svdialogs/extensions/dialog.state.methods"
    ]
 }
}
```
### **D2SV Read-Only Permission View Sample**

D2 Read-Only permission view sample plugin fills-in the gap functionally and serves as a complete example of how to use SDK to

- Define a custom action services
- Define a custom menu by default and initiate a dialog
- Define a custom dialog view to display the information and show the form view of the data

#### **Instruction to try out the sample**

Developer can extract the sample and build it using the workspace assistant. Once built, the distribution is collected in 'dist' folder as **D2SV-ReadOnlyPermission-View-1.0.0.jar** which can placed in WEB-INF/lib directory of a deployed D2 Smartview. The application server needs to be restarted post deployment.

As result of deploying this plugin, it will introduce a new menu in Doclist widget as View Permission

#### **Source code structure**

```
D2SV-ReadOnlyPermission-View
|
      pom.xml
|
+---src
      \left\langle - - \right\rangle -- main
            + - - java
                \left\langle - -\right\rangle - \left\langle -\right\rangle+---emcD2PluginVersion.java
| | |
                         | | \---opentext
                                \ - -d2| | +---rest
                                             | | | \---context
                                                   \left(- - -\right)
```
| | | PluginRestConfig\_D2SVROPView.java | | | | | \---smartview | | \---d2svropview D2SVROPViewPlugin.java | | | | | +---api D2SVROPViewVersion.java | | | | | +---rest package-info.java | | |  $\left\langle - -\text{webfs}\right\rangle$  $\left\{ - -\text{custom} \right\}$ PermissionActionService.java | | | +---resources D2Plugin.properties d2svropview-version.properties | | | | | +---smartview SmartView.properties | | | | | +---strings  $\ - -$ menu | | | \---MenuContext MenuContext\_en.properties | | |  $\ - -xm1$ | | \---unitymenu MenuContextDelta.xml | | | \---smartview | | .csslintrc | | .eslintrc-html.yml | | .eslintrc.yml | | .npmrc config-editor.js d2svropview.setup.js Gruntfile.js package.json server.conf.js | |  $+---src$ 

| | | composed: 15<br>
| | configuential, js<br>
| | controvides calculaties ...] son<br>
| | controvides calculaties ...]<br>
| | - composite changes ...<br>
| | - composite changes ...<br>
| | - composite changes ...]<br>
| - composite chan

```
action.icons.js
| | |
                     | | \---action_icons
                            action_sample_icon.svg
                            action_view_perms32.svg
| |
          | \---test
                 Gruntfile.js
                 | karma.conf.js
|
\---target
```
#### **Files and their purpose**

Following are the list of function oriented source files and their purpose. Other source files present [within the plugin are part of common infrastructure code and explained in Understanding D2SV plugin](http://localhost:7777/d2sv-sdk/23.4.0/general/understand.d2sv.plugin) project.

#### **REST Implementations**

- pom.xml Defines the maven project for this plugin.
- src/main/java/com/emc/D2PluginVersion.java Declares identification information for the entire plugin using D2SVROPViewVersion class
- src/main/java/com/opentext/d2/rest/context/jc/PluginRestConfig\_D2SVROPView.java Java configuration for spring components like REST controller, Beans etc.
- src/main/java/com/opentext/d2/smartview/d2svropview/D2SVROPViewPlugin.java Declares a plugin component for D2FS.
- src/main/java/com/opentext/d2/smartview/d2svropview/api/D2SVROPViewVersion.java Holder for plugin identification information. Loads relevant data from d2svropview-version.properties file resource.
- src/main/java/com/opentext/d2/smartview/d2svropview/rest/package-info.java Declares package metadata for JDK and IDE.
- src/main/java/com/opentext/d2/smartview/d2svropview/rest/webfs.custom/PermissionActionServic e.java - Defines a custom service to fetch the basic permissions for the given object id. So the menu will have reference to the method 'getPermissions' which will triggered from the menu action.
### **View permission menu configuration in back-end and its display & execution on the front-end**

- src/main/resources/strings/menu/MenuContext/MenuContext\_en.properties Labels associated with the dynamically configured menu.
- src/main/resources/xml/unitymenu/MenuContextDelta.xml This delta menu will be used to dynamically load the custom OOTB menu to view permissions in the D2 Smartview for the default MenuContext.

```
<delta>
  <insert position-before="menuToolsMassUpdate">
    <menuitem id="menuContextViewPermission">
      <dynamic-action class="com.emc.d2fs.dctm.ui.dynamicactions.actions.U4Generic"
eMethod="getPermissions" eMode="SINGLE" eService="PermissionActionService"
rAction="d2svropview/dialogs/permissions/permissions.dialog:showPermissions"
rType="JS"/>
      <condition class="com.emc.d2fs.dctm.ui.conditions.interfaces.IsMultipleSelection"
equals="false"/>
      <condition class="com.emc.d2fs.dctm.ui.conditions.options.IsPluginActivated"
value="D2SV-ReadOnlyPermission-View"/>
    </menuitem>
  </insert>
  <insert position-before="menuToolsMassUpdate">
    <separator/>
  </insert>
</delta>
```
Here the dynamic-action is used to map the method getPermissions in PermissionActionService when the menuAction is triggered from UI. dynamic-action will also have reference to the target UI action to perform using the rAction

src/main/smartview/src/bundles/d2svropview-bundle.js - A portion of this file is used to refer to key RequireJS modules that define the extensions to the toolbar and menu related D2SV UI API.

define([

```
'd2svropview/utils/theme/action.icons',
```

```
'd2svropview/utils/startup',
```
'd2svropview/commands/node.actions.rules',

```
'd2svropview/commands/view.permission',
], {});
```
- src/main/smartview/src/commands/view.permission.js A CommandMode1 that implements the executable logic when a user clicks the View Permission menu on the UI. It is an extension of CallServiceCommand which is used to take care of the forming the service method request
- src/main/smartview/src/commands/node.actions.rules.js Defines client side filtering and association logic to attach the above view.permission.js command model implementaion to a UI toolbar item.
- src/main/smartview/src/utils/startup.js Runs as part of D2 Smartview client-side startup flow. This flow is executed everytime endusers reload the D2 Smartview application in their internet browser.
- src/main/smartview/src/d2svropview-extensions.json A portion of this file registers extensions to the toolbar and menu related D2SV UI API. The corresponding portion is highlighted below

```
"d2/sdk/controls/action.icons/action.icons": {
  "extensions": {
    "d2svropview": [
      "d2svropview/utils/theme/action.icons"
    ]
  }
},
"d2/sdk/commands/node.actions.rules": {
  "extensions": {
    "d2svropview": [
      "d2svropview/commands/node.actions.rules"
    ]
  }
},
"d2/sdk/utils/commands": {
  "extensions": {
    "d2svropview": [
      "d2svropview/commands/view.permission"
    ]
  }
}
```
### **The side-panel dialog that displays permissions**

src/main/smartview/src/bundles/d2svropview-bundle.js - A portion of this file is used to refer to key RequireJS modules that define the extensions to dialog used for the side panel as part of the response from the menu action.

```
define([
    ...
    'd2svropview/dialogs/permissions/permissions.dialog'
], {});
```
- src/main/smartview/src/dialogs/permissions/permissions.dialog.js This dialog will be used to show a stepper wizard view. The stepper wizard will be a single step having permissions. view.
- src/main/smartview/src/dialogs/permissions/permissions.view.js The view will be used to render data as table view. Data returned as part fo the response from the PermissionActionService be managed by a MarionetteJS Collection permission.collection.js.
- src/main/smartview/src/dialogs/permissions/impl/table.columns.js Its a Backbone JS collection which is used to map the columns information such as the key, title etc

Example:

```
{
      key: 'base_permission',
      column_key: 'base_permission',
      sequence: 3,
      sort: false,
      definitions_order: 3,
      title: lang.colNameBasePermissions,
      type: -1,
      widthFactor: 0.7,
      permanentColumn: true // don't wrap column due to responsiveness into details row
}
```
src/main/smartview/src/d2svropview-extensions.json - A portion of this file registers extensions toward collections used in handling the list of permissions. The corresponding portion is highlighted below

```
"d2/sdk/models/module.collection": {
    "modules": {
     "d2svropview": {
        "title": "D2SV-ReadOnlyPermission-View",
        "version": "1.0.0"
     }
   }
 }
```
src/main/smartview/src/dialogs/permissions/impl/permissions.collection.js - Collection is used to parse the unformatted response data from the PermissionActionService to collection of models. This collection is included in BrowsableMixin to have filter and sorting capability of the result set.

### **D2SV Custom Widget Type Tile**

D2SV custom widget type tile plugin will help the developer in solving the following scenarios

- Define a custom widget type
- Define a custom widget type parameter
- Define a custom widget type in the landing pange
- Define a shortcut tile with behavior to access the custom widget type parameter.

#### **Instruction to try out the sample**

Developer can extract the sample and build it using the workspace assistant. Once built, the distribution is collected in 'dist' folder as **D2SV-Custom-Widget-Type-1.0.0.jar** which can be placed in WEB-INF/lib directory of a deployed D2 Smartview. The same plugin jar file has to be placed in  $WEB-$ INF/classes/plugins directory of your deployed D2-Config application. Subsequently, edit WEB-INF/classes/D2-Config.properties and add an entry like plugin\_<sequence>=plugins/D2SV-Custom-Widget-Type-1.0.0. jar where <sequence> is the next natural number following the existing entries of the same pattern in the file. The application server needs to be restarted post deployment.

After restart -

- Login into D2-Config and navigate to Widget view -> widget from menubar.
- Create a new widget configuration and let's name it D2-CustomType and select value CustomType for the dropdown Widget type.
- Fill in other fields like Applications, label etc. as desired.
- Take a note of the value in Sample text field 1 field.
- Save the configuration.
- From the toolbar, click **Matrix** to go to D2-config matrix and enable the widget configuration, you just created, against appropriate contexts.
- Navigate to Widget view -> Smart View Landing Page from menu bar and then download your applicable landing page configuration xml file.

#### $\bigcirc$ **TIP**

If a pre-created Smartview landing page configuration does not exist, then refer to D2 Administration Guide documentation to create the same and learn basics of landing page structure file.

Edit your landing page configuration file and place the following xml anywhere right under  $\bullet$ <context> tag

```
<tile-container>
    <tile name="D2-CustomType" type="CustomType">
        <theme color="shade1" type="stone1"/>
    </tile>
</tile-container>
```
- Save the landing structure xml file and upload it to D2-Config under the same landing page configuration from where we downloaded it before.
- Save the configuration change in D2-Config and click **Tools -> Refresh cache** from menubar.
- Reloading the D2 Smartview at this point should show an additional shortcut in the landing page,

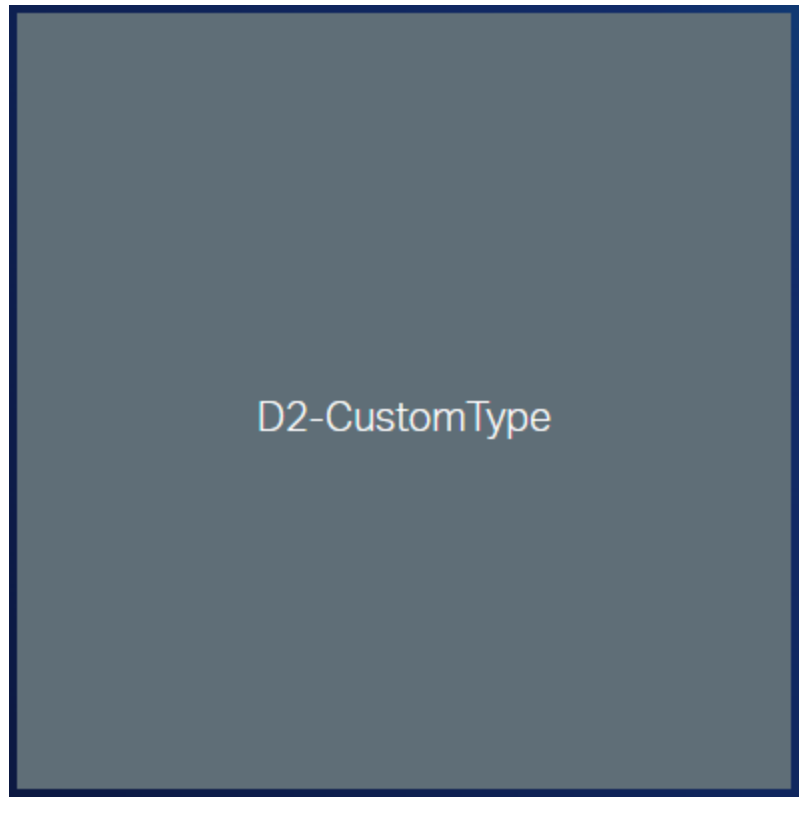

#### similar to following

• Click on the shortcut to see a browser alert with message custom parameter sample1 : Hello World. The value Hello World comes from the Sample text field 1 field in the widget configuration we created above.

As result of deploying this plugin, it will introduce a new widget type in the D2-Config widget types. And the other part of the plugin binds this new widget type to a new shortcut tile in D2-Smartview landing page.

#### **Source code structure**

```
D2SV-Custom-Widget-Type
|
    | pom.xml
|
+---src\left\langle - - \right\ranglemain
        | +---java
            \ - - \text{com}+--emcD2PluginVersion.java
| | |
                | | \---opentext
                     \ - -d2| | +---rest
                             | | | \---context
                                 \left(- -i\right)PluginRestConfig_CustomWidgetType.java
| | |
                         | | \---smartview
                             | | \---customwidgettype
                                     CustomWidgetTypePlugin.java
| | |
                                 | | +---api
                                         CustomWidgetTypeVersion.java
| | |
                                 \left\langle - -\right\ranglepackage-info.java
| |
        | +---resources
                customwidgettype-version.properties
                D2Plugin.properties
```

```
/176 | | | | | +---smartview | | | SmartView.properties | | | | | \---strings | | +---actions | | | \---config | | | \---modules | | | \---widget | | | \---WidgetDialog | | | WidgetDialog_en.properties | | | | | \---config | | U4Landing.properties | | WidgetSubtype.properties | | WidgetSubtypelist.properties | | | \---smartview | | .csslintrc | | .eslintrc-html.yml | | .eslintrc.yml | | .npmrc | | config-editor.js | | customwidgettype.setup.js | | Gruntfile.js | | package.json | | server.conf.js | | | +---src | | | component.js | | | config-build.js | | | customwidgettype-extensions.json | | | customwidgettype-init.js | | | Gruntfile.js | | | | | +---bundles | | | customwidgettype-bundle.js | | | | | +---extensions | | | custom.type.tile.behaviors.js | | | custom.type.tiles.js | | | | | +---test | | | extensions.spec.js
```

```
| | |
                   -utils
                        startup.js
| | | |
                     \left\langle - -t \right\rangleaction.icons.js
| | | |
                         | | | \---action_icons
                                 action_sample_icon.svg
| | |
                \left\langle \text{---widgets}\right\rangle| | \---shortcut.tile
                             custom.type.shortcut.behavior.js
| |
            | \---test
                    | Gruntfile.js
                    | karma.conf.js
|
\---target
```
#### **Files and their purpose**

Following are the list of function oriented source files and their purpose. Other source files present [within the plugin are part of common infrastructure code and explained in Understanding D2SV plugin](http://localhost:7777/d2sv-sdk/23.4.0/general/understand.d2sv.plugin) project.

#### **Custom widget type references needed for the D2-Config widget configuration and D2 Smartview landing page configuration**

src/main/resources/strings/config/U4Landing.properties - Defines the custom widget type which are supported

shortcut\_types=CustomType

src/main/resources/strings/config/WidgetSubtypelist.properties - Defines the custom widget type

CustomType=true

src/main/resources/strings/config/WidgetSubtype.properties - Defines the custom widget type parameter for the custom widget types mentioned which are supported Here the default value for the paramter can also be provided which can be changed in the D2 Config widget configuration

CustomType.sample1 = Hello World

src/main/resources/strings/actions/config/modules/widget/WidgetDialog/WidgetDialog\_en.propert ies - This properties file will contain the labels used for parameters for the custom type

label\_sample1 = Sample text field 1

#### **D2 Smartview UI changes for the plugin**

src/main/smartview/src/bundles/customwidgettype-bundle.js - A portion of this file is used to refer to key RequireJS modules that define the extensions shortcut behavior API and click of the widget tile

```
define([
    'customwidgettype/utils/theme/action.icons',
    'customwidgettype/utils/startup',
    'customwidgettype/extensions/custom.type.tiles',
    'customwidgettype/extensions/custom.type.tile.behaviors'
], {});
```
- src/main/smartview/src/utils/theme/action.icons.js Defines the default icon for the widgets
- src/main/smartview/src/utils/startup.js Runs as part of D2 Smartview client-side startup flow. This flow is executed everytime end users reload the D2 Smartview application in their internet browser.
- src/main/smartview/src/customwidgettype-extensions.json A portion of this file registers extensions to enable the custom shortcut tile for the widget configuration and also to have custom shortcut tile behavior.

```
{
  "d2/sdk/utils/landingpage/tiles": {
    "extensions": {
```

```
"customwidgettype": [
        "customwidgettype/extensions/custom.type.tiles"
      ]
    }
  },
  "d2/sdk/widgets/shortcut.tile/shortcut.tile.behaviors": {
    "extensions": {
      "customwidgettype": [
        "customwidgettype/extensions/custom.type.tile.behaviors"
      ]
    }
  }
}
```
src/main/smartview/src/extensions/custom.type.tiles.js - This will define the custom widget type to the tile containers in the UI

```
define(['d2/sdk/utils/widget.constants'], function(widgetConstants) {
    'use strict';
    function validateConfigCustomType0() {
        var validation = {
            status: true
        };
        // TODO: Validates widgetConfig. Set validation.status = false if the validation
should fail.
        return validation;
    }
    // List of landing tile definitions
    return [{
        type: 'CustomType',
        icon: 'custom-widget-type',
        isShortcut: true,
        tileConfigType: widgetConstants.TileConfigTypes.WIDGET,
        validateConfig: validateConfigCustomType0
    }];
});
```
src/main/smartview/src/extensions/custom.type.tile.behaviors.js - This will define the custom shortcut behavior to the custom widget type CustomType

```
define(['customwidgettype/widgets/shortcut.tile/custom.type.shortcut.behavior'],
function(CustomTypeShortcutBehavior) {
    'use strict';
    return [{
        type: 'CustomType',
        behaviorClass: CustomTypeShortcutBehavior
    }];
});
```
src/main/smartview/src/widgets/shortcut.tile/custom.type.shortcut.behavior.js -Define custom shortcut behavior with the onclick action to perform. This will prompt the user with the default parameter value configured for the CustomType

```
define([
    'd2/sdk/widgets/shortcut.tile/shortcut.tile.behavior'
], function(ShortcutTileBehaviorImpl){
    'use strict';
    var CustomTypeShortcutBehavior = ShortcutTileBehaviorImpl.extend({
        constructor: function CustomTypeShortcutBehavior() {
            CustomTypeShortcutBehavior.__super__.constructor.apply(this, arguments);
        },
        onClick: function() {
            alert('custom parameter sample1 : '+this.options.widgetParams.sample1);
        }
    });
    return CustomTypeShortcutBehavior;
});
```
### **Custom Table Cell View sample**

Custom Table cell view provides option to render column specific custom cell layout. With this cell view can be visually improved. As out of the box, document modified user column shows information only in text. In this sample modified user information is shown with initials.

This sample shows

How to define a Custom table cell view implementation.

#### **Instruction to try out the sample**

- Build the plugin using npm run build from SDK workspace root.
- Copy D2-CustomTableCell-1.0.0.jar from 'dist' folder in workspace root and paste it inside WEB-INF/lib folder of a deployed D2 Smartview application.
- Restart application server on which D2 Smartview is deployed.
- Login into D2-Smartview and navigate to any Doclist widget view.
- Using the 'Table settings' add column Modified By to display, if not already added.
- Check, the Modified By column shows with a colored letter-avatar-icon along with the textual username(only username is shown without this plugin).

#### **Source code structure**

```
D2-CustomTableCell
|
     pom.xml
|
+---src\left\langle - - \right\rangle -- main
           + - - \overline{a} va
                \ - -\text{com}+---emcD2PluginVersion.java
| | |
                      | | \---opentext
```

```
\ - -d2| | +---rest
                           | | | \---context
                               \left(- -i\right)PluginRestConfig_CustomTableCell.java
| | |
                       | | \---smartview
                           | | \---customtablecell
                                   CustomTableCellPlugin.java
| | |
                               | | +---api
                                       CustomTableCellVersion.java
| | |
                               \left\langle - -\right\ranglepackage-info.java
| |
       | +---resources
               | | | customtablecell-version.properties
               D2Plugin.properties
| | |
           | | \---smartview
                   SmartView.properties
| |
       | \---smartview
               | | .csslintrc
               | | .eslintrc-html.yml
               | | .eslintrc.yml
               | | .npmrc
               config-editor.js
               customtablecell.setup.js
               Gruntfile.js
               package.json
               server.conf.js
| |
           +--srccomponent.js
                   config-build.js
                   | | | customtablecell-extensions.json
                   | | | customtablecell-init.js
                   Gruntfile.js
| | |
               | | +---bundles
                       customtablecell-bundle.js
| | |
```
| | +---table  $\left\{ - -\text{cell} \right\}$ | | | \---modified.by modified.by.view.js | | | |  $\left\langle --imp1\right\rangle$ modified.by.css modified.by.hbs | | | | | +---test extensions.spec.js | | |  $\left\{ - - utils \right\}$ startup.js | | |  $\left\langle --t\right\rangle$ action.icons.js | | | | | \---action\_icons | | action\_sample\_icon.svg | | | \---test | Gruntfile.js karma.conf.js | \---target

#### **Files and their purpose**

Following are the list of function oriented source files and their purpose. Other source files present [within the plugin are part of common infrastructure code and explained in Understanding D2SV plugin](http://localhost:7777/d2sv-sdk/23.4.0/general/understand.d2sv.plugin) project.

#### **Custom table cell view**

- src/main/smartview/src/table/cell/modified.by/modified.by.view.js Define the custom cell view implementation.
- src/main/smartview/src/table/cell/modified.by/impl/modified.by.hbs Handlebar template for custom cell view.

- src/main/smartview/src/table/cell/modified.by/impl/modified.by.css CSS for styling custom cell view.
- src/main/smartview/src/utils/startup.js Loaded "modified.by.view.js" in "startup.js".

### **D2SV Object On Click Sample**

Object on click actions extension provides option override the default action on the object. With this default action for an object can be controlled with a predicate condition. So default action can be defined based on rules.

This sample shows

• How to customize the default action for an object.

#### **Instruction to try out the sample**

- Build the plugin using npm run build from SDK workspace root.
- Copy D2SV-Object-OnClick-Actions-1.0.0.jar from 'dist' folder in workspace root and paste it inside WEB-INF/lib folder of a deployed D2 Smartview application.
- Restart application server on which D2 Smartview is deployed.
- Login into D2-Smartview and navigate to any Doclist widget view.
- Execute default action for PDF file and content less object.
- While executing default action for .txt document, Modal alert will be shown.
- While executing default action for .png document, Toast message will be shown.

#### **Source code structure**

```
D2SV-Object-OnClick-Actions
     pom.xml
|
+---src\left\langle - - \right\rangle -- main
          +---java
               \ - - \text{com}+ - - -emc
                              D2PluginVersion.java
| | |
                    | | \---opentext
                          \ - -d2
```

```
| | +---rest
                          | | | \---context
                             \left(- -i\right)| | |
PluginRestConfig_ObjectOnClickActions.javations.javal.java
| | |
                      | | \---smartview
                          | | \---objectonclickactions
                                 0bjectOnClickActionsPlugin.java
| | |
                             | | +---api
                                     0bjectOnClickActionsVersion.java
| | |
                              | | \---rest
                                     package-info.java
| |
       | +---resources
              D2Plugin.properties
              | | | objectonclickactions-version.properties
| | |
           | | \---smartview
                  SmartView.properties
| |
       | \---smartview
              | | .csslintrc
              | | .eslintrc-html.yml
              | | .eslintrc.yml
              | | .npmrc
              config-editor.js
              Gruntfile.js
              objectonclickactions.setup.js
              package.json
              server.conf.js
| |
           +--srccomponent.js
                  config-build.js
                  Gruntfile.js
                  | | | objectonclickactions-extensions.json
                  objectonclickactions-init.js
| | |
              | | +---bundles
                      objectonclickactions-bundle.js
| | |
```

```
| | +---commands
                       open.modal.alert.js
                       open.toast.message.js
| | | |
                   \left(- - n l s\right)lang.js
| | | |
                       \ - -root
                               lang.js
| | |
               | | +---extensions
                       | | | object.onclick.actions.rules.js
| | |
               | | +---test
                       extensions.spec.js
| | |
               \left\{ \text{-}-\text{utils}\right\}startup.js
| | |
                   \left\{ \text{- --theme} \right\}action.icons.js
| | |
                       | | \---action_icons
                               action_sample_icon.svg
```
#### **Files and their purpose**

Following are the list of function oriented source files and their purpose. Other source files present [within the plugin are part of common infrastructure code and explained in Understanding D2SV plugin](http://localhost:7777/d2sv-sdk/23.4.0/general/understand.d2sv.plugin) project.

#### **D2SV Custom Default Actions Sample**

- src/main/smartview/src/extensions/object.onclick.actions.rules.js Defined ruled for on click action of a document.
- src/main/smartview/src/commands/open.modal.alert.js Sample command for executing object on-click action with modal alert.
- src/main/smartview/src/commands/open.toast.message.js Sample command for executing object on-click action with toast message.

### **Open a cabinet/folder in Doclist**

This sample shows how to open the default Doclist widget in D2 Smartview at a specific cabinet or folder. This sample leverages a command implementation named Browse from D2 Smartview runtime to do so.

#### **Instruction to try out the sample**

- Build the plugin using npm run build from SDK workspace root.
- Copy D2SV-OpenFolder-Doclist-1.0.0. jar from 'dist' folder in workspace root and paste it inside WEB-INF/lib folder of a deployed D2 Smartview application.
- Restart application server on which D2 Smartview is deployed.
- Login into D2-Smartview and navigate to any cabinet or folder of choice in Doclist widget.
- Copy the Documentum Object ID of cabinet/folder from browser address bar.
- Navigate to landing page.
- Click user profile icon and select OpenFolder menu item.
- Paste the copied Object ID in Enter folder ID field of OpenFolder dialog.
- Click Open button in the dialog footer to close the dialog and open Doclist at the cabinet/folder identified by the pasted value.

#### **Source code structure**

```
D2SV-OpenFolder-Doclist
|
     pom.xml
|
+---src\left\langle - - \right\rangle -- main
          | +---java
               \ - - \text{com}+--emcD2PluginVersion.java
| | |
                    | | \---opentext
```

```
\ - -d2| | +---rest
                          | | | \---context
                              \left(- -i\right)PluginRestConfig_D2SVOFDoclist.java
| | |
                       | | \---smartview
                          | | \---d2svofdoclist
                                  D2SVOFDoclistPlugin.java
| | |
                              | | +---api
                                      D2SVOFDoclistVersion.java
| | |
                              | | +---dialogs
                                      OpenFolder.java
| | |
                              | | \---rest
                                      package-info.java
| |
       | +---resources
               D2Plugin.properties
               | | | d2svofdoclist-version.properties
| | |
           | | +---smartview
                   SmartView.properties
| | |
           | | +---strings
               | | | +---dialog
               | | | | \---OpenFolder
                          OpenFolder_en.properties
| | | |
               \left\langle - -menu
                   | | | \---MenuUser
                          MenuUser_en.properties
| | |
           \left(---xm1\right)| | +---dialog
                       | | | OpenFolder.xml
| | |
               | | \---unitymenu
                      MenuUserDelta.xml
| |
       | \---smartview
               | | .csslintrc
```
Files and their purpose<br>
Files and their purpose<br>
Files and their purpose<br>
Files and their purpose<br>
Files and their purpose<br>
Files and their purpose<br>
Files and their purpose<br>
Files and their purpose intrc-html.yml .eslintrc.yml | | .npmrc config-editor.js | d2svofdoclist.setup.js Gruntfile.js package.json server.conf.js | |  $+--src$ | component.js config-build.js | d2svofdoclist-extensions.json | | | d2svofdoclist-init.js Gruntfile.js | | | | | +---bundles d2svofdoclist-bundle.js | | | | | +---extensions dialog.actions.js | | | | | +---test extensions.spec.js | | |  $\left\{ - - utils \right\}$ startup.js utils.js | | |  $\left\langle --t\right\rangle$ action.icons.js | | | | | \---action\_icons | | action\_sample\_ico n . s v g | | | \---test | Gruntfile.js | karma.conf.js |\---target

Following are the list of function oriented source files and their purpose. Other source files present [within the plugin are part of common infrastructure code and explained in Understanding D2SV plugin](http://localhost:7777/d2sv-sdk/23.4.0/general/understand.d2sv.plugin) project.

#### **Utility to open Doclist widget at a given folder**

• src/main/smartview/src/utils/utils.js - Defines a function openFolder that in turn executes Browse command instance with a given folder ID set as an attribute to a NodeModel instance.

#### **TIP**

The Browse command has a multi-faceted implementation i.e. it behaves diffrently based on type of the object. E.g Instead of cabinet/folder, if a document's object ID is used then it opens the Overview perspective for it.

#### **D2FS dialog to collect folder ID**

The remaining part of the sample defines a user profile menu item which shows a D2FS dialog having a single text field to collect cabinet/folder ID.

- src/main/java/com/opentext/d2/smartview/d2svofdoclist/dialogs/OpenFolder.java Java class file behind the OpenFolder dialog.
- src/main/resources/strings/dialog/OpenFolder/OpenFolder\_en.properties Defines labels used in OpenFolder dialog.
- src/main/resources/strings/menu/MenuUser/MenuUser\_en.properties Defines label for the menu item in user profile.
- src/main/resources/xml/dialog/OpenFolder.xml Form definition for the OpenFolder dialog.
- src/main/resources/xml/unitymenu/MenuUserDelta.xml Defines the OpenFolder menu item under user profile through delta menu concept.
- src/main/smartview/src/extensions/dialog.actions.js Defines the code to be executed for Open button in the dialog footer. Invokes openFolder in src/main/smartview/src/utils/utils.js with collected ID.

### **Action icons catalog**

Here is a list of built-in action icons from D2 Smartview runtime and its framework.

#### **A** CAUTION

Action icons listed under CSUI & SVF may change without notice.

**TIP**

Hovering with your mouse over an icon below shows the icon's referrable name as tooltip.

### **D2 Smartview icons**

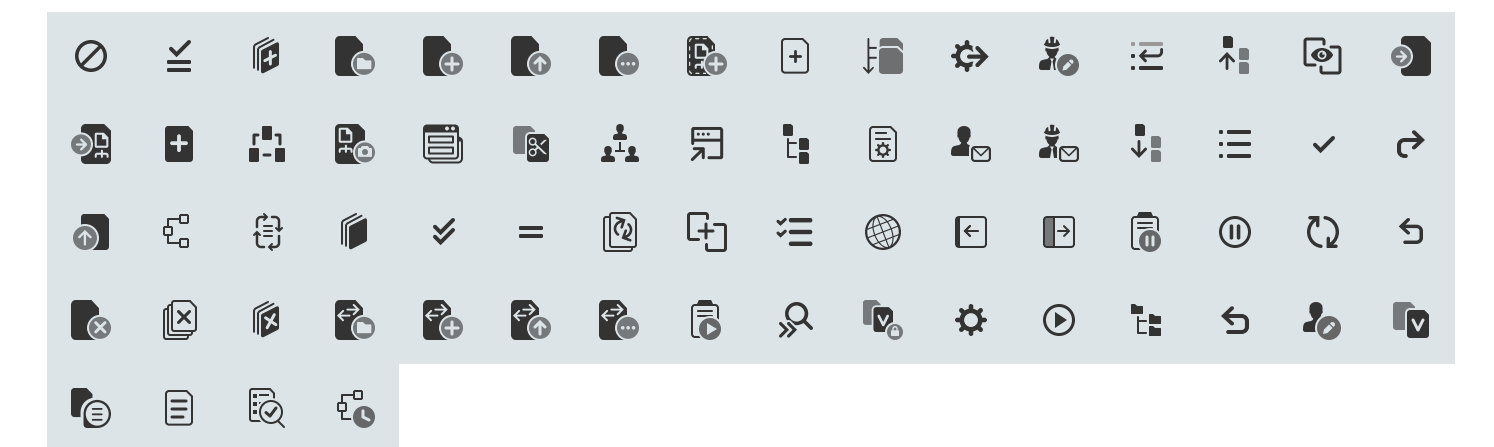

### **CSUI icons**

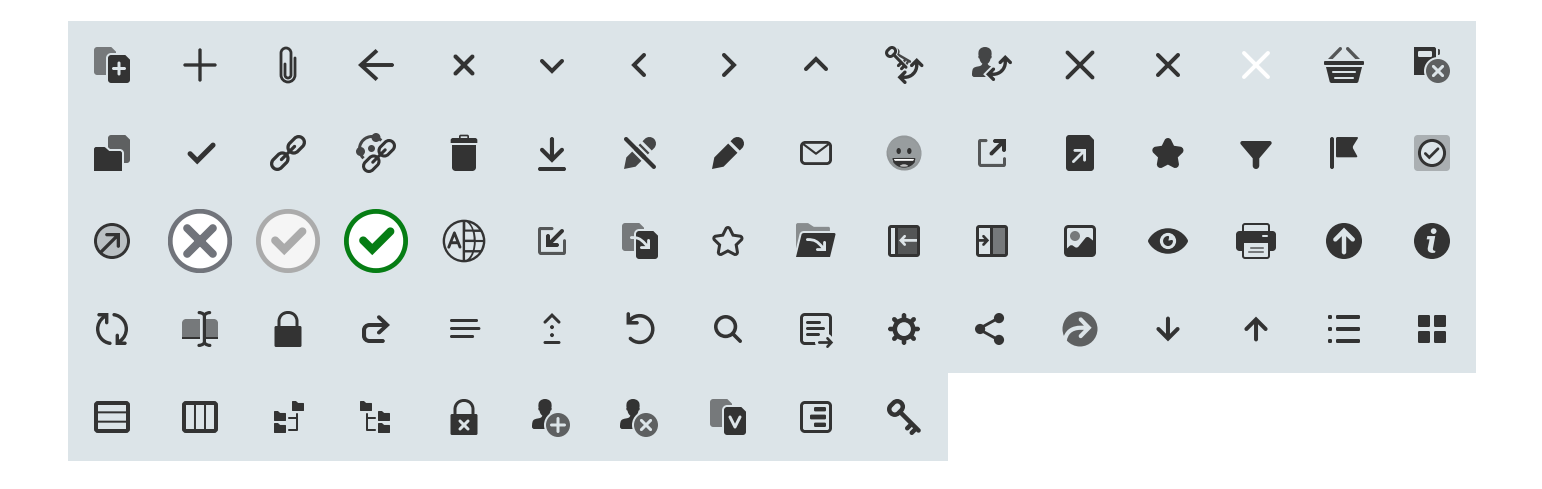

### **SVF icons**

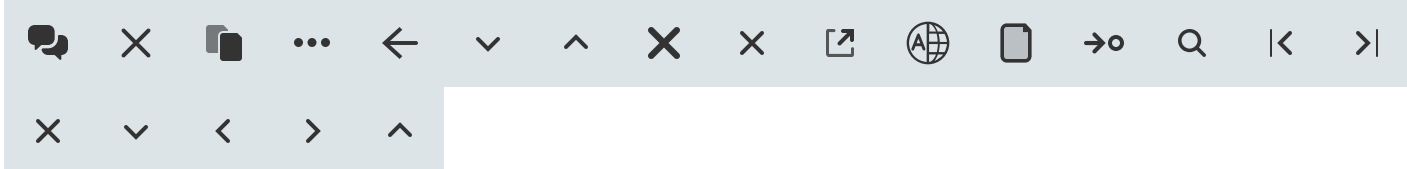

### **D2FS REST services developer guide**

This document helps to familiarize one with the existing D2FS REST endpoints and learn about the standards and conventions used in developing those endpoints.

Cannot GET /bundle/pdf/OpenText%20Documentum%20D2FS%20REST%20Services%20Development%20Guide.pd

## **Understanding D2SV plugin project**

Each D2SV plugin project is a hybrid Maven + NodeJS project having some Java, Javascript and a few static resources as part of its source code. On the outer side, the source code is organized in a Maven project layout and an additional source directory src/main/smartview is used to house Javascript source code and directory follows an NPM project structure.

Here we list the directories and files found in a bare-minimum project and outline their purpose. For the purpose of listing, we create a new plugin project by following -

- Execute npm start in the workspace root directory to fire up the [Workspace Assistant](http://localhost:7777/d2sv-sdk/23.4.0/general/ws_assistant/2_00_ws_overview)
- Select option **Create a new plugin project**
- Answer the follow-up questions as -
	- Directory name to save this plugin project in: **plugins**
	- Maven group-id of the plugin: **com.opentext.d2.smartview**
	- Name(maven artifact-id) of the plugin: **D2SV-TEST**
	- Version of the plugin: **1.0.0**
	- One liner description of the plugin(shows up everywhere in D2 runtime): **D2SV-TEST**
	- Enter package namespace for the plugin(used as prefix/suffix to generate Java classes & properties, also its lowercase format is used as base Java package name for the plugin & D2SV UI bundle): **D2SVTEST**
	- Include support for D2SV UI: **Yes**

After the assistant runs successfully, it would create a new plugin project in plugins/D2SV-TEST directory.

#### **Plugin project layout**

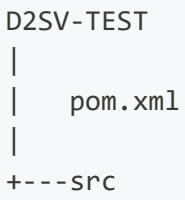

```
\left\langle - - \right\ranglemain
       | +---java
           \ - - \text{com}+---emcD2PluginVersion.java
| | |
               | | \---opentext
                   \ - -d2| | +---rest
                           | | | \---context
                               \left(- -i\right)PluginRestConfig_D2SVTEST.java
| | |
                       | | \---smartview
                           | | \---d2svtest
                                   D2SVTESTPlugin.java
| | |
                               | | +---api
                                       D2SVTESTVersion.java
| | |
                               | | \---rest
                                       package-info.java
| |
       | +---resources
               D2Plugin.properties
               d2svtest-version.properties
| | |
           | | \---smartview
                   SmartView.properties
| |
       | \---smartview
               | | .csslintrc
               | | .eslintrc-html.yml
               | | .eslintrc.yml
               | | .npmrc
               config-editor.js
               d2svtest.setup.js
               Gruntfile.js
               package.json
               server.conf.js
| |
| |
           | +---lib (shortcut to javascript & java libraries)
           | +---node_modules (shortcut to NPM based dependencies used to build/serve the
```

```
Javascript portion of code)
| +---out-debug (directory will contain compiled Javascript code in non-
minified format)
           | +---out-release (directory will contain compiled Javascript code in minified
format)
| |
           +--src| component.js
                   config-build.js
                  d2svtest-extensions.json
                   d2svtest-init.js
                  Gruntfile.js
| | |
               | | +---bundles
                      d2svtest-bundle.js
| | |
               | | +---test
                      extensions.spec.js
| | |
               \left\{ - - utils \right\}startup.js
| | |
                   \left\langle - -t \right\rangleaction.icons.js
| | |
                      | | \---action_icons
                              action_sample_icon.svg
| |
           | \---test
                   | Gruntfile.js
                   | karma.conf.js
|
\---target
```
#### **Files and their purpose**

 $\bullet$   $\boxed{}$ 

pom.xml - Maven build file. Used to build the plugin from source code to its distributable format.

- src/main/java/ Directory containing all Java source code
	- com/emc/D2PluginVersion.java Declares identification information for the entire plugin using D2SVTESTVersion class.
	- com/opentext/d2/rest/context/jc/PluginRestConfig\_D2SVTEST.java Java configuration for spring components like Beans, Interceptor, Filter etc. This class also declares a component scanner for Spring runtime to automatically load REST Controller and related components.
	- com/opentext/d2/smartview/d2svtest/D2SVTESTPlugin.java Declares a blanket plugin. Additional code could be put inside this class to implement any functional service plugin.
	- com/opentext/d2/smartview/d2svtest/api/D2SVTESTVersion.java Holder for plugin identification information. Loads relevant data from d2svtest-version.properties file resource.
	- com/opentext/d2/smartview/d2svtest/rest/package-info.java Declares package metadata for JDK and IDE.
- src/main/resources/ Directory containing all plugin related metadata and other static resources
	- smartview/SmartView.properties Descriptor for D2SV UI runtime. Content of this file is read by D2SV UI runtime and appropriate UI artifacts from this plugin are discovered and linked to the UI.

#### **INFO**

This file won't be present for the plugins where Smartview UI support is not enabled.

#### **DANGER**

Changing content of this file will bring about runtime incompatibility and the UI artifacts will never get discovered by D2SV UI runtime.

D2Plugin.properties - Another descriptor for D2SV plugin system to identify this plugin separately from other plugins deployed in the same runtime. Content of this file is interpreted as a uniqueue namespace identifier.

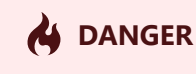

Changing content of this file will lose the namespace convention used throughout the source code and makes this plugin unmanageable by the SDK as well as D2SV runtime.

d2svtest-version.properties - Contains name, version and base package for Java classes defined by this plugin. This file is read by **D2SVTESTVersion** class and supplies the metadata information to D2SV plugin system.

#### **AS DANGER**

Changing content of this file may render D2SV runtime to correctly load class files from the deployed plugin jar.

src/main/smartview/ - Home of the NPM project that represents the Javascript and related source code for D2SV UI.

### **AS** DANGER

Even though the source code here is layed out as an NPM project but you should never execute npm install command in this directory. Doing so will completely break the setup as the node modules folder is a softlinked directory and managed by the package.json from SDK workspace root.

### **TIP**

If for some reason an additional NPM based dependency is required for a plugins UI code, the dependency should be added in the package. json from SDK workspace root, subsequently followed by npm install command execution in the workspace root directory itself. After that the plugin specific Javascript code can refer to it in usual manner.

- lib Shortcut to the lib directory from SDK workspace root. The directory hosts all D2SV UI dependency libraries, that are used while running the Javascript only portion through a NodeJS light-server.
- node\_modules Shortcut to the node\_modules directory from SDK workspace root. The directory hosts all NPM packages used to test, build the Javascript source code and pack those

into distributable format, besides serving them through NodeJS server for debugging/testing purposes.

- $\circ$  out-debug The directory that will contain non-minified output from Javascript code post compilation.
- o out-release The directory that will contain minified output from Javascript code post compilation.
- config-editor.js Temporary RequireJS configuration override file used while building the UI code.
- o d2svtest.setup.js NodeJS module to setup/re-instate the directory softlinks for 1ib and node\_modules .
- Gruntfile.js Master task definition file used by Grunt while testing/building the source code.
- package.json NPM package manifest for the UI code.
- server.conf.js Lets configure the remote URL to use as back-end while serving the application through NodeJS.
- .csslintrc Linter rules for CSS files. Used to validate if all CSS source files meet D2SV standard.
- .eslintrc.yml Linter rules for Javascript files. Used to validate if all JS source code meet D2SV standard.
- .eslintrc-html.yml Linter rules for HTML & HBS(Handlebars HTML template) files. Used to validate if matching source files meet D2SV standard.
- o .npmrc Local NPM configuration, used by NodeJS engine before running any NPM/NodeJS scripts.

### **INFO**

All these HTML, JS, JSON, CSS etc files are not part of the actual plugin source code. Some of them facilitate build, test, packaging of the actual source code whereas, others enable serving the entire front-end of D2SV application including this plugin and connects it to a remote back-end for testing/debugging purposes. Any of these files should not be modified.

src/bundles/d2svtest-bundle.js - Plugin UI bundle, it must contain direct/indirect reference to all AMD modules defined in this plugin so that they are correctly packaged during build.

### **INFO**

AMD modules, that are referred by atleast one other AMD module through define(), are called statically referred modules. Dynamically referred AMD modules are never referred by any other module using  $\text{define}()$  rather they are referred only through require(). The UI bundle must contain direct reference to all dynamically referred modules. It's very important to know that for an entry, all other statically referred modules from that module are automatically added e.g. suppose, A statically refers to B and that statically refers to C but C dynamically refers to D, in this scenario, you should put an entry for A and an entry for C to completely refer all the modules A, B, C, D.

- src/test/extensions.spec.js Sample unit test. Shows how to write unit tests for each JS module in this plugin.
- src/utils/theme/action\_icons/action\_sample\_icon.svg A sample icon resource, could be used to represent a menu action. To know more about action icons and how to use them in UI refer to [Use icons in D2SV](http://localhost:7777/d2sv-sdk/23.4.0/general/howto/1_05_use_icons)
- src/utils/theme/action.icons.js Holder of all the action icons. This file is auto-generated everytime the UI code is being built.

#### **TIP**

After adding a new svg file in action icons directory, you need to build the UI code once to re-generate this holder file.

- src/utils/startup.js Hooks to D2SV application startup phase. Generally used to run additional custom logic that has to happen during the startup i.e before any of the UI components starts to render on the page. Provides two hook points, namely beforeStartup() and afterStartup() their purpose is pretty much self explanatory.
- o src/component.js Declares the UI bundles in this plugin. Used by the UI framework while building the UI code as well as used while serving the code through NodeJS server. This file normally wouldn't require any change unless the UI source code declares a RequireJS plugin.

#### **A** CAUTION

At this time only one UI bundle per D2SV plugin is supported by the runtime. So you must not try to split the d2svtest-bundle.js file into multiple smaller bundles.

- src/config-build.js RequireJS configuration used while building the UI code. This file is autogenerated every time the UI code is being built. So any changes done to this file gets automatically discarded.
- src/d2svtest-init.js Used to supply additional RequireJS configuration to AMD modules in this plugin. Also can be used to re-configure any other AMD modules defined by the D2SV UI itself or any of its dependencies.

#### **INFO**

All the plugins deployed on D2 Smartview do not have a mechanism to specify their loading order. So if multiple plugins try to configure the same AMD module then whichever plugin is loaded last, configuration from that plugin will apply.

- src/d2svtest-extensions.json Single file to register all the D2SV UI API extensions defined by this plugin.
- src/Gruntfile.js Task definition file used to build the source code.
- test/Gruntfile.js Task definition file used to start karma server to run unit test on source code/build output.
- test/karma.conf.js Karma configuration file used while running unit tests. It leverages the base configuration from @dctm/dctm-web-core NPM package which is a crucial part of the UI framework and comes pre-bundled within the SDK.

### **Where to start?**

Well, D2 Smartview UI has many UI constructs like command, shotcut tile, list tile, application scope perspective, rest-controller etc. Answer to the question, depends on what you're trying to accomplish.

A good starting point might be to look at the packaged samples. D2-AdminGroups sample specifically covers all of the above stated constructs.

After extracting the sample, go thorugh [D2 Admin Groups Sample](http://localhost:7777/d2sv-sdk/23.4.0/general/samples/3_01_admin_groups) documentation to know about the key concepts and strctures implemented in the sample. Then -

- 1. Build it once
- 2. Deploy the compiled artifact in  $WEB-INF\leq 1$  folder of a running D2-Smartview
- 3. Follow [How to debug](http://localhost:7777/d2sv-sdk/23.4.0/general/howto/1_01_debug_sv_ui) to run the sample in debug mode and put break points (in internet browser's developer console) at at different javascript modules in the project.

Once familiarized, try exploring different workspace assistant options to add new components to the sample or create a fresh plugin project and add it there to see how it works.

### **TIP**

Familiarize yourself with the rest of "How to" topics. The [API documentation](http://localhost:7777/d2sv-sdk/23.4.0/api_overview) helps getting to know different parts of the front-end & back-end components.

### **Overview**

The API includes classes, objects, methods & extension points that could be used to enhance/alter existing components of D2SV runtime or write brand new components for it.

The D2SV runtime is comprised of

#### **FRONT-END**

Runs on Internet browsers, written using Javascript, HTML, CSS.

Components of the application are loaded using RequireJS framwork that comes bundled with the runtime. A bunch of other open-source libraries are pre-packed as part of the runtime. Below is a list of libraries and their RequireJS module dependency path -

- BackboneJS (nuc/lib/backbone)
- MarionetteJS (nuc/lib/marionette)
- UnderscoreJS (nuc/lib/underscore)
- jQyery (nuc/lib/jquery)
- MomentJS (nuc/lib/moment)
- jQuery Fancy tree (d2/lib/fancytree/jquery.fancytree)
- D3 JS (csui/lib/d3)

Available requirejs plugins -

- i18n Loads a localization module
- hbs Loads handlebar template files (\*.hbs)
- json Loads JSON files (\*.json)
- o css Loads CSS files (\*.css)
# opentext<sup>™</sup>

### **BACK-END**

Runs on Web application container, Written in Java.

## **Context**

Gathers models, collections, or plain objects to be shared among multiple scenarios and fetch them together. Objects in context are managed by their *factories*.

This is a base class. PageContext, PortalContext, BrowsingContext or PerspectiveContext are classes to create instances of.

```
// Create a new context.
var context = new PageContext();
// Get the (main contextual) authenticated user
var currentUser = context.getModel(UserModelFactory);
```
## **Factory**

Is the "overlord" of objects in the context. The parent class returned from 'nuc/contexts/factories/factory' is usually called by different names like ObjectFactory , ModelFactory or CollectionFactory to express what the descended factory will take care of.

- Creates an instance of the object, which will be returned to the caller.
- Assigns a unique prefix to the object, so that the same object can be obtained using the factory at different places.
- Can override how the model or collection is fetched.

A factory has to specify a unique propertyPrefix in the prototype and set the object managed by it to this.property :

```
var TestObjectFactory = ObjectFactory.extend({
  propertyPrefix: 'test',
  constructor: function TestObjectFactory(context, options) {
    ObjectFactory.prototype.constructor.apply(this, arguments);
```

```
this.property = new TestObject();
  }
});
// Request an object with the default identifier
// (internally stored with prefix 'test')
var test = context.getObject(TestObjectFactory);
```
Objects are stored using propertyPrefix in the context. The propertyPrefix is used alone for globally unique objects, or as a base for multiple objects having the same factory, but different attributes:

```
// Request a separate object with a specific identifier
// (internally stored with prefix 'test-id-1')
var test = context.getObject(TestObjectFactory, {
  attributes: {id: 1}
});
```
Factory can be used just for the object creation, if you don't want to learn about its constructor parameters.

```
// Request a standalone object, not shareable by the context
var test = context.getObject(TestObjectFactory, {
  unique: true,
 temporary: true,
  detached: true
});
```
### **Fetchable Factory**

Exposes fetch method, which should fetch its model. Whenever the context is fetched, this method will be called.

```
var FavoriteCollectionFactory = CollectionFactory.extend({
```

```
propertyPrefix: 'favorites',
```

```
constructor: function FavoritesCollectionFactory(context, options) {
    CollectionFactory.prototype.constructor.apply(this, arguments);
    var connector = context.getObject(ConnectorFactory, options);
    this.property = new FavoritesCollection(undefined, {
      connector: connector,
      autoreset: true
   });
  },
  fetch: function (options) {
    return this.property.fetch(options);
  }
});
```
The isFetchable method can be added to be able to check dynamically, if the object is fetchable or not.

```
var NodeModelFactory = ModelFactory.extend({
  propertyPrefix: 'node',
  constructor: function NodeModelFactory(context, options) {
    ModelFactory.prototype.constructor.apply(this, arguments);
    var connector = context.getObject(ConnectorFactory, options);
    this.property = new NodeModel(undefined, {connector: connector});
  },
  isFetchable: function () {
    return this.property.isFetchable();
  },
  fetch: function (options) {
    return this.property.fetch(options);
  }
});
```
## **Configurable Factory**

Factories are usually created once per object type, but they need to be able to create multiple object instances. With just the factory provided, the object will be constructed with default options:

```
// Get the (main contextual) node
var currentNode = context.getModel(NodeModelFactory);
```
With the second argument, additional options can be passed to control the object creation. The attributes will be used to uniquely stamp the new object, so future calls to getobject with the same attributes will return the same object. Also the attributes will be passed to the constructor of the object, if it is a Backbone. Model:

```
// Get original where the (main contextual) node points to, if it is
// a shortcut
var originalId = currentNode.get('original_id'),
    original = context.getModel(NodeModelFactory, {
      attributes: {id: originalId}
   });
```
Below the property called like the factory prefix you can pass additional options to the newly created object's constructor by the options property:

```
// Get original where the (main contextual) node points to, if it is
// a shortcut and make it fetchable by the connector
var originalId = currentNode.original.get('id'),
    original = context.getModel(NodeModelFactory, {
      attributes: {id: originalId},
      node: {
        options: {connector: currentNode.connector}
      }
    });
```
If the new object is a Backbone. Model, you can specify different attributes for the constructor, than the attributes, which control the unique stamp of the object. While the former should be as minimum as to

compose the unique stamp, the latter could be more complete to pre-initialize the new object:

```
// Get original where the (main contextual) node points to, if it is
// a shortcut, make it fetchable by the connector, but pre-initialize
// it will all properties available so far
var originalId = node.original.get('id'),
    original = context.getModel(NodeModelFactory, {
      attributes: {id: originalId},
      node: {
        attributes: node.original.attributes,
        options: {connector: currentNode.connector}
      }
    });
```
Finally, if you already have the new object created and you only need the context to make it shareable, you can pass it to the property called like the factory as-is:

```
// Get original where the (main contextual) node points to, if it is
// a shortcut, and share the same object, which has been obtained
// with the contextual node
var originalId = node.original.get('id'),
    original = context.getModel(NodeModelFactory, {
      attributes: {id: originalId},
      node: node.original
    });
```
## **Detached Objects**

Objects, which are added to the context after the context was fetched are needed to be fetched manually, if they need fetching at all. Also, as manually fetched objects, when the context is re-fetched, they are not re-fetched again. Their users decide, when they should be re-fetched.

```
// User information, which does not refresh automatically and will be
// discarded, when clear() is called on the context
var ownerId = node.get('owner_user_id'),
    owner = context.getModel(MemberModelFactory, {
      attributes: {id: ownerId},
```

```
detached: true
});
```
Detached objects should merge the Fetchable mixin, which allows fetching only once on demand by ensureFetched :

```
// Make sure, that the model was fetched once, before accessing
// its properties
owner
    .ensureFetched()
    .done(function () {
      console.log('Login:', owner.get('name'));
    });
```
## **Permanent Objects**

Objects like the authenticated user need not be re-created during the application lifecycle. After being requested for the first time, they should remain in the context for all scenarios. (The only way how to recreate them is to reload the entire application - the application page.)

```
// User information, which does not refresh automatically and will not be
// discarded, when clear() or fetch() is called on the context
var ownerId = node.get('owner_user_id'),
   owner = context.getModel(MemberModelFactory, {
    attributes: {id: ownerId},
    permanent: true,
   detached: true
  });
```
Permanent objects are usually detached too, unless they should be re-fetched with every context refetch.

### **Temporary Objects**

Objects like the original node need to be shared across function scopes and object boundaries, but should not be re-created and re-fetched multiple times. When the lifecycle of the current (main contextual) node ends, they should be discarded from the context, so that they would not get refetched with the new context content.

```
// Shareable original node information, which will be discarded, as soon
// as clear() or fetch() is called on the context
var originalId = shortcut.original.get('id'),
    original = context.getModel(NodeModelFactory, {
      attributes: {id: originalId},
     temporary: true
    });
```
## **Factory Life-Cycle**

The context is a single-instance object that lives as long as the web page lives. (There may be multiple contexts, if parts of the page were supposed to work separately, but that would be a rare case.) The web page serves different purposes during its life. Having just single context instance means that the content of the context has to be able to be exchanged to reflect the current page content.

The context supports two changes of the page content:

- refresh the page (views) will be reused, only the data will be reloaded
- exchange the page will be rebuilt (current views will be destroyed and new ones will be created) and new data wil be loaded

These changes can be induced by the following methods of the context: clear and fetch. The clear removes the factories and thus their data from the context. The fetch reloads (or loads, initially) the data by letting the factories fetch.

```
// render a new page <----------------------------------+
context.getObject(...) // get objects from the context
context.fetch() // fetch collected factories <--+ |
// work with the page
// open another object on the same page ------++
```

```
context.clear() // prepare for the next page
// navigate to other page ----------------------------
```
If the page has to show a different scenario (exchange), the  $\epsilon$ lear will be called, then the page will be rebuilt and eventually the fetch will be called to load the data. If the page should show the same scenario with different data (refresh), just Fetch will be called.

Factories together with the objects that they maintain can be removed from the context when Fetch and clear are called to allow some objects to stay forever and the other objects temporarily only after new data are to be loaded. When factories are used to request objects from context, they can be passed options, or these options can be set to this.options in the factory's constructor: permanent and temporary take care of the life-cycle, detached and unique have other purposes.

How factories are removed from the context when clear and fetch are called:

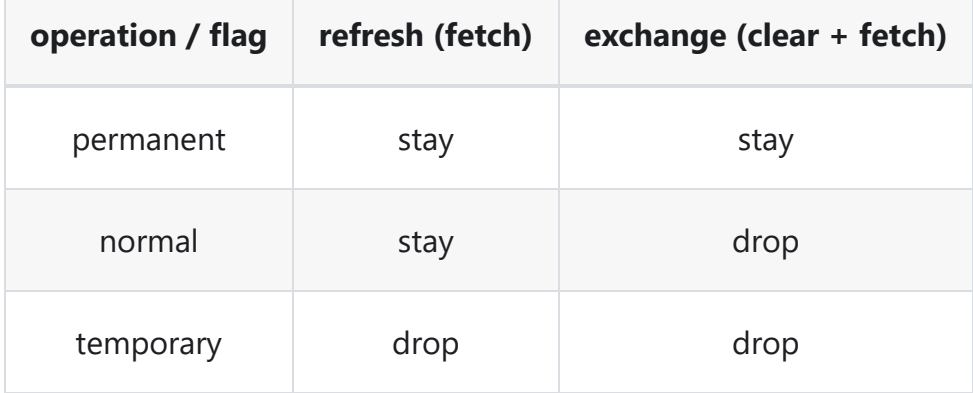

The detached flag does not affect the factory's life. It prevents the factory ever getting fetched. The unique flag appends a unique number to the factory prefix, so that one factory can be put to the context multiple times to maintain different objects.

Declarative options control what factories are allowed to fetch when  $fectch$  is called. In addition to the static rules below, the actual fetchability is checked by the isFetchable method of the context:

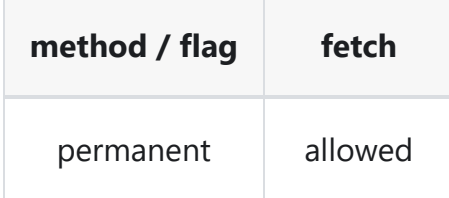

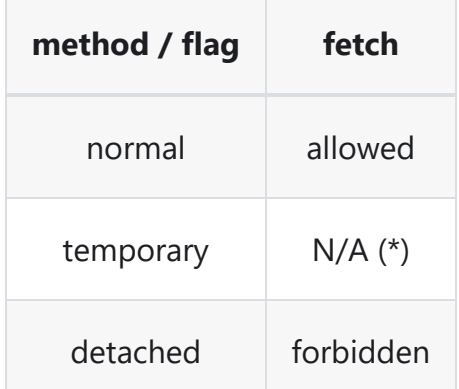

(\*) Temporary factories are removed from the context when the fetch method starts executing. It does not make sense to discuss their fetchability.

## **Methods**

### **getObject(factory, options): object**

Returns an object maintained by the specified factory. If the object has not existed yet, it will be created, otherwise the previously created instance will be returned.

The object existence is made unique by the property prefix defined by the factory. The full unique property stamp consists of this prefix and of the context attributes , which can be passed in the second argument.

If the object is to be created, the second argument can carry parameters for its constructor under the property named by the factory's property prefix; usually attributes and options for a model or models and options for a collection. Instead of constructor parameters, this property can point to an already created object, so that the factory just stores it as-is.

The second argument can contain boolean flags to control how the context will handle the object: detached , permanent , temporary and unique .

```
// Create a favorite node collection pre-initialized with some nodes
// until it gets fetched with the context
var favorites = context.getCollection(FavoriteCollectionFactory, {
  favorites: {
```

```
models: [{type: 141}, {type: 142}]
  }
});
```
### **getCollection(factory, options): object**

Behaves just like getobject, but looks more intuitive, if the expected result is Backbone.Collection.

### **getModel(factory, options): object**

Behaves just like getObject, but looks more intuitive, if the expected result is Backbone.Model.

### **hasObject(factory, options): boolean**

Returns if there is an object maintained by the specified factory.

### **hasCollection(factory, options): boolean**

Behaves just like hasobject, but looks more intuitive, if the expected object is Backbone.Collection.

### **hasModel(factory, options): boolean**

Behaves just like has0bject, but looks more intuitive, if the expected object is Backbone.Model.

### **clear(options): void**

Discards all objects from the context, which are not permanent. When  $_{\text{options.all}}$  is set to  $_{\text{true}}$ , all objects will be discarded.

### **fetch(options): Promise**

Fetches all objects in the context, which are not detached. Discards all temporary objects before that. The options will be passed to the fetch methods in factories that take care of the fetchable objects.

### **suppressFetch(): boolean**

Aborts fetching started by the fetch method. You can interrupt a running fetch in order to start another one, because the earlier result has become irrelevant. (Because a navigation got interrupted by yet another navigation, for example.)

Error event on the context will be never triggered and the returned promise will be never resolved. Sync event will be triggered immediately as the suppressFetch method is called to balance the earlier triggered request event. Events on the models and and collection will be triggered eventually, as their AJAX calls will finish.

This method does not abort the operation. It only allows another call to fetch be made and replace the one in progress.

## **Properties**

### **fetching: Promise**

The promise returned by fetch during fetching or  $\lceil \frac{m}{1} \rceil$  if no fetching is in progress.

### **fetched: boolean**

true if the most recent fetch succeeded, false if the context has not been fetched yet, or fetching is in progress, or it failed.

#### **error: Error**

null if the most recent fetch succeeded, or fetching is in progress, or the context has not been fetched yet, an instance of Error if the most recent fetch failed.

### **Events**

### **'before:clear', context**

The context is going to be cleared.

### **'clear', context**

The context has been cleared.

#### **'request', context**

The context is going to be fetched.

### **'sync', context**

Fetching the context succeeded.

#### **'error', error, context**

Fetching the context failed.

### **'add:factory', context, propertyName, factory**

A new factory has been added to the context.

### **'remove:factory', context, propertyName, factory**

A factory has been destroyed and will be removed from the context.

## **Context Fragment**

The context fragment can be used to fetch data for a dynamically added widget, instead of fetching the whole context, which would re-fetch data for widget created earlier.

```
// Subscribe a context fragment to the context, before
// a new widget is constructed and rendered.
contextFragment = new ContextFragment(context);
// Create the widget and render it to get the new models
// added to the context and to the context fragment too.
...
// Fetch only the new models. The new widget will update
// the displayed information as it is needed.
contextFragment.fetch();
// Unsubscribe the context fragment from the context,
// when it is not needed any more.
contextFragment.destroy() // Unsubscribe the fragment.
```
### **Details**

The context supports two scenarios for changing the page content:

- refresh the page (views) will be reused, only the data will be reloaded
- exchange the page will be rebuilt (current views will be destroyed and new ones will be created) and new data wil be loaded

There is one more scenario, which you may see on the page:

grow - new content (views) will be added to the page, which needs to load a new data, but the old data do not need to be reloaded

New views usually load the new data by ensureFetched and the context does not need to be involved in fetching the data. However, shared components might be used to add the new content, which depend in the context to load their data. Because only the owning view knows what part of the context will have to be fetched, it is responsible for collecting a fragment of factories for fetching:

```
// render a new page
context.getObject(...) // get objects from the context
context.fetch() // fetch collected factories
// work with the page <--------------------------------+
// introduce new content to the page |
new ContextFragment(context) // remember new objects |
context.getObject(...) // add other objects |
contextFragment.fetch() // load new data
contextFragment.destroy() // stop context watching --+
```
No factories are removed, when a context fragment is fetched and destroyed:

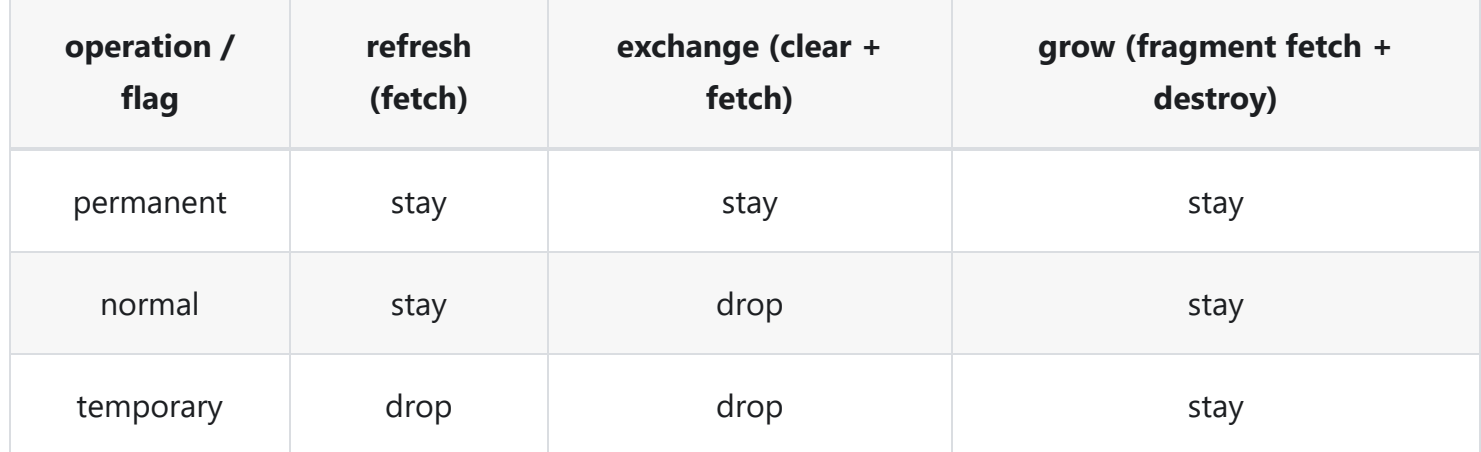

The fetchability of factories follows the rules which the context declared. In addition to the static rules below, the actual fetchability is checked by the isFetchable method of the context:

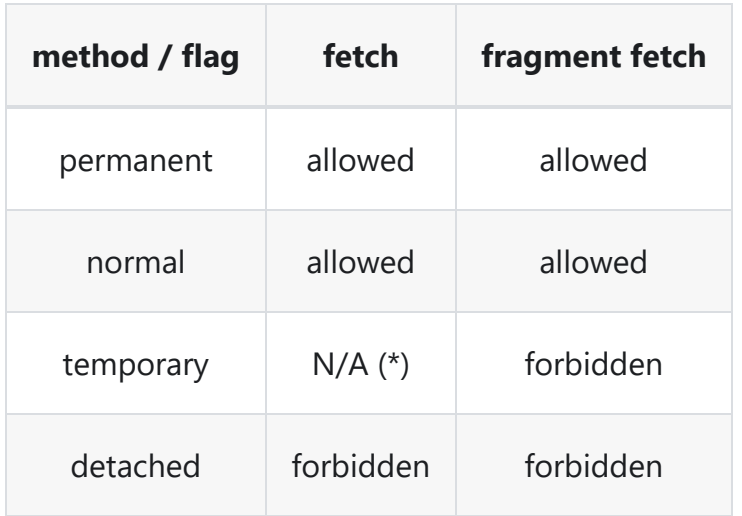

(\*) Temporary factories are removed from the context when the fetch method starts executing. It does not make sense to discuss their fetchability.

## **Methods**

### **constructor(context)**

Start watching the original context for new factories.

### **fetch(options): Promise**

Fetches all objects in the context fragment, which are fetchable by their originating context. The options will be passed to the fetch methods in factories that take care of the fetchable objects.

### **clear(): void**

Discards all objects from the context fragment. The context fragment remains subscribed to the context.

### **destroy(): void**

Stops watching the original context for new factories. The context fragment will not be usable any more.

## **Properties**

### **fetching: Promise?**

The promise returned by  $f$  fetch during fetching or  $\lceil \frac{m}{1} \rceil$  if no fetching is in progress.

### **fetched: boolean**

true if the most recent fetch succeeded, false if the context has not been fetched yet, or fetching is in progress, or it failed.

#### **error: Error**

null if the most recent fetch succeeded, or fetching is in progress, or the context has not been fetched yet, an instance of Error if the most recent fetch failed.

### **Events**

#### **'request', context**

The context fragment is going to be fetched. This event is triggered on the original context too. The fetching, fetched and error properties on the original context are not modified.

#### **'sync', context**

Fetching the context fragment succeeded. This event is triggered on the original context too. The fetching, fetched and error properties on the original context are not modified.

#### **'error', error, context**

Fetching the context fragment failed. This event is triggered on the original context too. The fetching, fetched and error properties on the original context are not modified.

### **'add:factory', context, propertyName, factory**

A new factory has been added to the context fragment.

#### **'before:clear', context**

The context fragment is going to be cleared.

### **'clear', context**

The context fragment has been cleared.

# opentext<sup>™</sup>

### **'destroy', context**

The context fragment has been destroyed.

## **PageContext**

The simplest context, which can include and fetch models and collections, but does not provide any other functionality. If you use it with widgets, which expect changes based on their context-changing models, you will have to handle these changes yourself.

```
csui.require([
  'nuc/widgets/shortcut/shortcut.view',
  'nuc/contexts/page/page.context',
  'nuc/contexts/factories/next.node',
  'nuc/lib/marionette'
], function (ShortcutView, PageContext, NextNodeModelFactory, Marionette) {
  'use strict';
  var context = new PageContext(),
      nextNode = context.getModel(NextNodeModelFactory),
      region = new Marionette.Region({
        el: '#content'
      }),
      view = new ShortcutView({
        context: context,
        data: {
          type: 141
        }
      });
  // Perform some action if the widget triggered contextual node change
  nextNode.on('change:id', function () {
    alert('Node ID:' + nextNode.get('id'));
  });
  region.show(view);
  context.fetch();
});
```
## **Plugins**

Plugins descended from ContextPlugin (nuc/contexts/context.plugin) can be registered. They will be constructed and stored with the context instance. They can override the constructor and the method isFetchable(factory) .

# **CSS**

Bundles and loads CSS stylesheets referred from JavaScript module dependendencies.

TODO: Write the documentation.

## **Load CSS bundle**

Stylesheet bundles are loaded by a call to styleLoad in bundle indexes, for example:

```
define([
  ...
], {});
require(['require', 'css'], function (require, css) {
  css.styleLoad(require, 'csui/bundles/csui-browse');
});
```
### **styleLoad(require, bundleName, separateRTLCSS?)**

- require the require function required for the module, where the styleLoad is going to be called
- bundleName the name of the module bundle, for which the stylesheet will be loaded
- separateRTLCSS if the stylesheet for the RTL text-writing direction is in the same or in a separate  $\bullet$ file (default is true)

If separateRTLCSS is true or not specified and the selected UI language requires the RTL text-writing direction, the stylesheet name will include the suffix -rt1. The RTL stylesheet will be used instead of the default one:

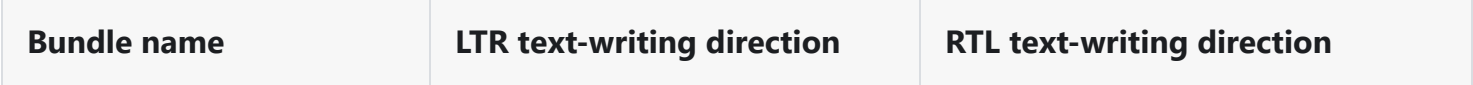

# opentext<sup>®</sup>

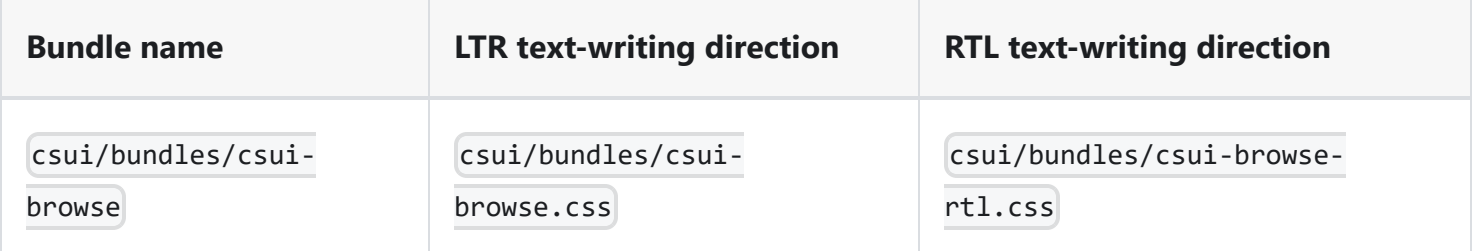

If separateRTLCSS is false and the selected UI language requires the RTL text-writing direction, the default stylesheet name will be used. The default stylesheet is supposed to contain styles supporting both LTR and RTL text-writing direction:

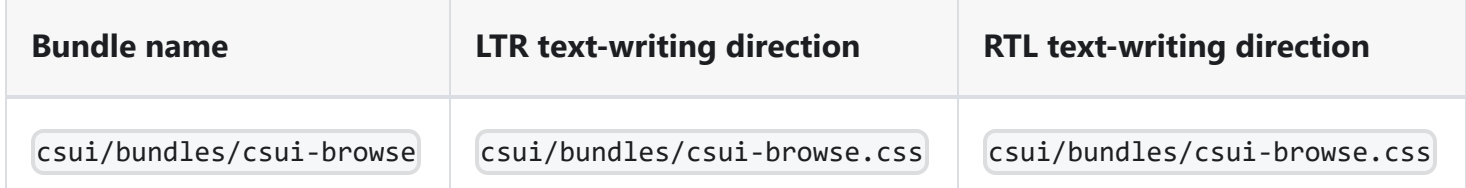

# **I18n**

Carries language settings and loads language modules for the selected locale.

TODO: Write the documentation.

## **Accept-Language in AJAX Calls**

Smart UI has always set the chosen UI language to the Accept-Language header, when making AJAX calls via Connector. It ensures a consistent language of static assets (language pack) and the data (REST API responses). The UI language is chosen by the locale setting:

```
require(['i18n'], function (i18n) {
  console.log('locale:', i18n.settings.locale);
});
```
If you want to use a different locale for the data, you can set the property accept Language, which will be sent to the server instead of locale:

```
require.config({
  config: {
   i18n: {
      locale: 'en-US',
      acceptLanguage: 'en-AU'
    }
  }
});
```
The values of both locale and acceptLanguage have to comply with [BCP 47](https://tools.ietf.org/search/bcp47). They are case-insensitive and Smart UI will normalize them to lower-case before using them for loading static assets or sending in the Accept-Language header.

CS uses the property i18n.settings.userMetadataLanguage to support multi-lingual UI. Unfortunately, this property does not follow BCP 47. If userMetadataLanguage is set and acceptLanguage is unset,

Smart UI will convert the value of userMetadataLanguage to acceptLanguage. If both acceptLanguage and userMetadataLanguage are unset, Smart UI will set the value of locale to acceptLanguage to stay compatible with previous versions.

Setting acceptLanguage to null will stop Smart UI from setting the Accept-Language header in AJAX calls:

```
require.config({
  config: {
    i18n: {
     locale: 'en',
      acceptLanguage: null
    }
  }
});
```
# **RequireJS**

This document describes changes to the original RequireJS. See the [RequireJS website](https://requirejs.org/) for the original documentation.

## **Changes**

- 1. Make the pkgs configuration object mergeable.
- 2. Add an attribute data-csui-required to to every element added to document head.
- 3. Recognise rename in the configuration to implement module name mapping in addition to the starMap for an additional module compatibility layer.
- 4. Return module configuration merged from the mapped original names and new ones.
- 5. Introduce a method moduleConfig(id) on the local require function.

## **pkgs mergeable**

Allows calling require.config({ pkgs: ... }) multiple times to configure packages step-by-step. Kind of misused by the original version of the mobile app to remap modules.

## **Attribute data-csui-required**

Allows detecting all scripts and links inserted by RequireJs and the css plugin to document.head to be able to remove them later. Used to wipe out all modules loaded from one server, before another version can be loaded from a different server.

#### **rename map**

The RequireJS starMap can be used for remapping modules to be able to load different functionality on different pages. It can be used to implement product-specific features, if a RequireJS library is reused in multiple products.

Another need for module remapping comes from refactoring, which moves a module to a different library, with or without deprecating the original module name. If a module needs to be remapped for compatibility, which was earlier remapped for product adaptation, the two map entries will conflict.

A direct conflict means that either the compatibility mapping, or the product adaptation will not work, depending on the order of the configuration statements:

```
csui/original -> nuc/moved // keep compatibility with a moved module
csui/original -> custom/adapted // adapt a module for a new product
```
An direct conflict means that dependencies on the original module will not be adapted, if the adaptation maps only the new module name, because the  $\frac{1}{1}$ starMap is not processed recursively:

```
csui/original -> nuc/moved // keep compatibility with a moved module
nuc/moved -> custom/adapted // adapt a module for a new product
```
The rename map is separate from starMap and solves the direct conflict. Modules remapped for compatibility are called "renamed" and have to be added to the rename map. The starMap continues to support product adapting. The module name normalisation makes use of both maps. If the rename map is configured alone, it will work like starMap alone.

When this configuration is used:

rename: csui/original -> nuc/moved

The module names will be normalised like this:

```
csui/original -> nuc/moved // using rename
nuc/moved // just loaded
```
When this configuration is used:

rename: csui/original -> nuc/moved starMap: csui/original -> custom/adapted

The module names will be normalised like this:

custom/adapted // just loaded csui/original -> custom/adapted // using starMap nuc/moved -> custom/adapted // using rename backwards and starMap

When this configuration is used:

rename: csui/original -> nuc/moved starMap: nuc/original -> custom/adapted

The module names will be normalised like this:

```
custom/adapted // just loaded
csui/original -> custom/adapted // using rename backwards and starMap
nuc/moved -> custom/adapted // using starMap
```
## **Merged module configuration**

This is a feature supporting module renaming and remapping as discussed in the previous chapter.

An example of a situation:

- 1. The original module csui/original supported configuration.
- 2. The original module was adapted in a new product and the new module might need additional configuration.
- 3. The original module was renamed in the library and parts of the configuration started to be set using the new name.

An example of RequireJS configuration:

```
rename: csui/original -> nuc/moved
starMap: csui/original -> custom/adapted
```
The result of module.config() called in custom/adapted will contain an object merged from configurations set for all three module names. Forward and backward rename map and starMap are used to discover the other module names.

### **moduleConfig method**

The configuration of a RequireJS module may be needed in another module. It can be used to keep compatibility after refactoring the module tree. The functionality of require.moduleConfig is similar to module.config, the difference is that you have to supply the module name:

```
define(['require', 'module'], function (require, module) {
 // merge the old and new module configurations
 var config = .extend({},
   require.moduleConfig('other-module'), // configuration of other module
   module.config() \frac{1}{2} // configuration of this module
 );
});
```
# **Documentum D2 Smartview SDK - 23.4.0**

The D2 Smart View SDK consists of sources, binaries, documentation, and samples for -

- D2 Smartview UI extension enviornment.
- D2-REST services extension enviornment.
- D2 plugin development enviornment.

It also includes a few tools to create and maintain a development workspace.

With the D2 Smart View SDK you can build enterprise-ready software components for Documentum D2 Smartview runtime to cater custom business needs.

#### Out of the box, D2 Smart View landing page looks like:

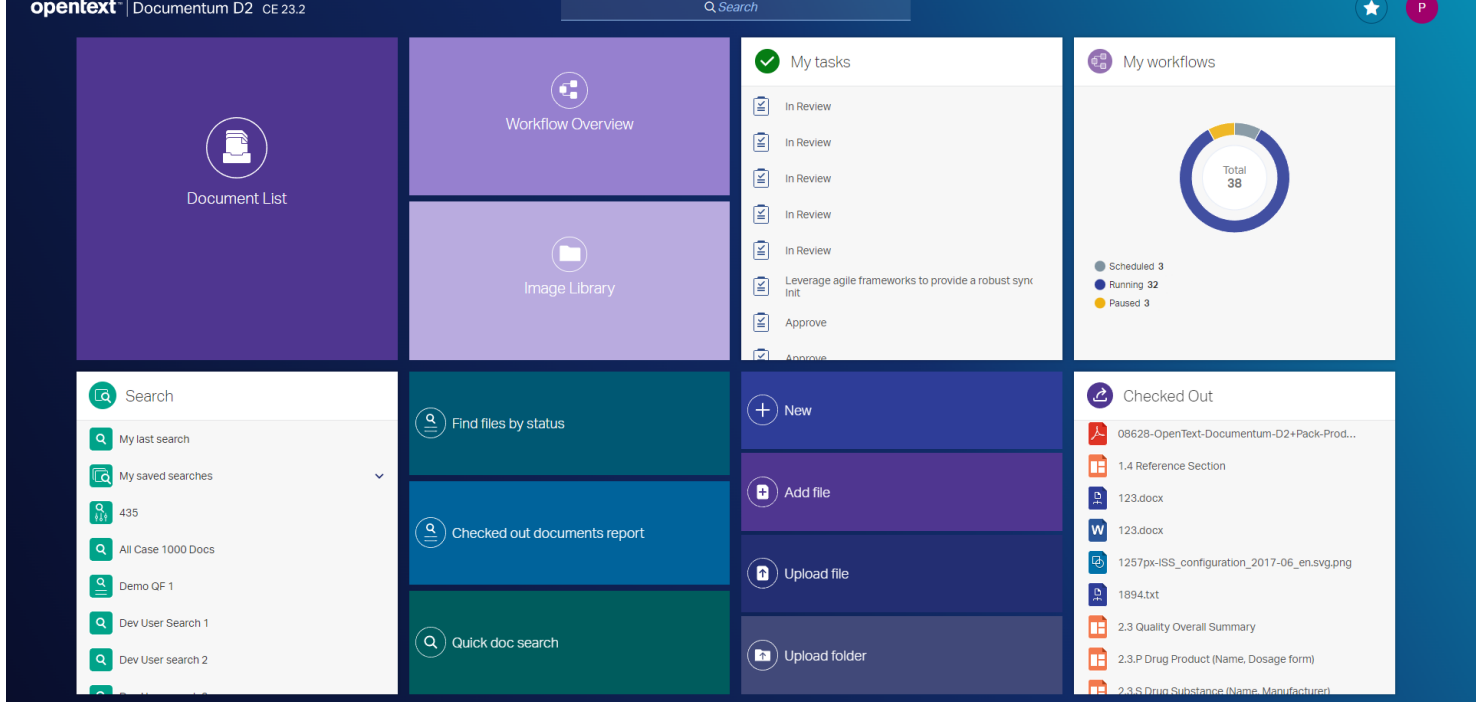

## **How to prepare and start with the development environment**

- 1. Download developer tools
- 2. Install developer tools

- 3. Create the development workspace
- 4. Get familiar with SDK tools
- 5. Create a plugin project
- 6. Start coding

#### **1. Download the developer tools for your OS:**

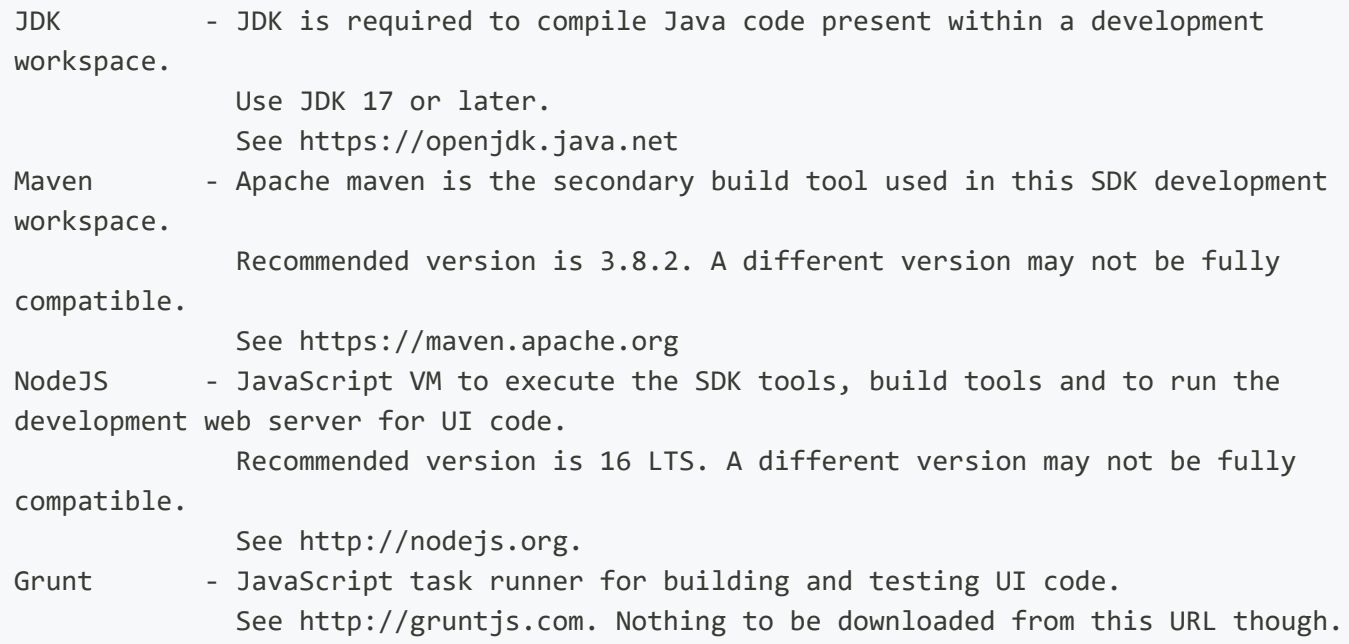

### **2. Install the developer tools for your OS**

JDK - Run installer. Set the JAVA\_HOME path variable to point to the JDK root directory. Maven - Unzip & extract to a directory. Set MAVEN\_HOME environment variable pointing to the directory. Update PATH variable accordingly so that Maven commands can be executed from command-line/terminal. NodeJS - Install the package for your OS. Set NPM\_HOME path variable pointing to the NodeJS installation directory. Update PATH variable so that Node & NPM commands can be executed from command-line. It is recommended to avoid installing NodeJS under 'Program Files' as

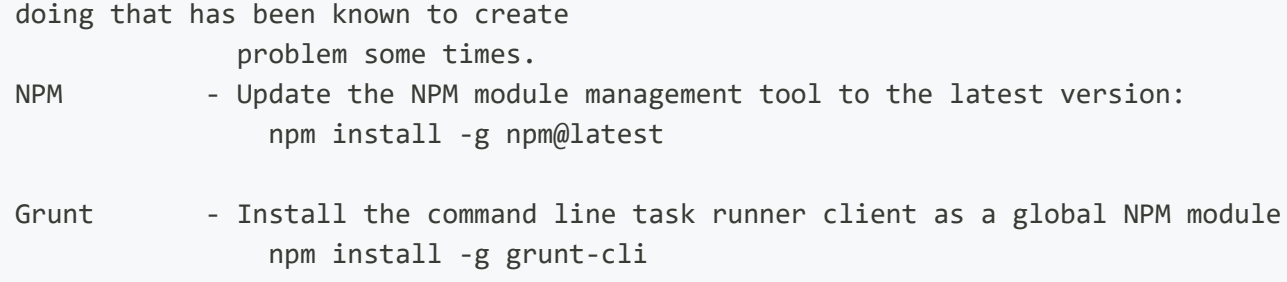

#### **3. Create the development workspace:**

# 1. Extract the SDK # 2. Open a command prompt at the extracted folder # Execute batch script ws-init.bat >ws-init.bat # It will take a while to fully initialize the workspace. # Once initialization completes successfully, the workspace assistant starts automatically. Select "Check out documentation" option to open documentation in default browser. # # The directory where SDK was extracted becomes the root of the development workspace. # It doesn't require to run ws-init.bat inside the initialized workspace again, unless some other instructions specifically says to do so. # If you want to run the workspace assistant anytime later, open a command prompt/terminal at workspace root directory and run >npm start # Select "Nothing", to terminate the workspace assitant, if wanted. # To access the documentation without the workspace assistant, you can run the following command in a command prompt/terminal at the workspace root.

>npm run documentation

### **4. Get familiar with Workspace assistant**

Check out the [Workspace assistant.](http://localhost:7777/d2sv-sdk/23.4.0/general/ws_assistant/2_00_ws_overview) It's a good idea to familiarize yourself with the general aspects of the [SDK](http://localhost:7777/d2sv-sdk/23.4.0/general/architecture), this can be done later though.

### **5. Create a plugin project:**

```
# Open command prompt at workspace root and run
>npm start
# Select "Create a new plugin project" from the workspace assistant options.
# Follow on-screen instruction and anser questions to create your first plugin project.
# Once done, type and run-
>npm run build
# Or, alternatively run the workspace assistant again and select "Build all plugins in
this workspace" option.
# This will build all projects in the workspace
```
### **6. Getting started with SDK development**

If you are a new SDK developer, you can check out [this documentation](http://localhost:7777/d2sv-sdk/23.4.0/getting_started) to get started.

### **7. Start coding**

Check out the [API documentation](http://localhost:7777/d2sv-sdk/23.4.0/api_overview) and start coding as per business requirement.